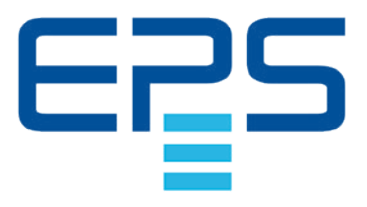

# **Operating Guide**

# **PSI 9000 2U DC Laboratory Power Supply**

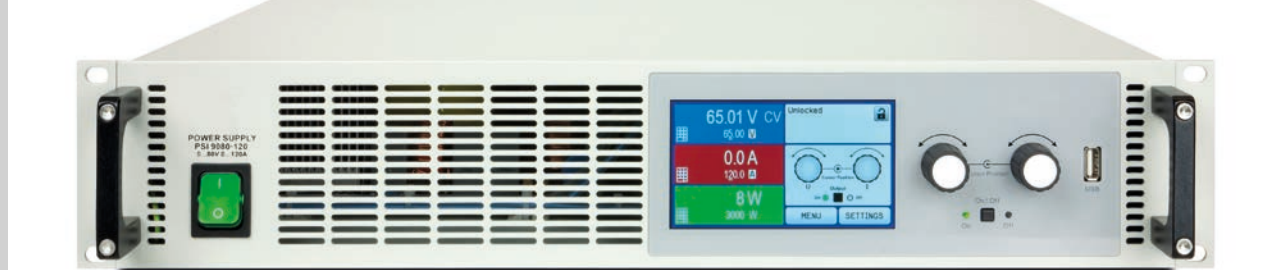

Attention! This document is only valid for devices with firmware "KE: 2.31" (standard version) or "KE: 2.14" (GPIB, 3W), "HMI: 2.20" and "DR: 1.6.6" or higher. For availability of updates for your device check our website or contact us.

Doc ID: PSI92UTEN Revision: 06 Date: 01/2021

C E

### TABLE OF CONTENTS

### **1** [GENERAL](#page-4-0)

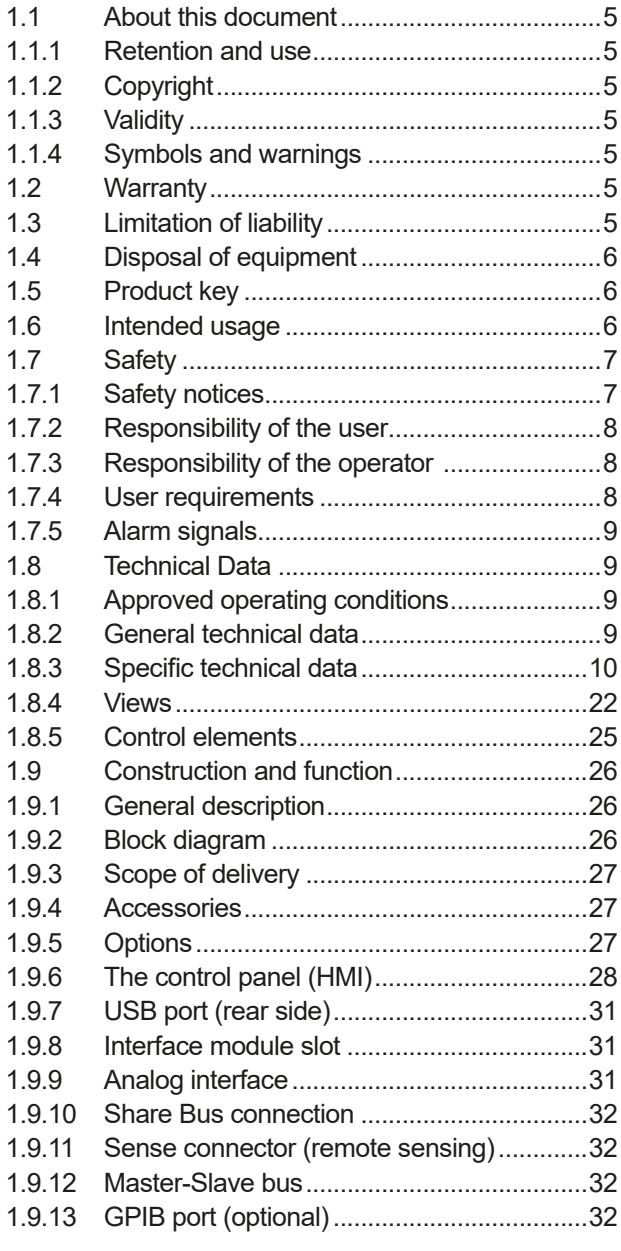

### **2** [INSTALLATION &](#page-32-0)  **[COMMISSIONING](#page-32-0)**

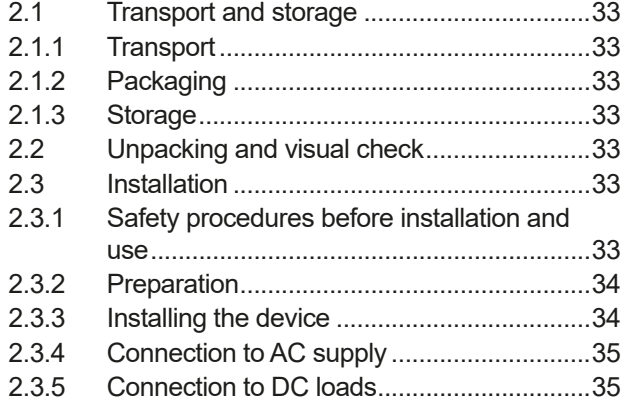

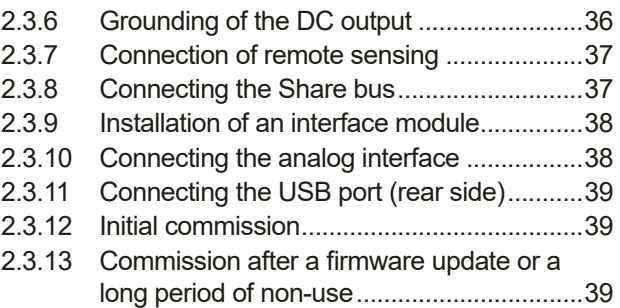

### **3** [OPERATION AND APPLICATION](#page-39-0)

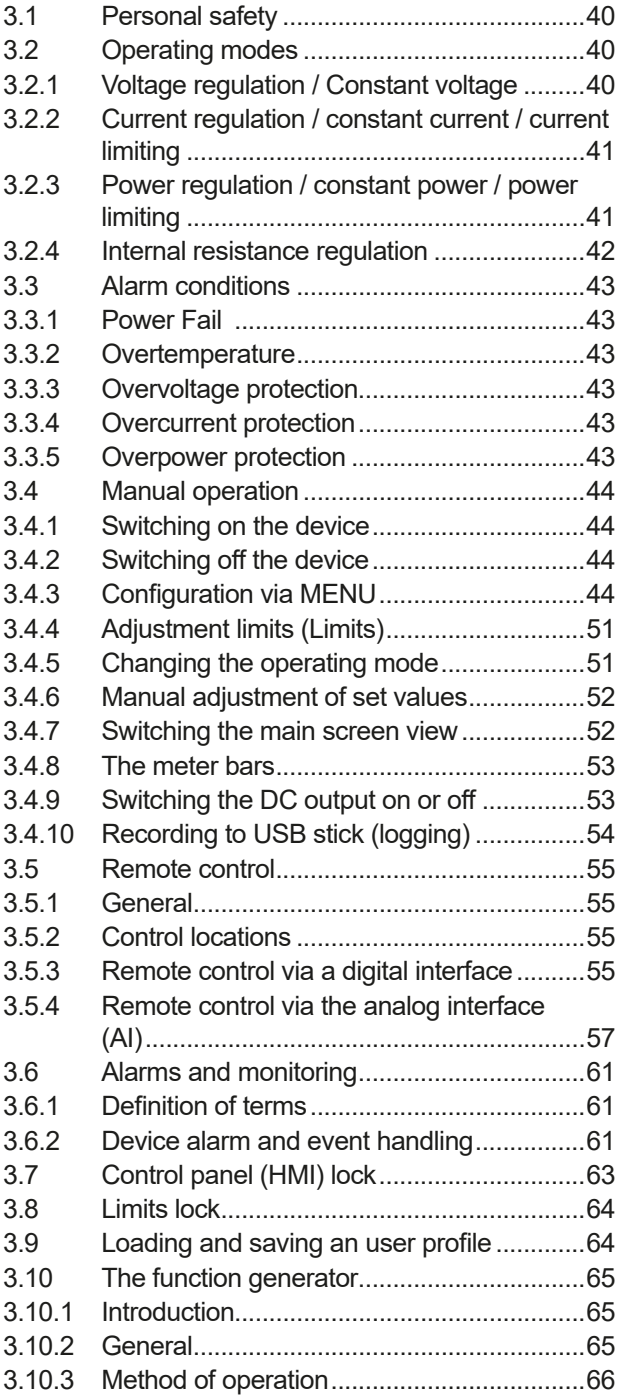

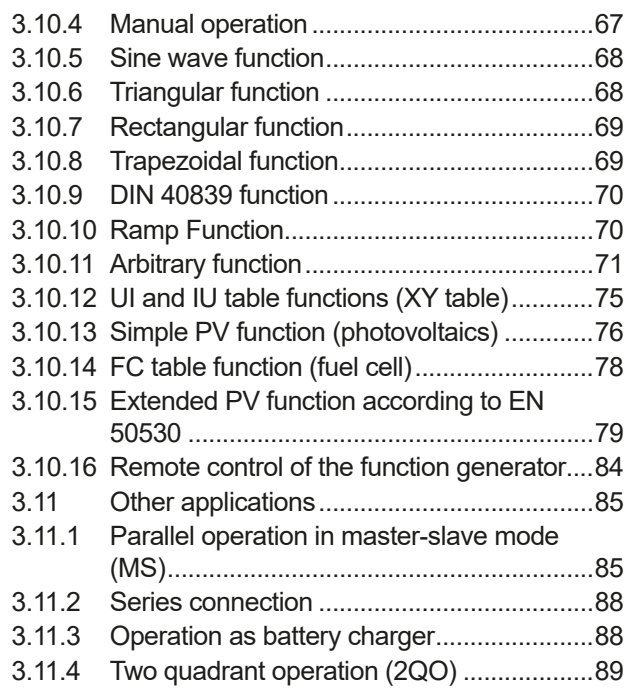

### **4** [SERVICE AND MAINTENANCE](#page-91-0)

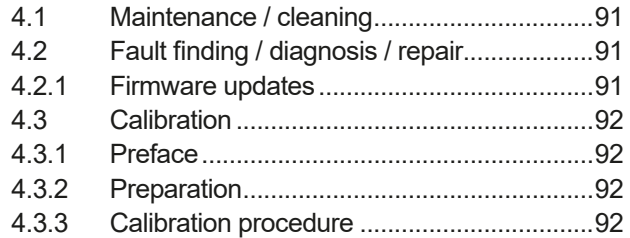

### **5** [CONTACT AND SUPPORT](#page-94-0)

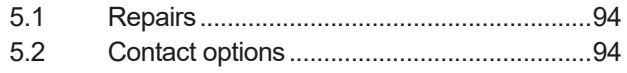

#### <span id="page-4-0"></span>**1. General**

#### **1.1 About this document**

#### **1.1.1 Retention and use**

This document is to be kept in the vicinity of the equipment for future reference and explanation of the operation of the device. This document is to be delivered and kept with the equipment in case of change of location and/or user.

#### **1.1.2 Copyright**

Reprinting, copying, also partially, usage for other purposes as foreseen of this manual are forbidden and breach may lead to legal process.

#### **1.1.3 Validity**

This manual is valid for the following equipment with **TFT display** panel, including derived variants.

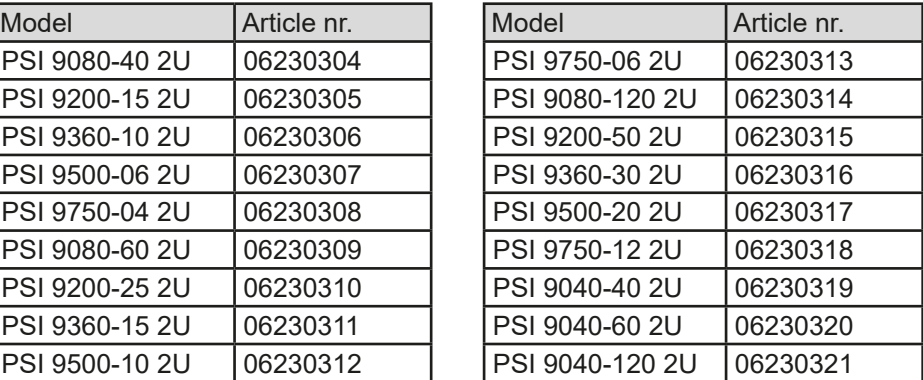

#### **1.1.4 Symbols and warnings**

Warning and safety notices as well as general notices in this document are shown in a box with a symbol as follows:

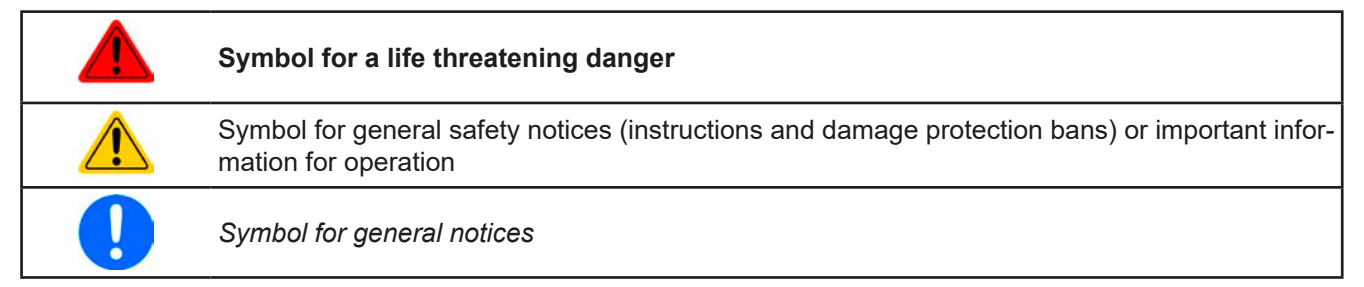

#### **1.2 Warranty**

EPS Stromversorgung guarantees the functional competence of the applied technology and the stated performance parameters. The warranty period begins with the delivery of free from defects equipment.

Terms of guarantee are included in the general terms and conditions (TOS) of EPS Stromversorgung.

#### **1.3 Limitation of liability**

All statements and instructions in this manual are based on current norms and regulations, up-to-date technology and our long term knowledge and experience. The manufacturer accepts no liability for losses due to:

- Usage for purposes other than designed
- Use by untrained personnel
- Rebuilding by the customer
- • Technical changes
- Use of not authorized spare parts

The actual delivered device(s) may differ from the explanations and diagrams given here due to latest technical changes or due to customized models with the inclusion of additionally ordered options.

#### <span id="page-5-0"></span>**1.4 Disposal of equipment**

A piece of equipment which is intended for disposal must, according to European laws and regulations (ElektroG, WEEE) be returned to the manufacturer for scrapping, unless the person operating the piece of equipment or another, delegated person is conducting the disposal. Our equipment falls under these regulations and is accordingly marked with the following symbol:

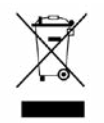

#### **1.5 Product key**

Decoding of the product description on the label, using an example:

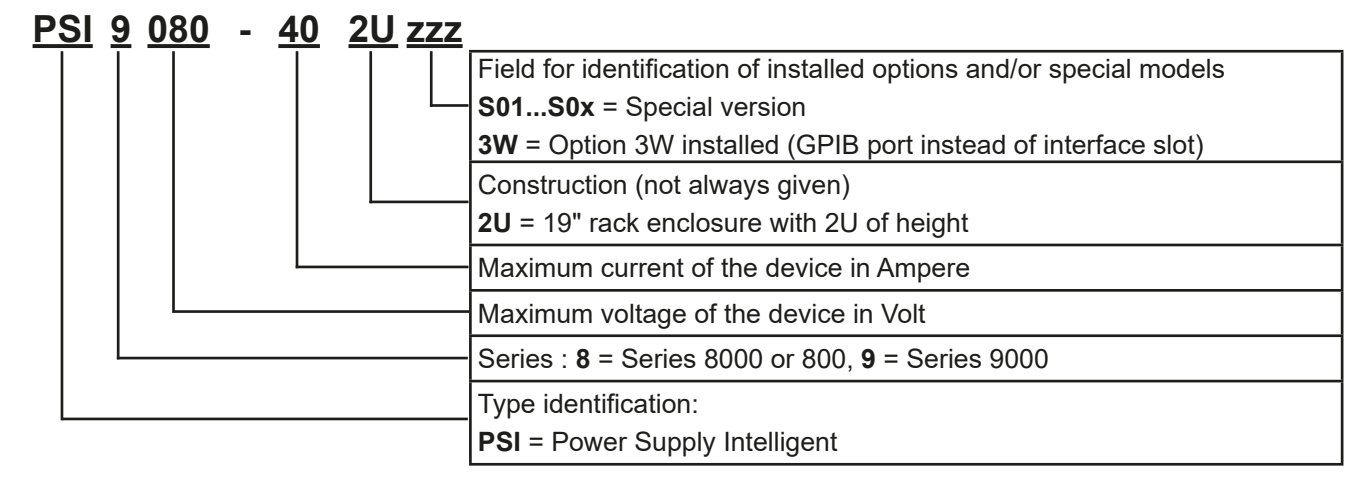

#### **1.6 Intended usage**

The equipment is intended to be used, if a power supply or battery charger, only as a variable voltage and current source, or, if an electronic load, only as a variable current sink.

Typical application for a power supply is DC supply to any relevant user, for a battery charger the charging of various battery types and for electronic loads the replacement of an ohmic resistor by an adjustable DC current sink in order to load relevant voltage and current sources of any type.

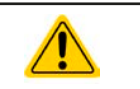

• Claims of any sort due to damage caused by non-intended usage won't be accepted. • All damage caused by non-intended usage is solely the responsibility of the operator.

#### <span id="page-6-0"></span>**1.7 Safety**

#### **1.7.1 Safety notices**

#### **Mortal danger - Hazardous voltage**

- **Electrical equipment operation means that some parts can be under dangerous voltage. Therefore all parts under voltage must be covered! This basically applies to all models, though 40 V models according to SELV can't generate hazardous DC voltage.**
- • **All work on connections must be carried out under zero voltage (output not connected to load) and may only be performed by qualified and informed persons. Improper actions can cause fatal injury as well as serious material damage.**
- • **Never touch cables or connectors directly after unplugging from mains supply as the danger of electric shock remains.**
- • **Never touch the contacts on DC output terminal directly after switching off the DC output, because there still can dangerous voltage present, sinking more or less slowly depending on the load! There also can be dangerous potential between negative DC output to PE or positive DC output to PE due to charged X capacitors.**
- • **Always follow 5 safety rules when working with electric devices:**
	- • **Disconnect completely**
	- • **Secure against reconnection**
	- • **Verify that the system is dead**
	- • **Carry out earthing and short-circuiting**
	- • **Provide protection from adjacent live parts**

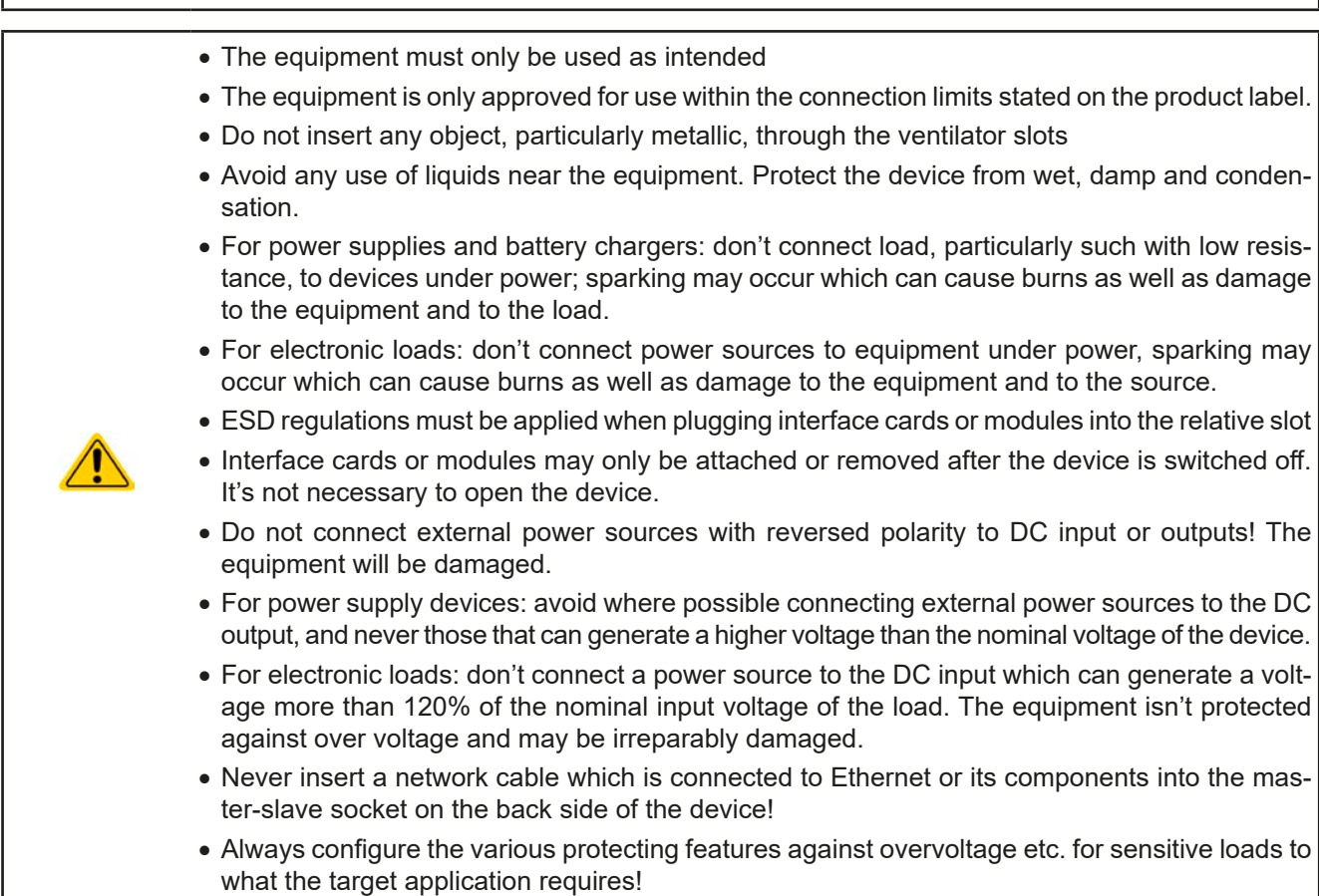

#### <span id="page-7-0"></span>**1.7.2 Responsibility of the user**

The equipment is in industrial operation. Therefore the operators are governed by the legal safety regulations. Alongside the warning and safety notices in this manual the relevant safety, accident prevention and environmental regulations must also be applied. In particular the users of the equipment:

- must be informed of the relevant job safety requirements
- must work to the defined responsibilities for operation, maintenance and cleaning of the equipment
- before starting work must have read and understood the operating manual
- must use the designated and recommended safety equipment.

Furthermore, anyone working with the equipment is responsible for ensuring that the device is at all times technically fit for use.

#### **1.7.3 Responsibility of the operator**

Operator is any natural or legal person who uses the equipment or delegates the usage to a third party, and is responsible during its usage for the safety of the user, other personnel or third parties.

The equipment is in industrial operation. Therefore the operators are governed by the legal safety regulations. Alongside the warning and safety notices in this manual the relevant safety, accident prevention and environmental regulations must also be applied. In particular the operator has to

- be acquainted with the relevant job safety requirements
- identify other possible dangers arising from the specific usage conditions at the work station via a risk assessment
- introduce the necessary steps in the operating procedures for the local conditions
- • regularly control that the operating procedures are current
- • update the operating procedures where necessary to reflect changes in regulation, standards or operating conditions.
- • define clearly and unambiguously the responsibilities for operation, maintenance and cleaning of the equipment.
- • ensure that all employees who use the equipment have read and understood the manual. Furthermore the users are to be regularly schooled in working with the equipment and the possible dangers.
- provide all personnel who work with the equipment with the designated and recommended safety equipment

Furthermore, the operator is responsible for ensuring that the device is at all times technically fit for use.

#### **1.7.4 User requirements**

Any activity with equipment of this type may only be performed by persons who are able to work correctly and reliably and satisfy the requirements of the job.

- Persons whose reaction capability is negatively influenced by e. g. drugs, alcohol or medication may not operate the equipment.
- Age or job related regulations valid at the operating site must always be applied.

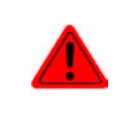

#### **Danger for unqualified users**

Improper operation can cause person or object damage. Only persons who have the necessary training, knowledge and experience may use the equipment.

**Delegated persons** are those who have been properly and demonstrably instructed in their tasks and the attendant dangers.

**Qualified persons** are those who are able through training, knowledge and experience as well as knowledge of the specific details to carry out all the required tasks, identify dangers and avoid personal and other risks.

#### <span id="page-8-0"></span>**1.7.5 Alarm signals**

The equipment offers various possibilities for signaling alarm conditions, however, not for danger situations. The signals may be optical (on the display as text) acoustic (piezo buzzer) or electronic (pin/status output of an analog interface). All alarms will cause the device to switch off the DC output.

The meaning of the signals is as follows:

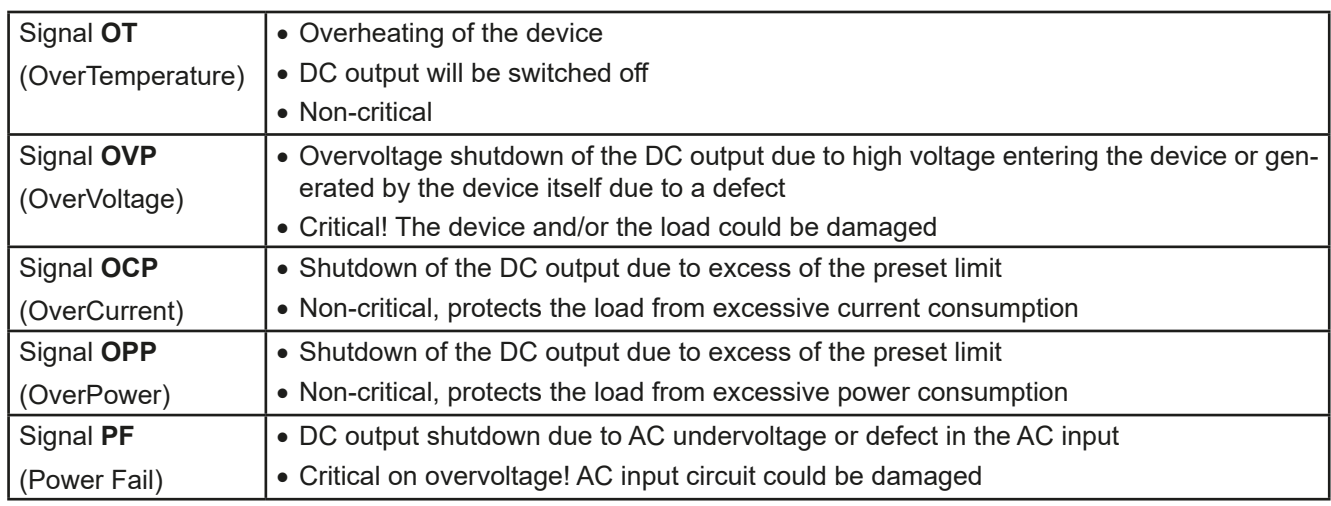

#### **1.8 Technical Data**

#### **1.8.1 Approved operating conditions**

- Use only inside dry buildings
- Ambient temperature 0-50 °C (32-122 °F)
- • Operational altitude: max. 2000 m (1.242 mi) above sea level
- Max. 80% relative humidity, non-condensing

#### **1.8.2 General technical data**

Display: Color TFT touch screen with gorilla glass, 4.3", 480pt x 272pt, capacitive Controls: 2 rotary knobs with pushbutton functions, 2 pushbutton

The nominal values for the device determine the maximum adjustable ranges.

#### <span id="page-9-1"></span><span id="page-9-0"></span>**1.8.3 Specific technical data**

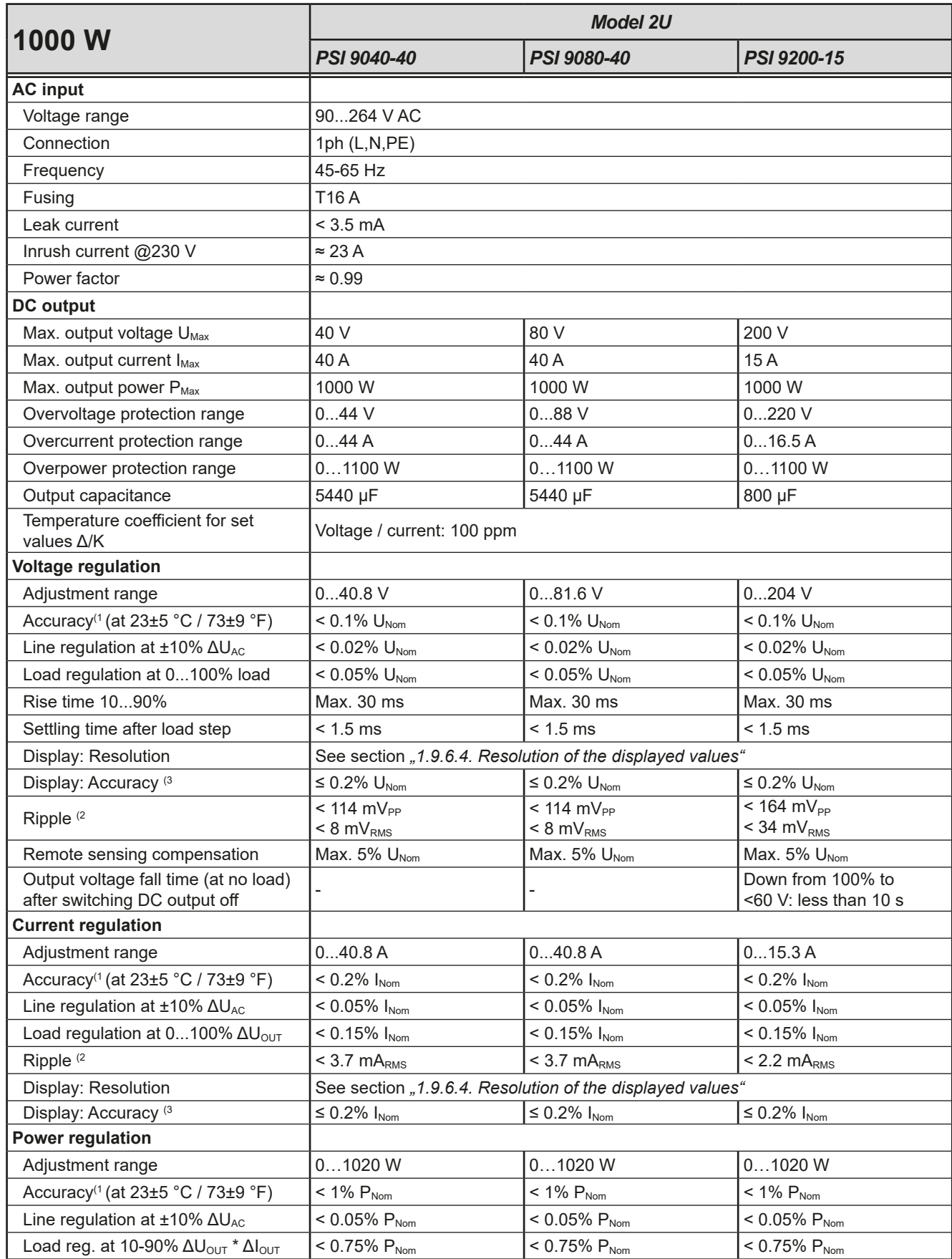

(1 Related to the nominal values, the accuracy defines the maximum deviation between an adjusted values and the true (actual) value.

(2 RMS value: LF 0...300 kHz, PP value: HF 0...20MHz

(3 The display error adds to the error of the related actual value on the DC output

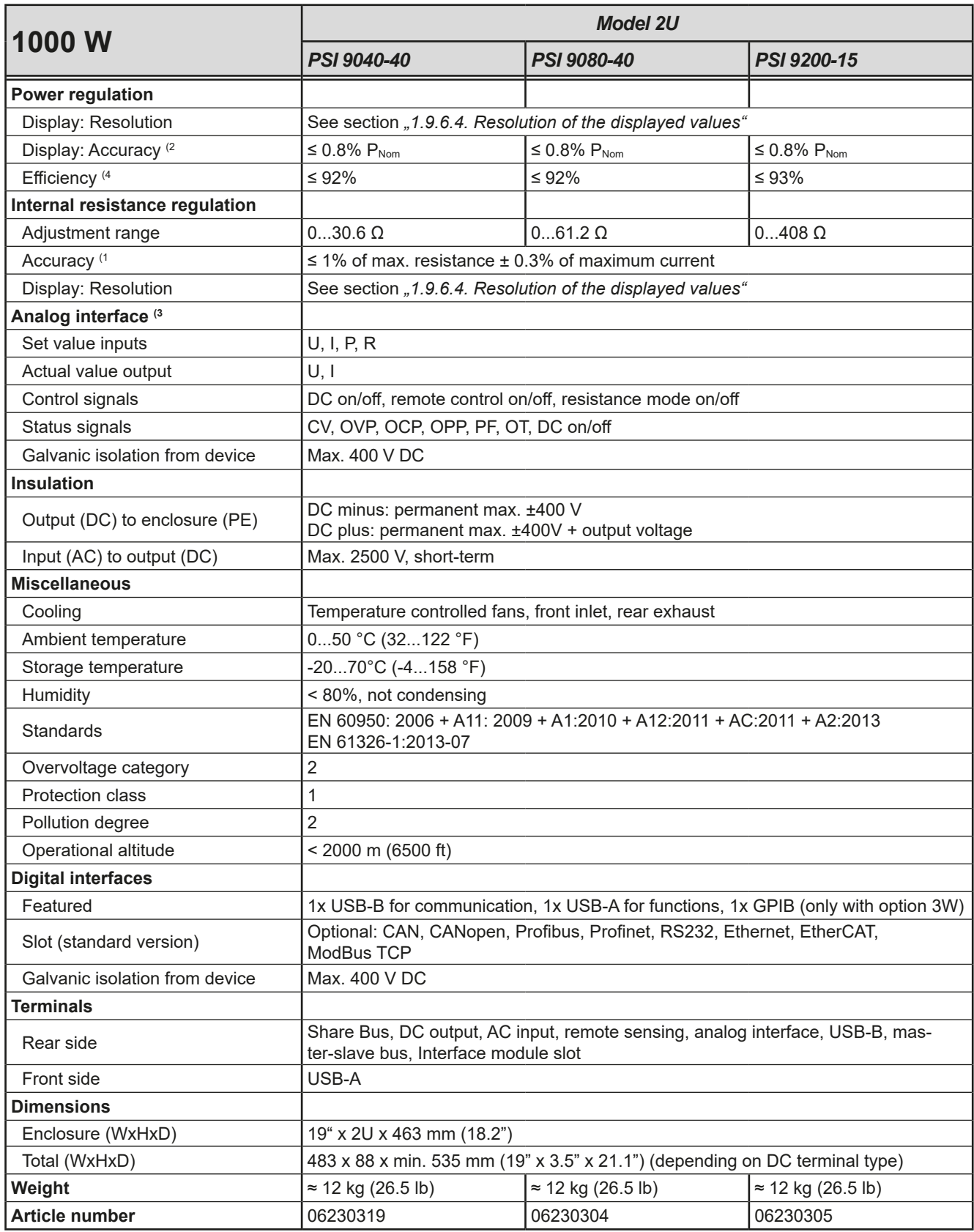

- (3 For technical specifications of the analog interface see *["3.5.4.4 Analog interface specification" on page 58](#page-57-0)*
- (4 Typical value at 100% output voltage and 100% power

<sup>(1</sup> Related to the nominal values, the accuracy defines the maximum deviation between an adjusted values and the true (actual) value.

<sup>(2</sup> The display error adds to the error of the related actual value on the DC output

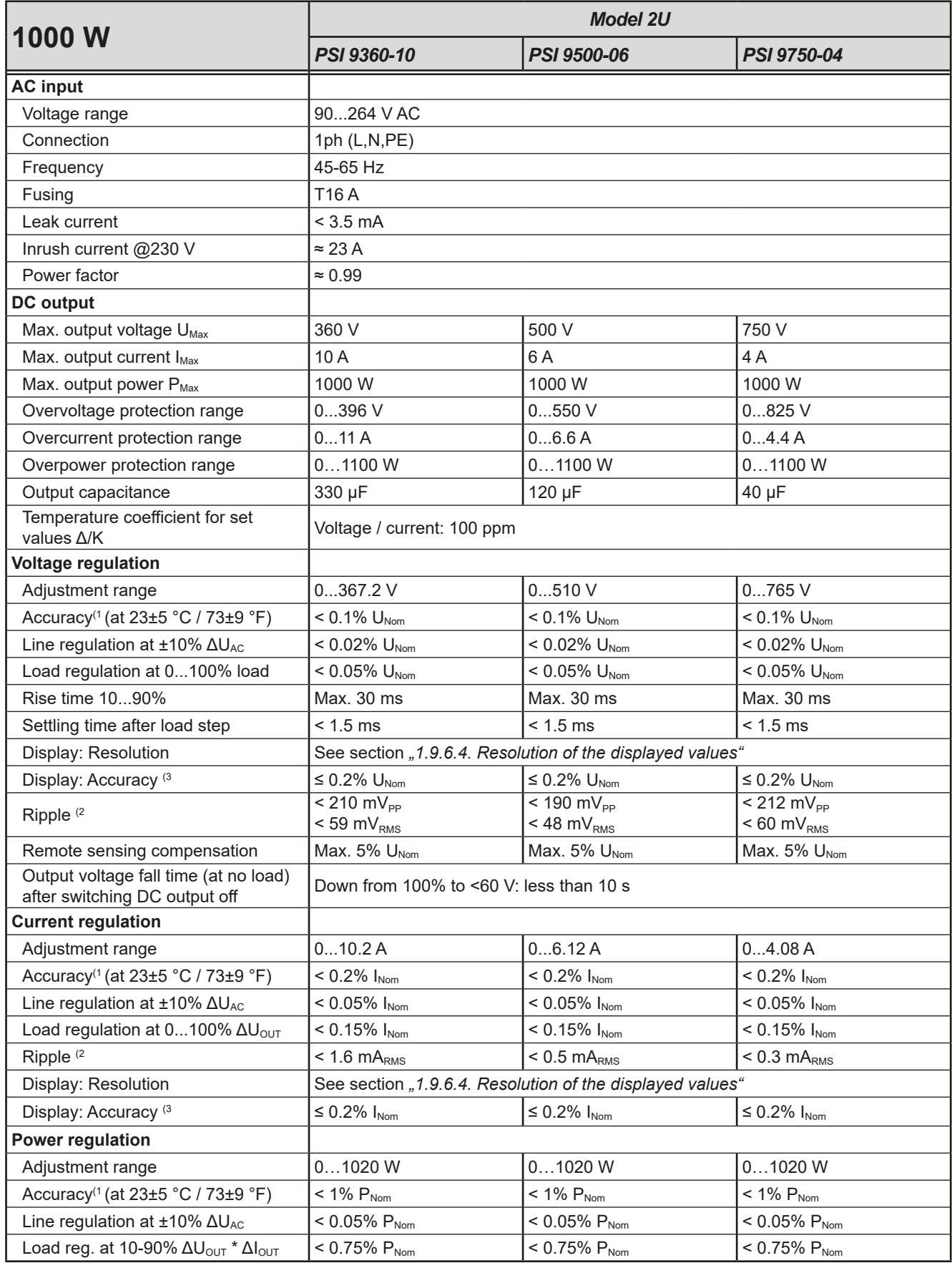

(1 Related to the nominal values, the accuracy defines the maximum deviation between an adjusted values and the true (actual) value.

(2 RMS value: LF 0...300 kHz, PP value: HF 0...20MHz

(3 The display error adds to the error of the related actual value on the DC output

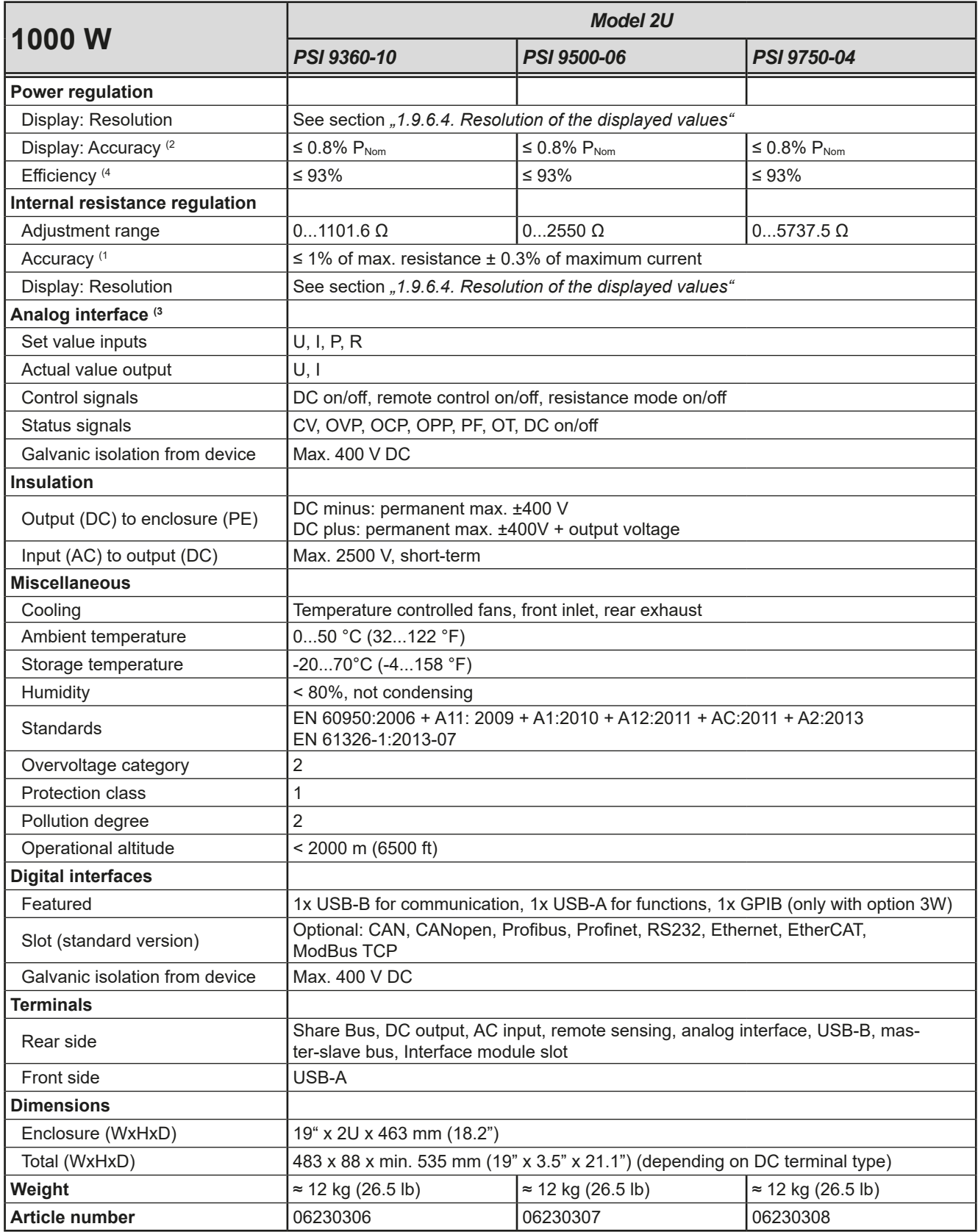

- (3 For technical specifications of the analog interface see *["3.5.4.4 Analog interface specification" on page 58](#page-57-0)*
- (4 Typical value at 100% output voltage and 100% power

<sup>(1</sup> Related to the nominal values, the accuracy defines the maximum deviation between an adjusted values and the true (actual) value.

<sup>(2</sup> The display error adds to the error of the related actual value on the DC output

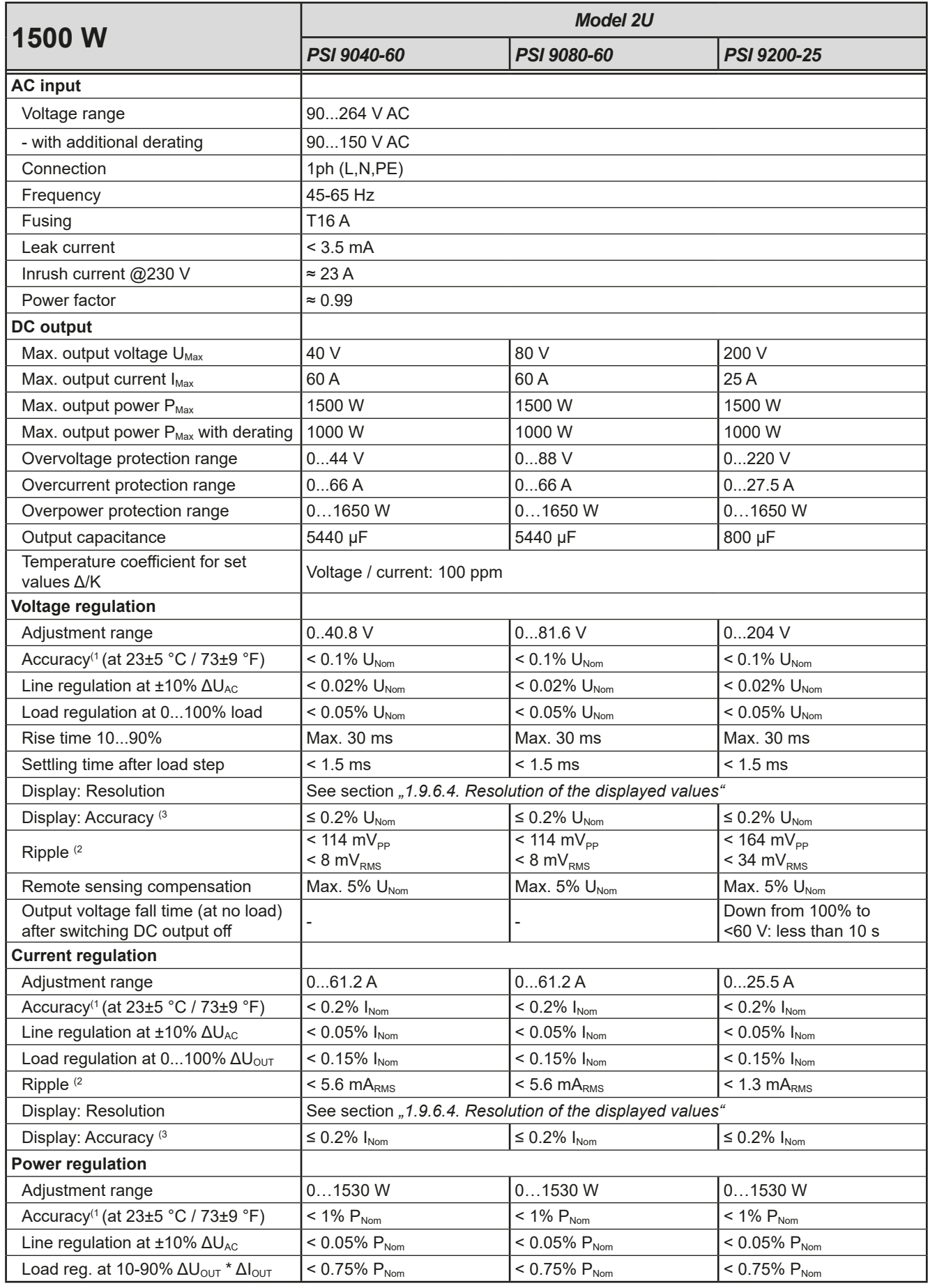

(1 Related to the nominal values, the accuracy defines the maximum deviation between an adjusted values and the true (actual) value.

(2 RMS value: LF 0...300 kHz, PP value: HF 0...20MHz

(3 The display error adds to the error of the related actual value on the DC output

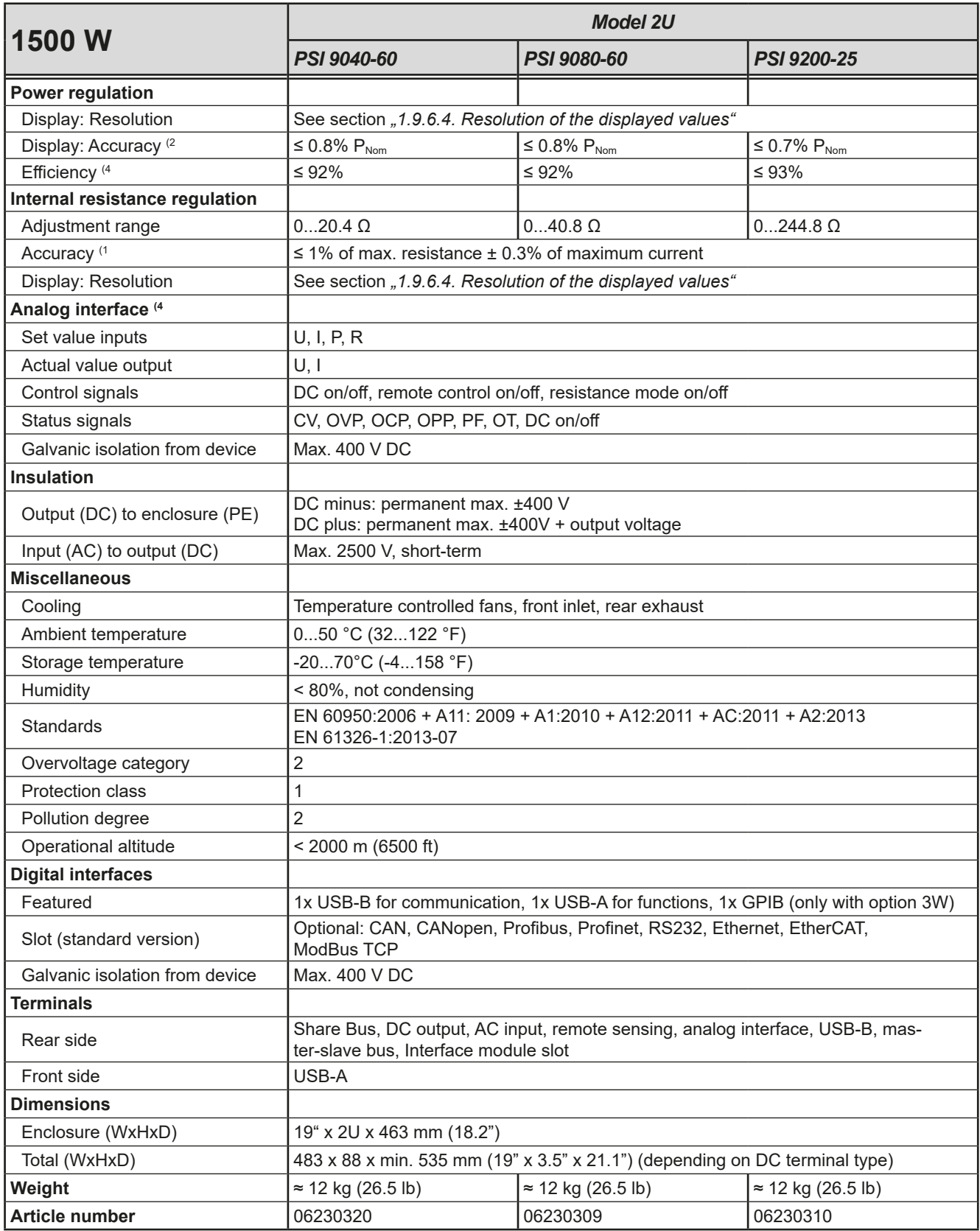

- (3 For technical specifications of the analog interface see *["3.5.4.4 Analog interface specification" on page 58](#page-57-0)*
- (4 Typical value at 100% output voltage and 100% power

<sup>(1</sup> Related to the nominal values, the accuracy defines the maximum deviation between an adjusted values and the true (actual) value.

<sup>(2</sup> The display error adds to the error of the related actual value on the DC output

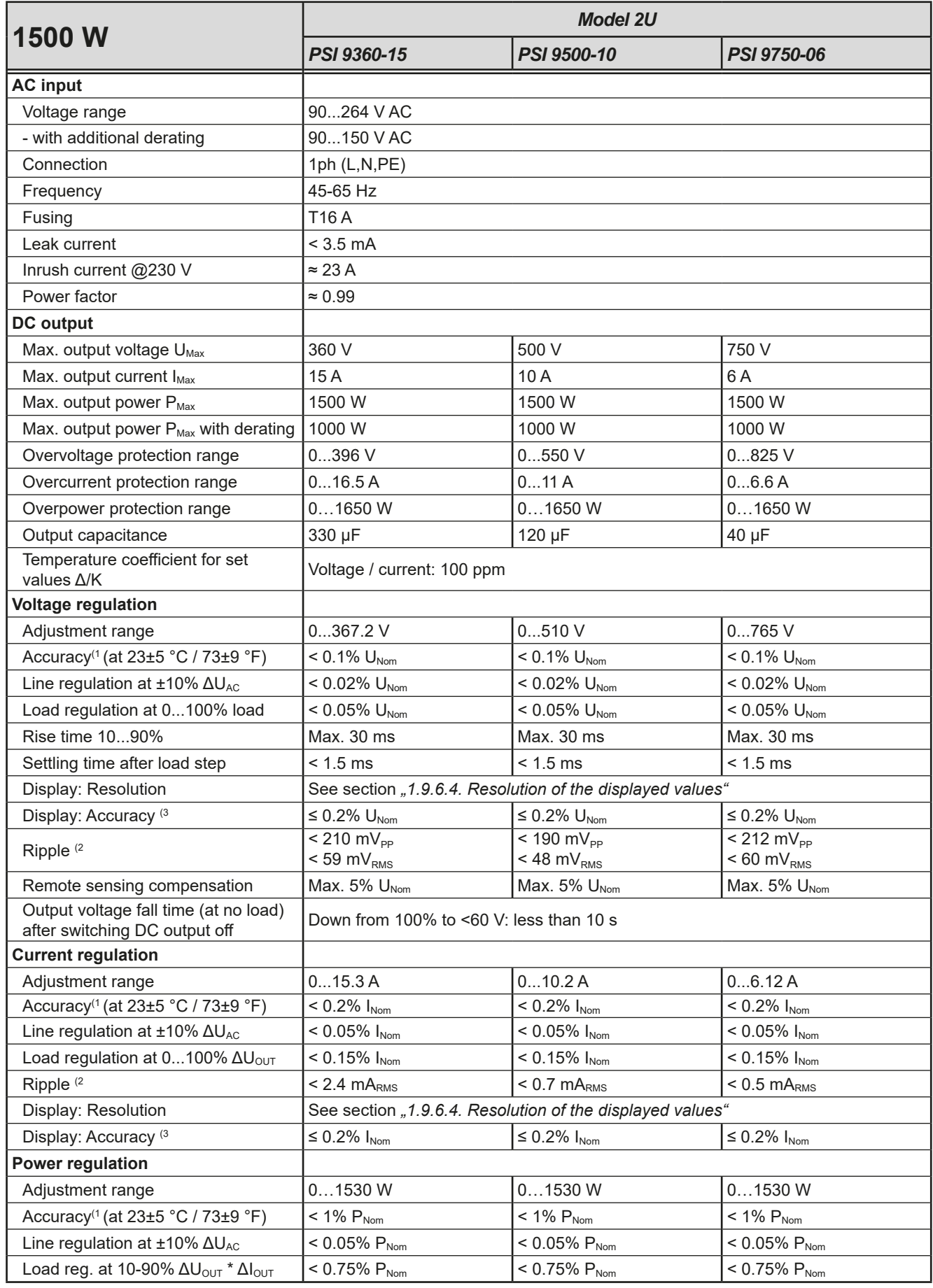

(1 Related to the nominal values, the accuracy defines the maximum deviation between an adjusted values and the true (actual) value.

(2 RMS value: LF 0...300 kHz, PP value: HF 0...20MHz

<sup>(3</sup> The display error adds to the error of the related actual value on the DC output

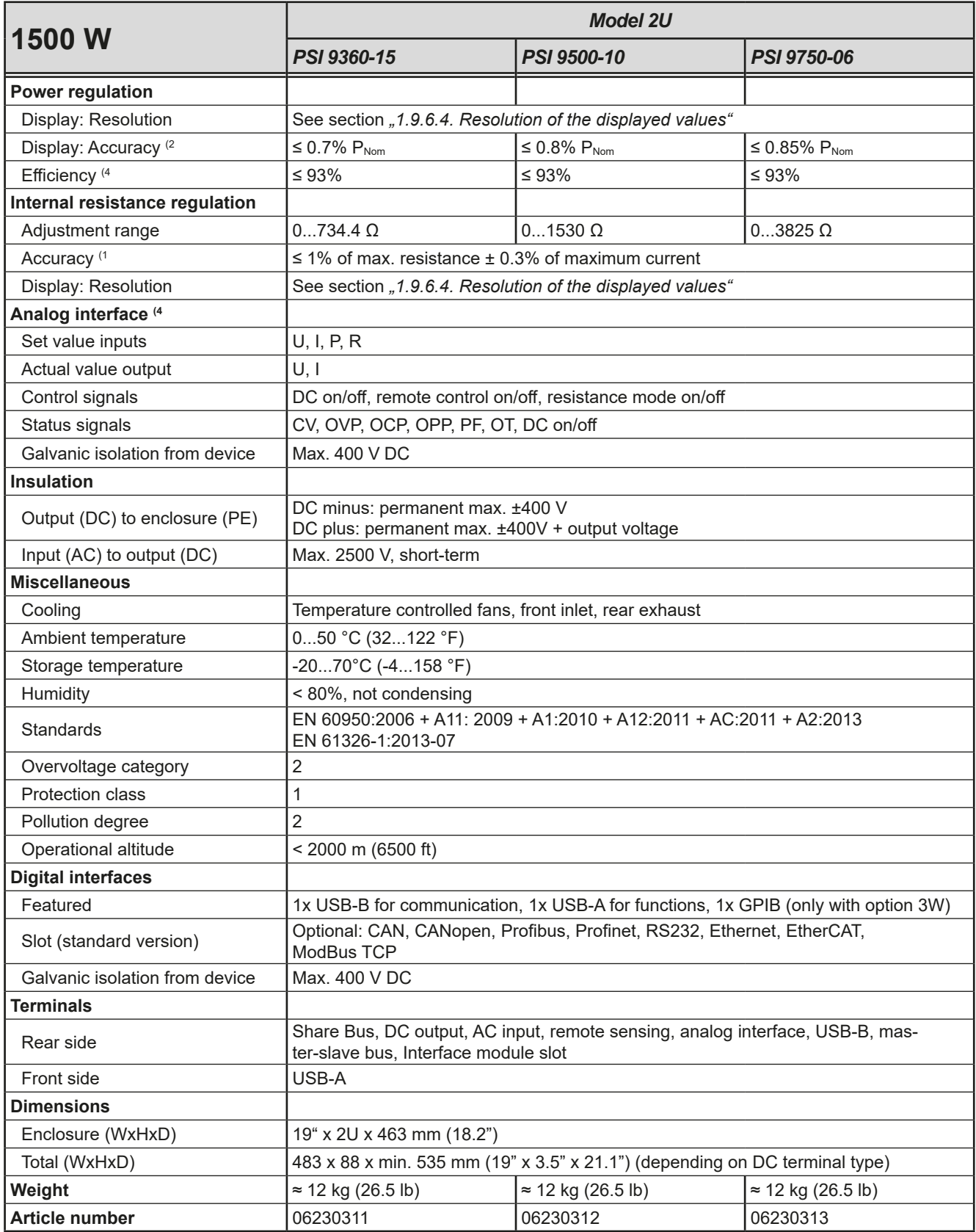

- (3 For technical specifications of the analog interface see *["3.5.4.4 Analog interface specification" on page 58](#page-57-0)*
- (4 Typical value at 100% output voltage and 100% power

<sup>(1</sup> Related to the nominal values, the accuracy defines the maximum deviation between an adjusted values and the true (actual) value.

<sup>(2</sup> The display error adds to the error of the related actual value on the DC output

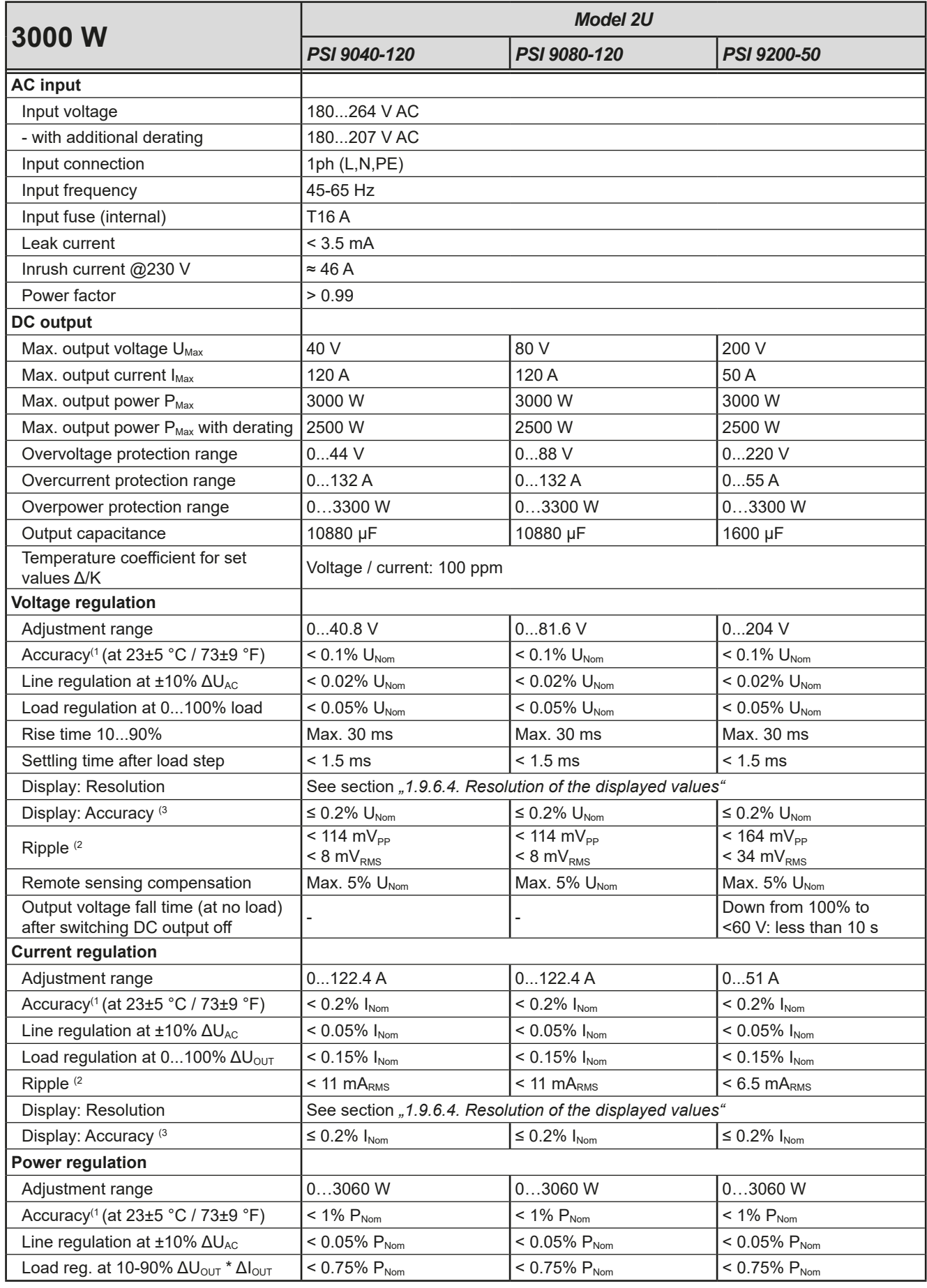

(1 Related to the nominal values, the accuracy defines the maximum deviation between an adjusted values and the true (actual) value.

(2 RMS value: LF 0...300 kHz, PP value: HF 0...20MHz

(3 The display error adds to the error of the related actual value on the DC output

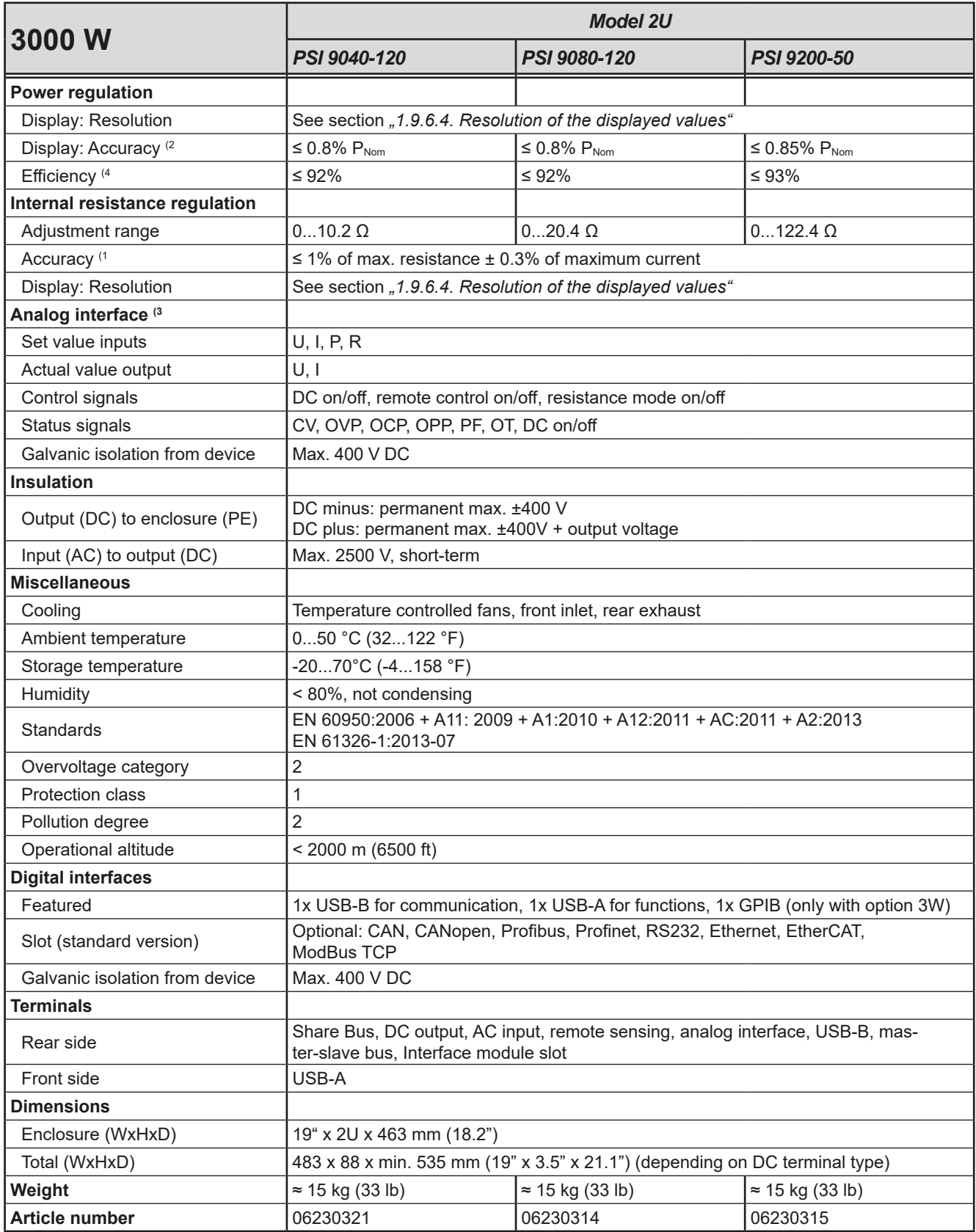

- (3 For technical specifications of the analog interface see *["3.5.4.4 Analog interface specification" on page 58](#page-57-0)*
- (4 Typical value at 100% output voltage and 100% power

<sup>(1</sup> Related to the nominal values, the accuracy defines the maximum deviation between an adjusted values and the true (actual) value.

<sup>(2</sup> The display error adds to the error of the related actual value on the DC output

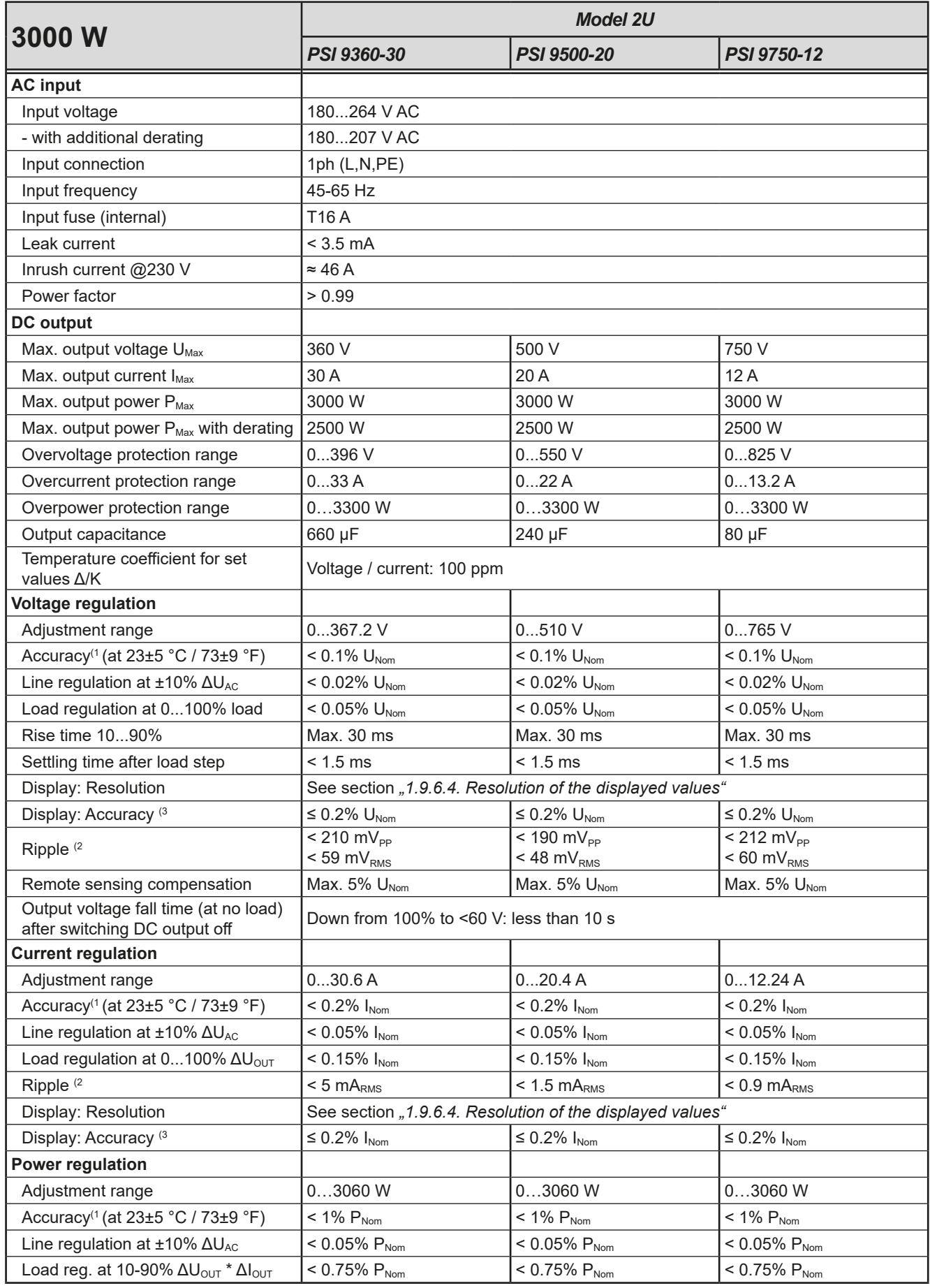

(1 Related to the nominal values, the accuracy defines the maximum deviation between an adjusted values and the true (actual) value.

(2 RMS value: LF 0...300 kHz, PP value: HF 0...20MHz

(3 The display error adds to the error of the related actual value on the DC output

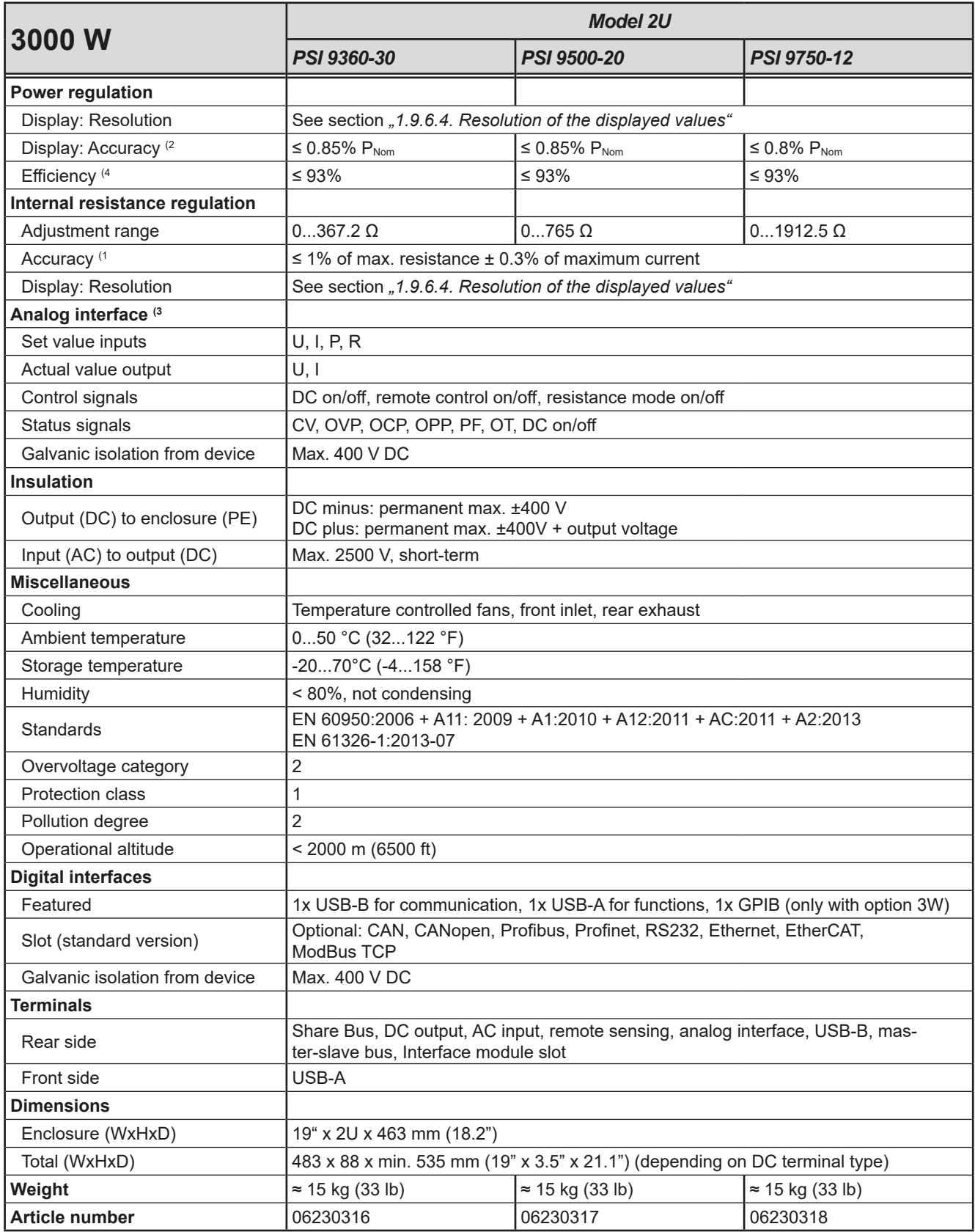

- (3 For technical specifications of the analog interface see *["3.5.4.4 Analog interface specification" on page 58](#page-57-0)*
- (4 Typical value at 100% output voltage and 100% power

<sup>(1</sup> Related to the nominal values, the accuracy defines the maximum deviation between an adjusted values and the true (actual) value.

<sup>(2</sup> The display error adds to the error of the related actual value on the DC output

<span id="page-21-0"></span>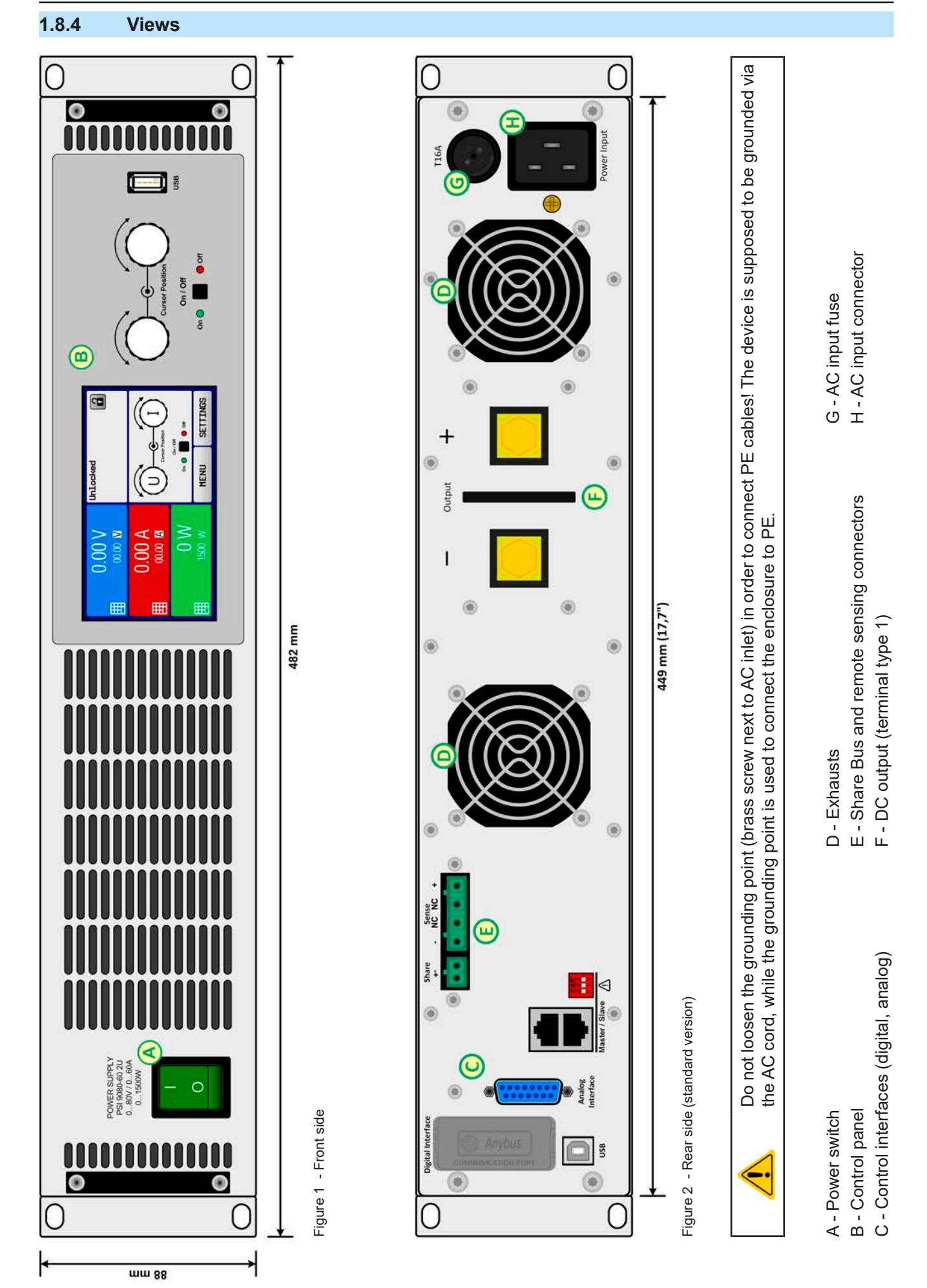

EPS Stromversorgung GmbH Alter Postweg 101 • 86159 Augsburg Germany

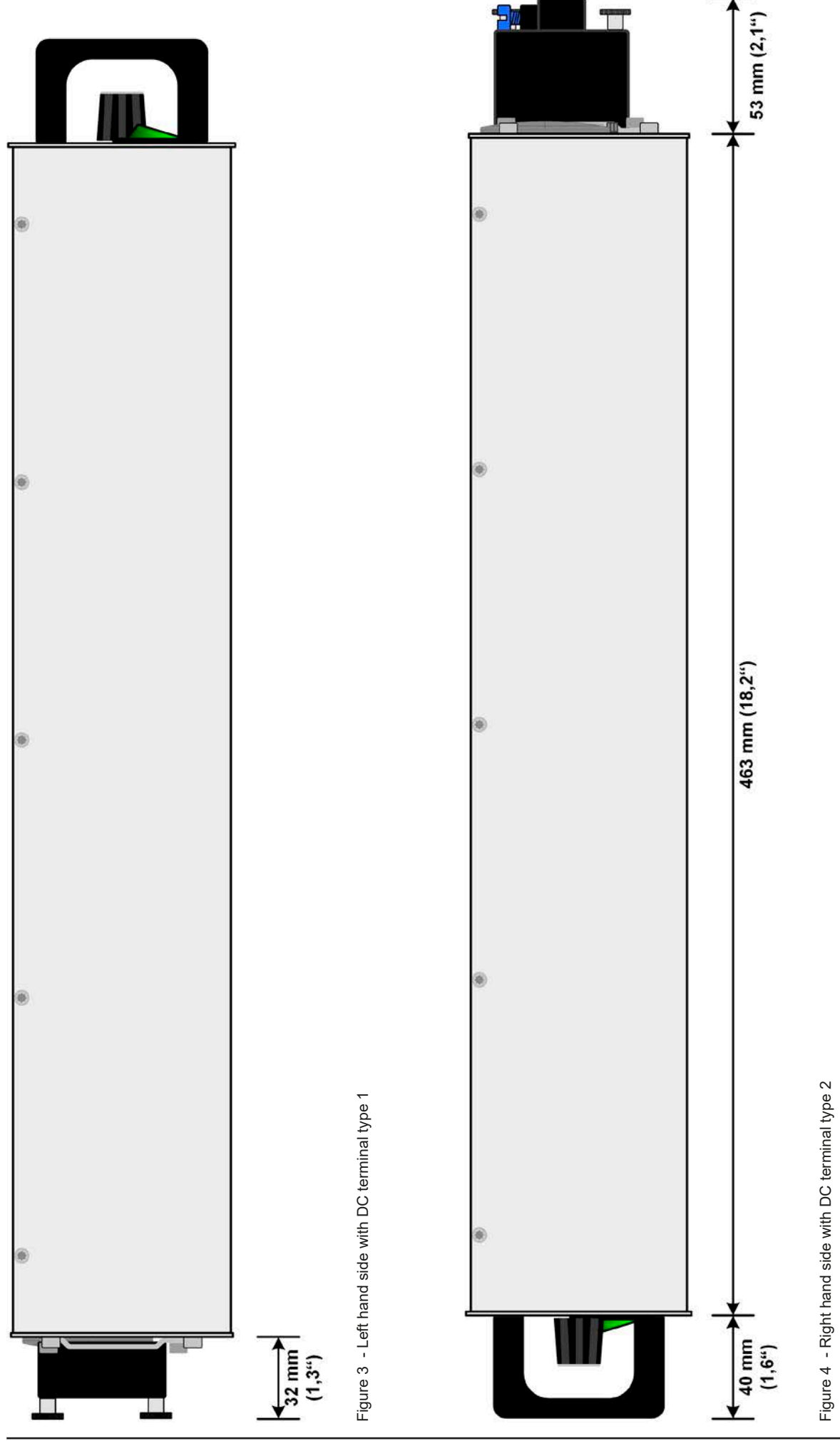

EPS Stromversorgung GmbH Alter Postweg 101 • 86159 Augsburg Germany

Fon: +49 821 / 570451-0 Fax: +49 821 / 570451-25

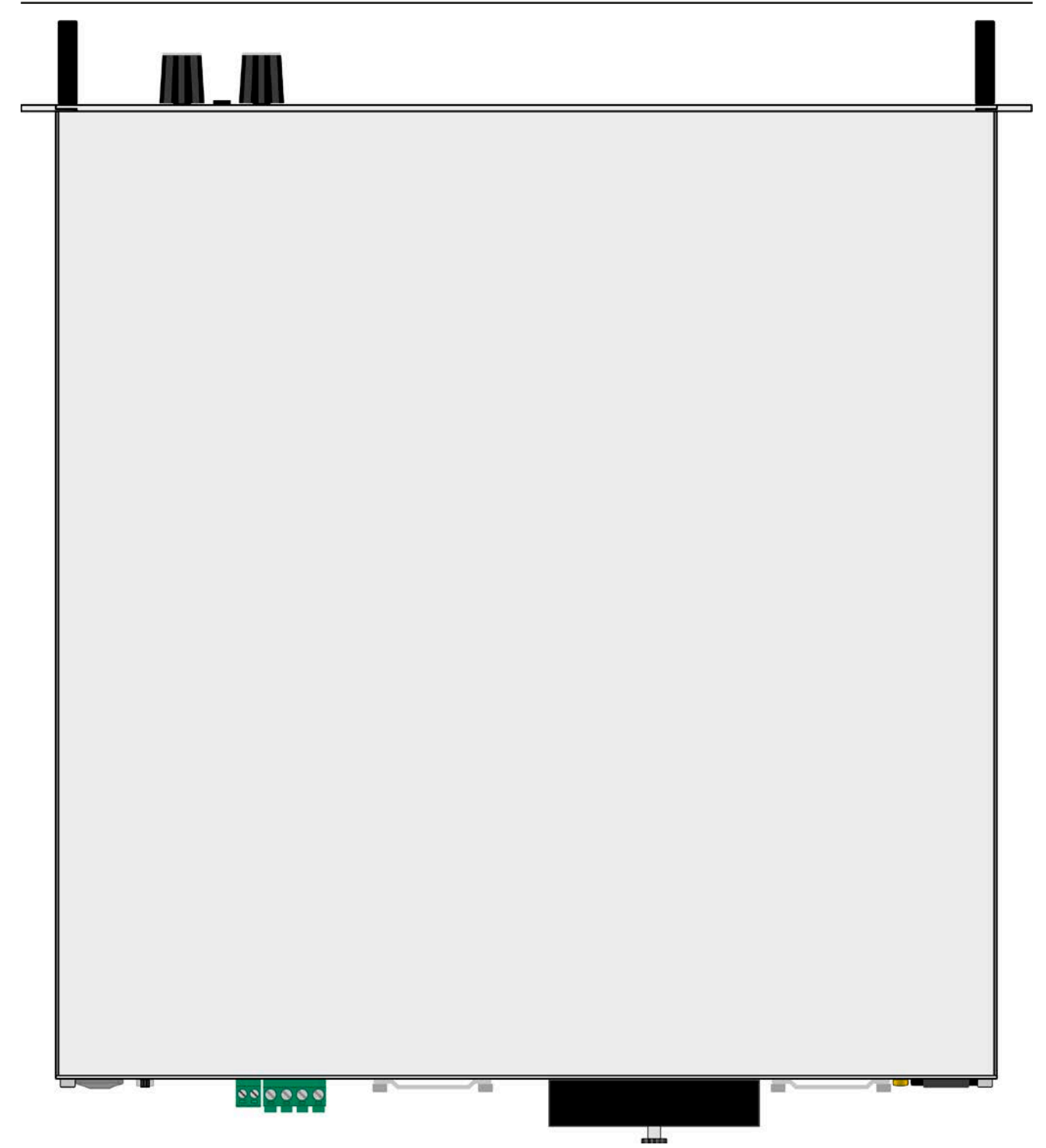

Figure 5 - View from above, with DC cover (terminal type 1)

#### <span id="page-24-0"></span>**1.8.5 Control elements**

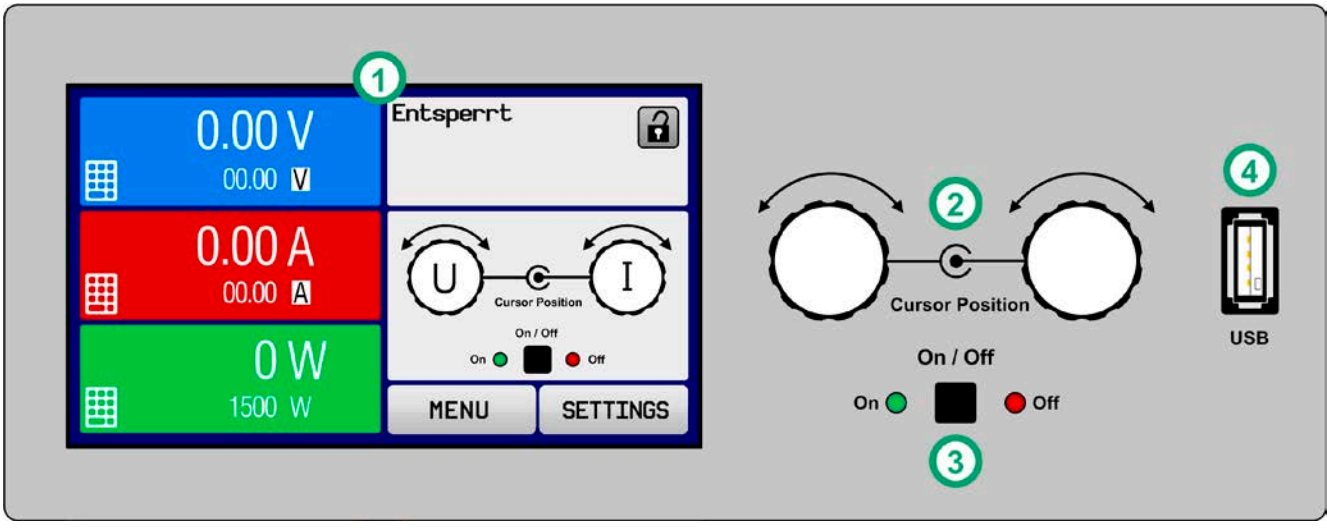

Figure 6 - Control Panel

#### **Overview of the elements on the control panel**

For a detailed description see section ["1.9.6. The control panel \(HMI\)".](#page-27-1)

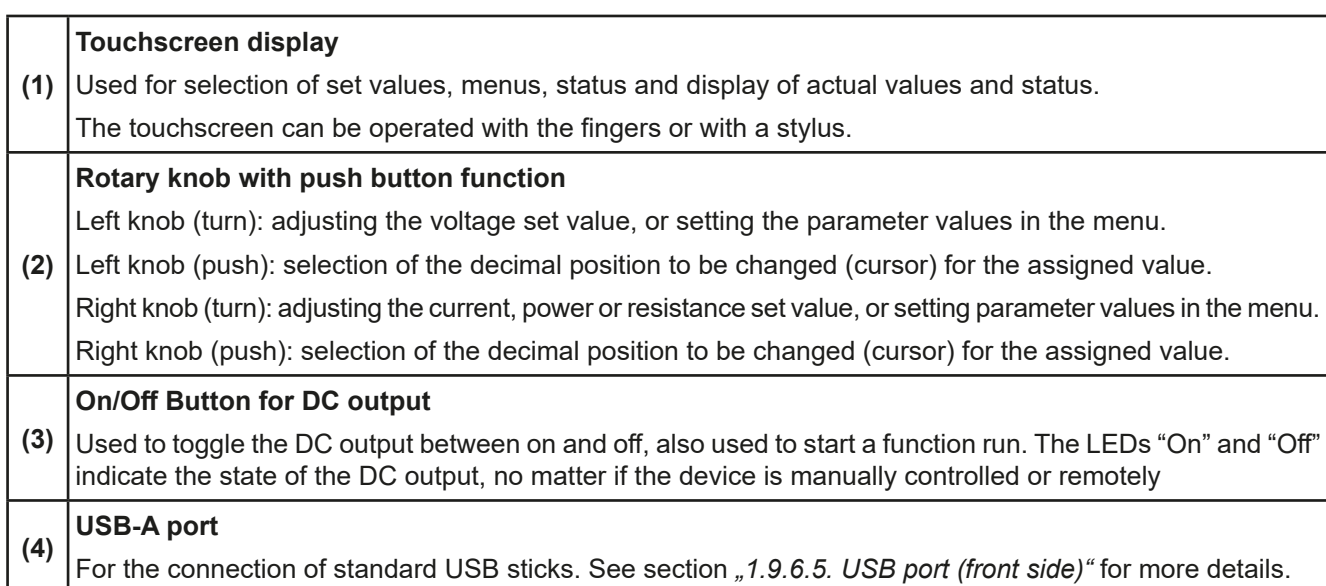

#### <span id="page-25-0"></span>**1.9 Construction and function**

#### **1.9.1 General description**

The DC laboratory power supplies of the PSI 9000 2U series are especially suitable for test systems and industrial applications due to their compact construction in a 19" enclosure with 2 height units. Apart from basic functions of power supplies, set point curves can be generated in the integrated function generator (sine, rectangular, triangular and other curve types). Arbitrary generator curves (99 points) can be saved to and loaded from an USB stick.

For remote control the devices are provided as standard with an USB port on the back side as well as a galvanically isolated analog interface.

Via optional plug-in interface modules, other digital interfaces such as Ethernet, Profibus, ProfiNet, ModBus TCP, CAN, CANopen, EtherCAT or RS232 can be added. These enable the devices to be connected to standard industrial buses simply by replacing or adding a small module. The configuration, if necessary at all, is simple. Thus the power supplies may, for example, be operated with other power supplies or even other types of equipment or controlled by a PC or PLC, all using the digital interfaces.

In addition, the devices offer as standard the possibility for parallel connection in Share bus operation for constant current sharing plus a genuine master-slave connection with totaling of the slave units is also provided as standard. Operating in this way allows up to 16 units to be combined to a single system with a total power of up to 48 kW.

All models are controlled by microprocessors for fast and exact measurement and display of actual values.

#### **1.9.2 Block diagram**

The block diagram illustrates the main components inside the device and their relationships.

There are digital, microprocessor controlled components (KE, DR, BE), which can be target of firmware updates.

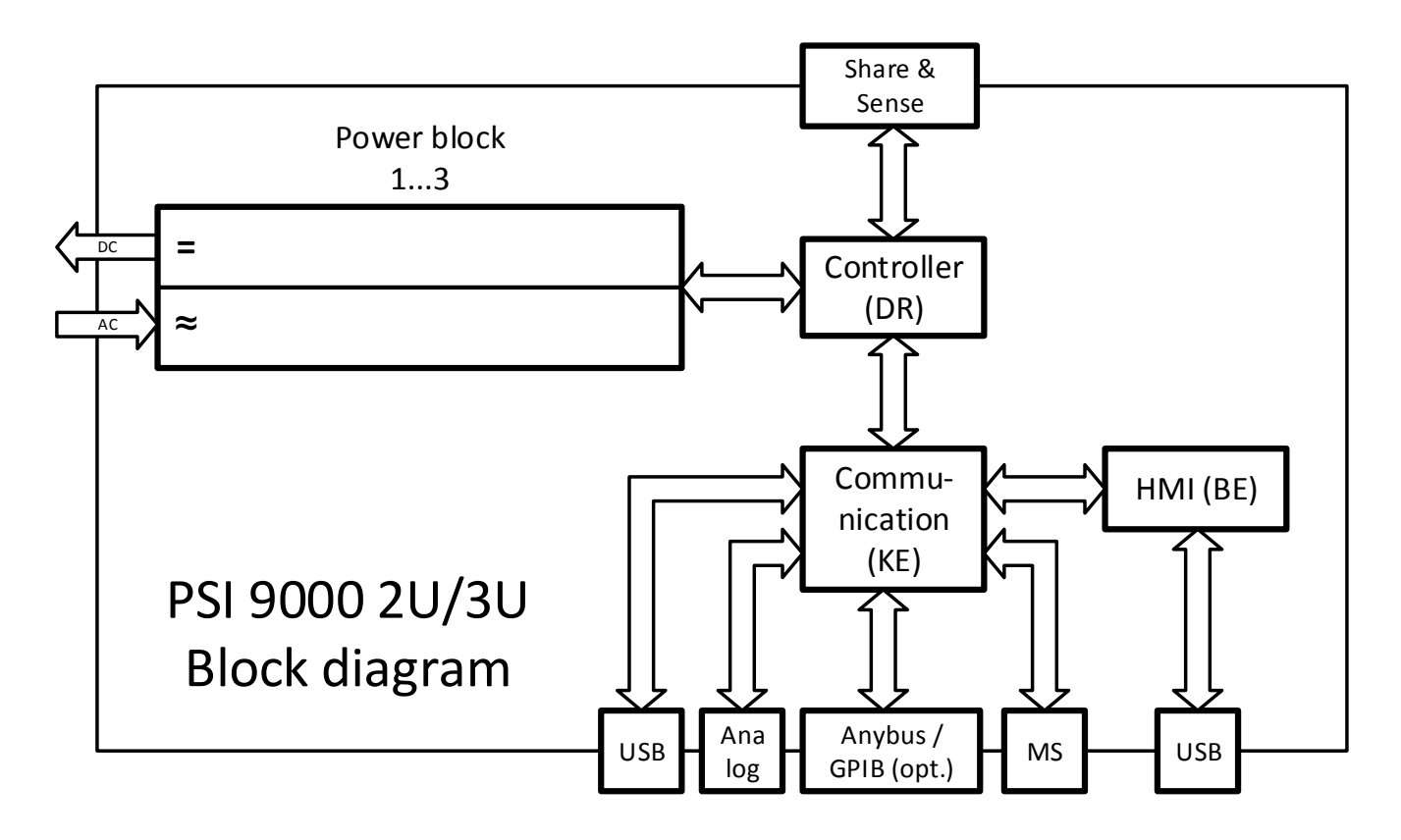

#### <span id="page-26-1"></span><span id="page-26-0"></span>**1.9.3 Scope of delivery**

1 x Power supply device PSI 9000 2U

1 x Mains cord, 2 m (6.5 ft) with Euro plug (Schuko) or US plug or UK 13 A or UK command plug, depending on shipping destination and rated power

- 1 x Share Bus plug (separately or plugged)
- 1 x Remote sensing plug (separately or plugged)
- 1 x USB cable, 1.8 m (5.9 ft)
- 1 x Set of mounting brackets (for conversion between 19" <-> desktop)
- 1 x USB stick with software and documentation

#### **1.9.4 Accessories**

For these devices the following accessories are available:

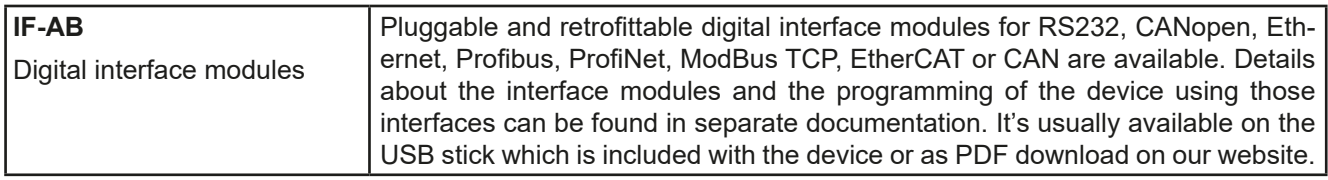

#### **1.9.5 Options**

These options are usually ordered along with the device, as they are permanently built in or preconfigured during the manufacturing process. Retrofitting upon request.

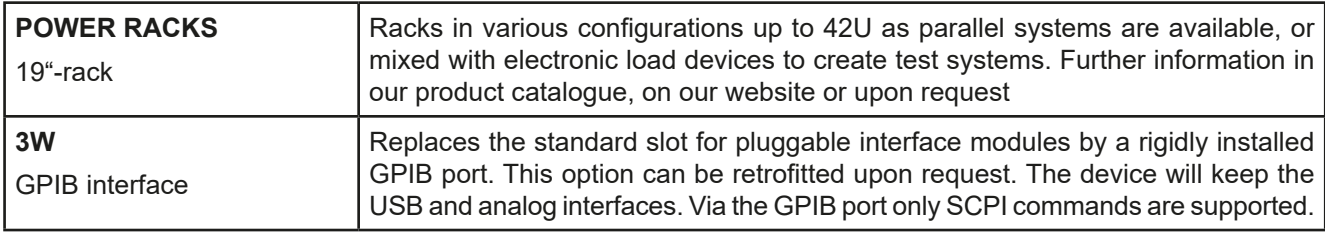

#### <span id="page-27-1"></span><span id="page-27-0"></span>**1.9.6 The control panel (HMI)**

The HMI (**H**uman **M**achine **I**nterface) consists of a display with touchscreen, two rotary knobs, a pushbutton and an USB-A port.

#### **1.9.6.1 Touchscreen display**

The graphic touchscreen display is divided into a number of areas. The complete display is touch sensitive and can be operated by finger or stylus to control the equipment.

In normal operation the left hand side is used to show actual values and set values and the right hand side to display status information:

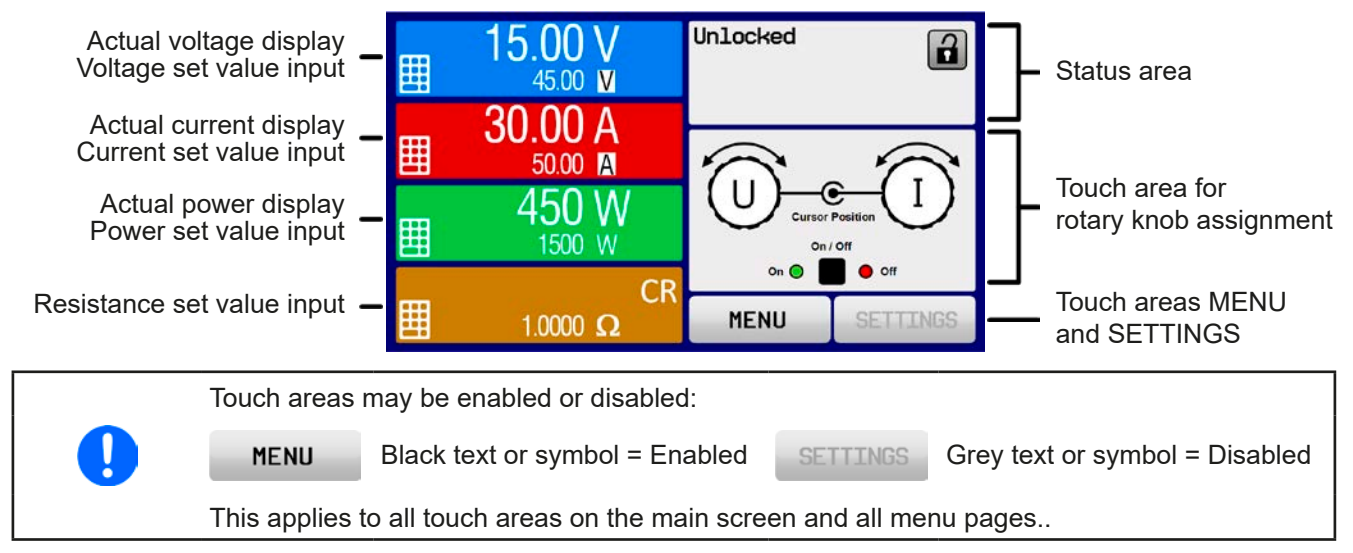

#### • **Actual / set values area (left hand side)**

In normal operation the DC output values (large numbers) and set values (small numbers) for voltage, current and power are displayed. The resistance set value of the variable internal resistance is only displayed during active resistance mode.

While the DC output is switched on, the actual regulation mode, **CV, CC, CP** or **CR** is displayed next to the corresponding actual value, as shown in the figure above.

The set values can be adjusted with the rotary knobs next to the display screen or can be entered directly via the touchscreen. When adjusting with the knobs, pushing the knob will select the digit to be changed. Logically, the values are increased by clockwise turning and decreased by anti-clockwise turning.

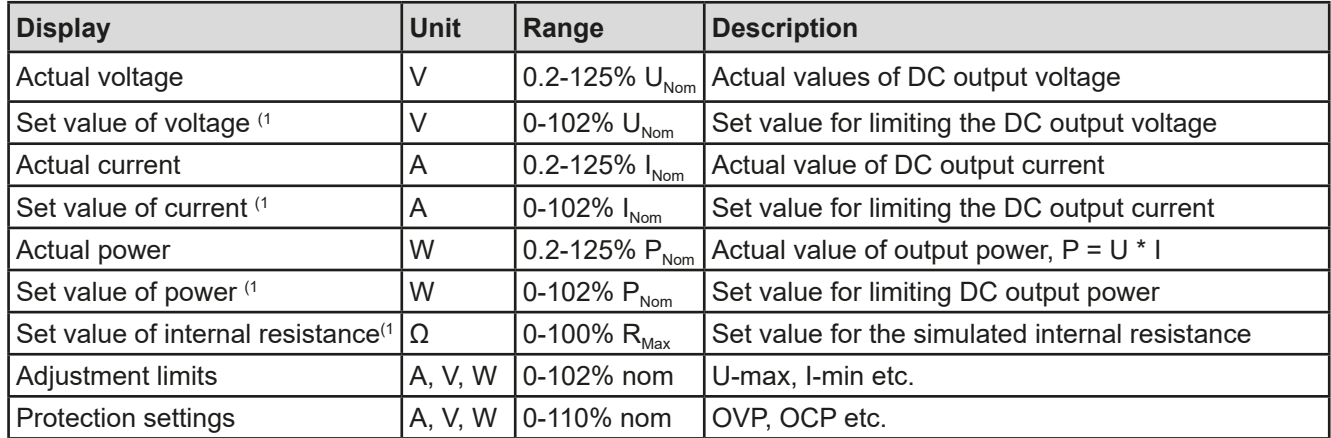

General display and settings ranges:

(1 Valid also for values related to these physical values, such as OVD for voltage and UCD for current

#### • **Status display (upper right)**

This area displays various status texts and symbols:

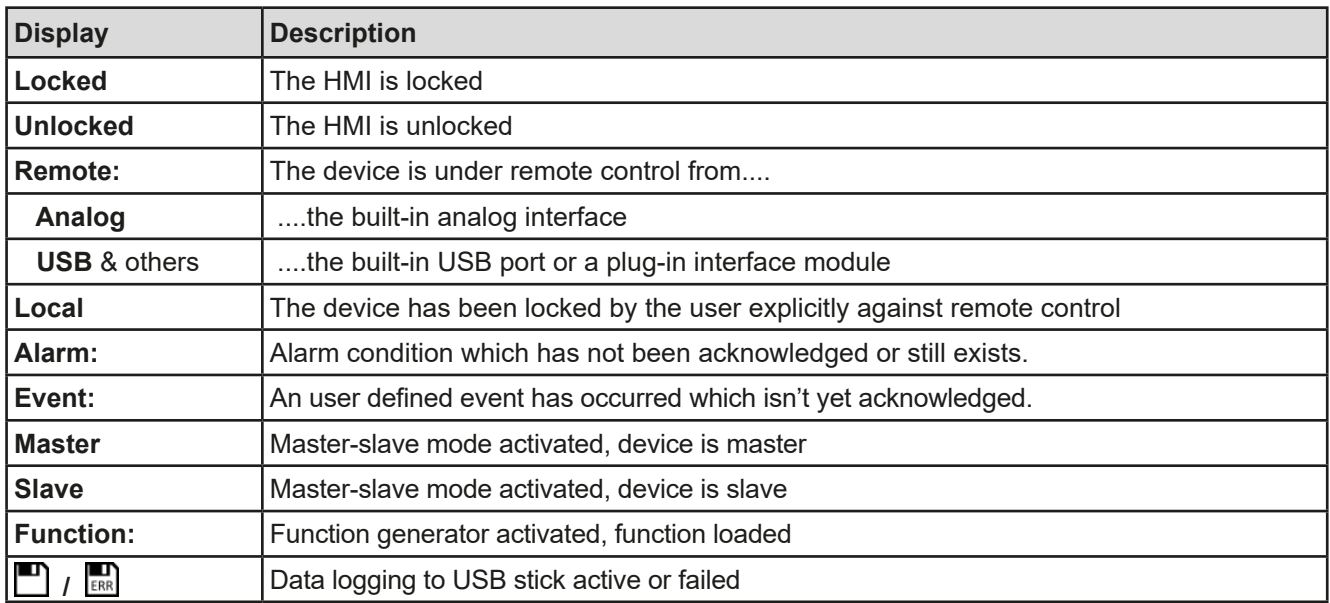

#### • **Area for assigning the rotary knobs**

The two rotary knobs next to the display screen can be assigned to various functions. This area shows the actual assignments. These can be changed by tapping this area, as long as it's not locked. The display changes to:

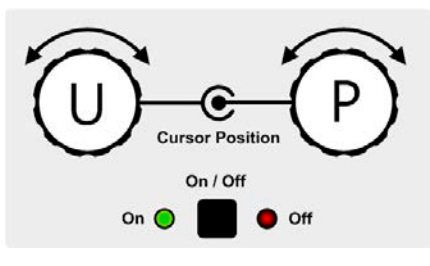

The physical quantities below the depiction of the knobs shows the current assignment. On a power supply, the left knob is always assigned to the voltage U, while the right knob can be switched by tapping the depiction.

The area will then show the assignment:

**U I U P U R** Left rotary knob: voltage Right rotary knob: current

Left rotary knob: voltage Right rotary knob: power

Left rotary knob: voltage Right rotary knob: resistance

The other set values can't be adjusted via the rotary knobs, unless the assignment is changed. However, values

can be entered directly with a ten-key pad by tapping on the small icon **...** Alternatively to the knob depiction, the assignment can also be changed by tapping the colored set value areas. **This method of entering values allows for set value steps.**

#### **1.9.6.2 Rotary knobs**

As long as the device is in manual operation, the two rotary knobs are used to adjust set values, as well as setting the parameters in SETTINGS and MENU. For a detailed description of the individual functions see section ["3.4 Manual operation" on page 44](#page-43-1).

#### **1.9.6.3 Pushbutton function of the knobs**

The rotary knobs also have a pushbutton function which is used in all value adjustment to move the cursor by rotation as shown:

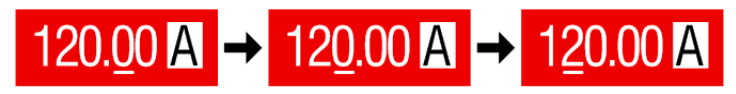

#### <span id="page-29-0"></span>**1.9.6.4 Resolution of the displayed values**

In the display, set values can be adjusted in fixed increments. The number of decimal places depends on the device model. The values have 3 to 5 digits. Actual and set values always have the same number of digits.

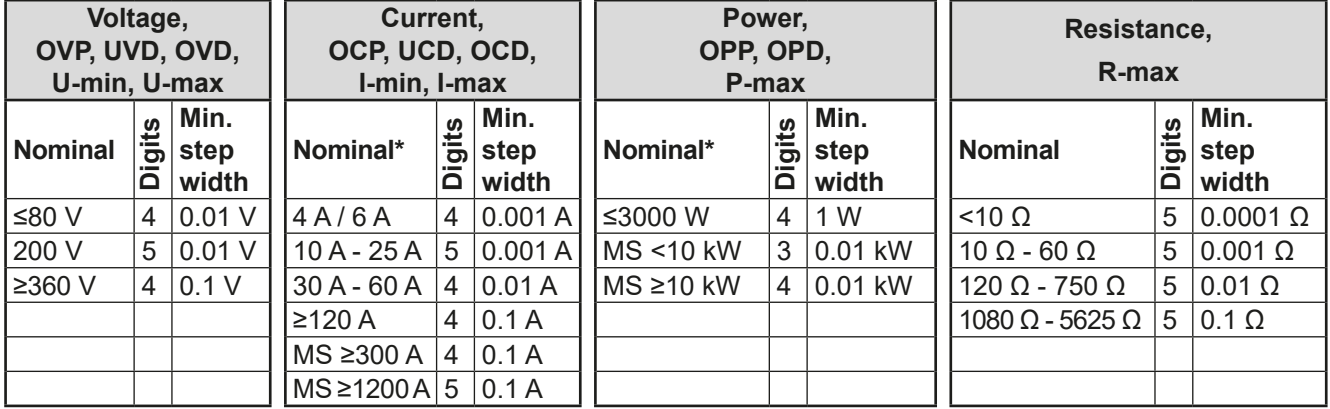

Adjustment resolution and number of digits of set values in the display:

\* MS = Master-slave

#### <span id="page-29-1"></span>**1.9.6.5 USB port (front side)**

The frontal USB port, located to the right of the rotary knobs, is intended for the connection of standard USB sticks and can be used for loading or saving sequences for the arbitrary and the XY generator, as well as for recording measured data during running operation.

USB 2.0 sticks are widely accepted. USB 3.0 sticks work, but not from all manufacturers. The stick must be **FAT32** formatted and should have a **maximum capacity of 32 GB**. All supported files must be held in a designated folder in the root path of the USB drive in order to be found. This folder must be named **HMI\_FILES**, such that a PC would recognize the path G:\HMI\_FILES if the drive were to be assigned the letter G.

The control panel of the device can read the following file types and names from a stick:

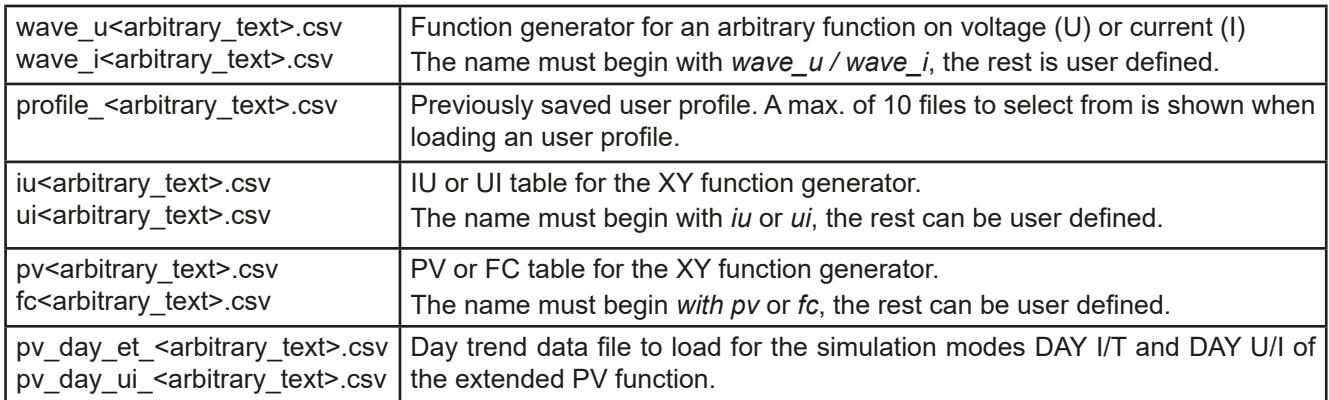

The control panel of the device can save the following file types and names to an USB stick:

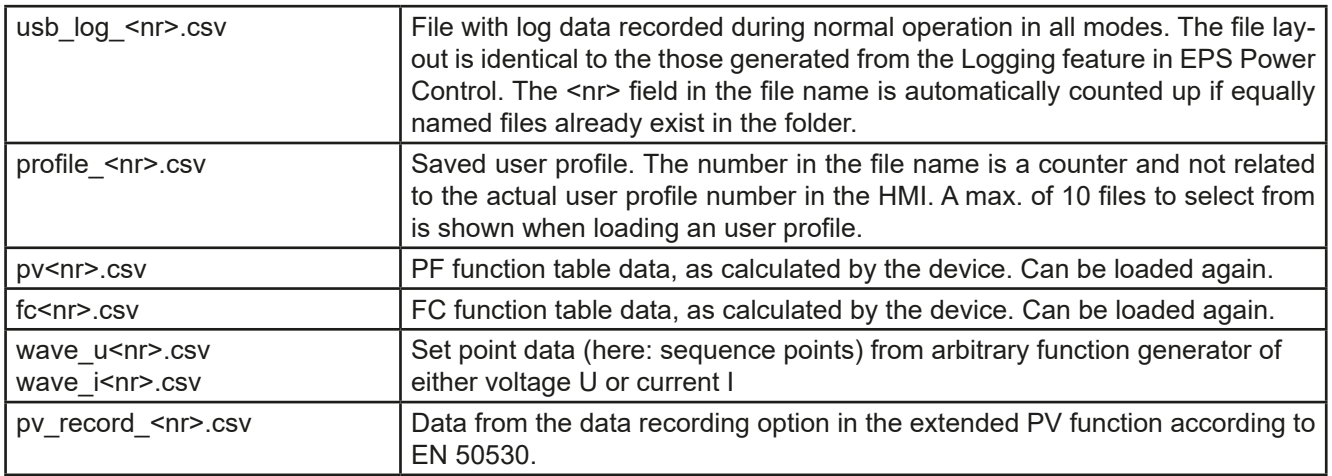

#### <span id="page-30-0"></span>**1.9.7 USB port (rear side)**

The USB port on the rear side of the device is provided for communication with the device and for firmware updates. The included USB cable can be used to connect the device to a PC (USB 2.0 or 3.0). The driver is delivered with the device and installs a virtual COM port. Details about remote control can be found in form of a programming guide on the included USB stick or on the web site of the manufacturer.

The device can be addressed via this port either using the international standard ModBus RTU protocol or by SCPI language. The device recognises the message protocol used automatically.

If remote control is in operation the USB port has no priority over either the interface module (see below) or the analog interface and can, therefore, only be used alternatively to these. However, monitoring is always available.

#### **1.9.8 Interface module slot**

This slot on the back side of the device (only with standard models, units with option 3W installed are different) is available for various modules of the IF-AB interface series. The following options are available:

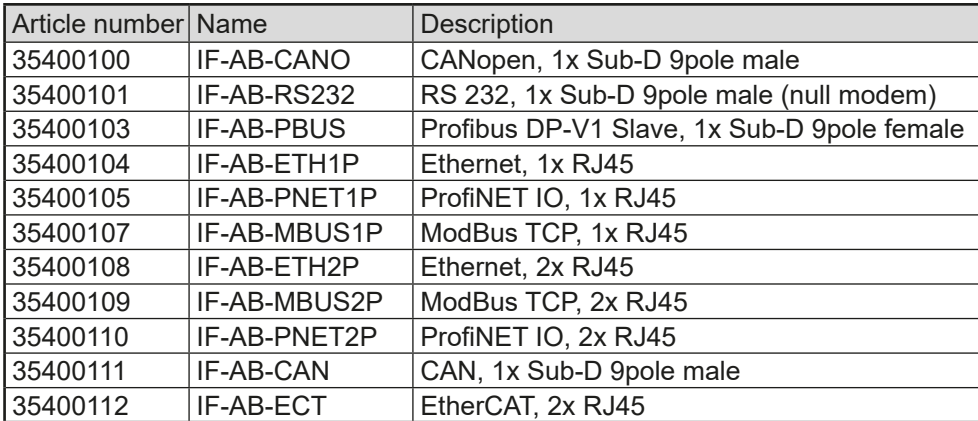

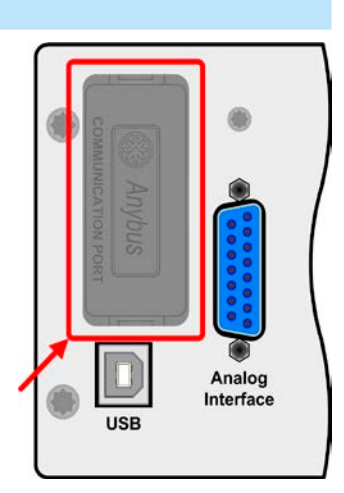

Analog Interface

The modules are installed by the user and can be retrofitted without problem. A firmware update of the device may be necessary in order to recognize and support certain modules.

If remote control is in operation the interface module has no priority over either the USB port or the analog interface and can, therefore, only be used alternately to these. However, monitoring is always available.

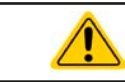

**Switch off device before adding or removing modules!** 

#### **1.9.9 Analog interface**

This 15 pole Sub-D socket on the back side of the device is provided for remote control of the device via analog and digital signals.

If remote control is in operation this analog interface can only be used alternately to the digital interface. However, monitoring is always available.

The input voltage range of the set values and the output voltage range of the monitor values, as well as reference voltage level can be switched in the settings menu of the device between 0-5 V and 0-10 V, in each case for 0-100%.

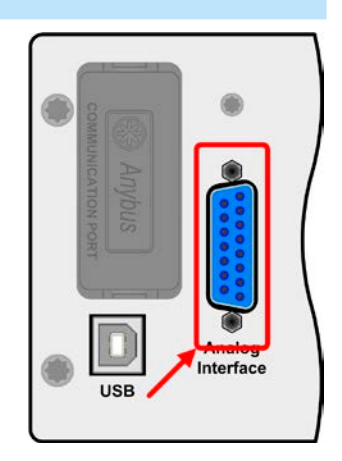

## EPS Stromversorgung GmbH

#### <span id="page-31-0"></span>**1.9.10 Share Bus connection**

The 2 pole Phoenix socket "Share" on the back side of the device is provided for connection to equally named sockets on compatible power supply series to achieve a balanced load current distribution during parallel connection. The socket is also used to connect the power supply to compatible electronic loads, in order to build a two-quadrants operation setup. Following power supply and electronic load series are compatible:

- • PS 9000 1U 3U \*
- • PSI 9000 2U 24U
- • PSI 9000 3U
- • PSE 9000 3U
- • ELR 9000
- • EL 9000 B / EL 9000 B HP / EL 9000 B 2Q

\* From hardware revision 2, see type label (in case it doesn't show "Revision" on type label, it's revision 1)

#### **1.9.11 Sense connector (remote sensing)**

In order to compensate for voltage drops along the DC cables to the load, the Sense input can be connected to the load.

The maximum possible compensation is given in the technical specifications.

#### **1.9.12 Master-Slave bus**

A further port is provided on the back side of the device, comprising two RJ45 sockets, which enables multiple identical devices to be connected via a digital bus (RS485) to create a master-slave system. Connection is made using standard CAT5 cables. These can theoretically have a length of up to 1200 m, but it's recommended to keep the connections as short as possible.

#### **1.9.13 GPIB port (optional)**

The optional GPIB connector, which is available with option 3W, will replace the interface slot of standard version devices. The device then offers a three-way interface with GPIB, USB and analog.

The connection to a PC or other GPIB port is done with standard GPIB cables from stock, which can have straight or 90° connectors.

When using cable with 90° connectors, the USB port will be inaccessible.

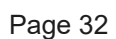

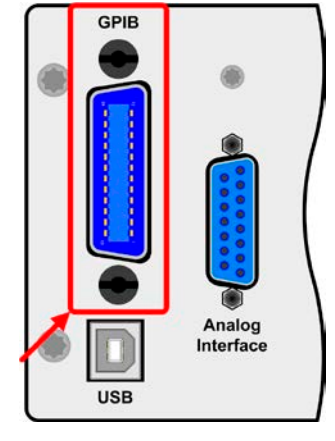

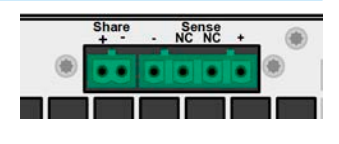

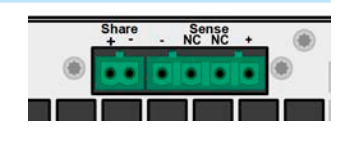

### <span id="page-32-0"></span>**2. Installation & commissioning**

#### **2.1 Transport and storage**

#### **2.1.1 Transport**

- The handles on the front side of the device are **not** for carrying!
- Because of its weight, transport by hand should be avoided where possible. If unavoidable then only the housing should be held and not on the exterior parts (handles, DC output terminal, rotary knobs).
- Do not transport when switched on or connected!
	- When relocating the equipment use of the original packing is recommended
	- The device should always be carried and mounted horizontally
	- Use suitable safety clothing, especially safety shoes, when carrying the equipment, as due to its weight a fall can have serious consequences.

#### **2.1.2 Packaging**

It's recommended to keep the complete transport packaging for the lifetime of the device for relocation or return to the manufacturer for repair. Otherwise the packaging should be disposed of in an environmentally friendly way.

#### **2.1.3 Storage**

In case of long term storage of the equipment it's recommended to use the original packaging or similar. Storage must be in dry rooms, if possible in sealed packaging, to avoid corrosion, especially internal, through humidity.

#### **2.2 Unpacking and visual check**

After every transport, with or without packaging, or before commissioning, the equipment should be visually inspected for damage and completeness using the delivery note and/or parts list (see section *["1.9.3. Scope of](#page-26-1)  [delivery"](#page-26-1)*). An obviously damaged device (e. g. loose parts inside, damage outside) must under no circumstances be put in operation.

#### **2.3 Installation**

#### **2.3.1 Safety procedures before installation and use**

- The device may, according to model, have a considerable weight. Therefore the proposed location of the equipment (table, cabinet, shelf, 19" rack) must be able to support the weight without restriction.
- • When using a 19" rack, rails suitable for the width of the housing and the weight of the device are to be used. (see *["1.8.3. Specific technical data"](#page-9-1)*)
- Before connecting to the mains ensure that the supply voltage is as shown on the product label. Overvoltage on the AC supply can cause equipment damage.

#### <span id="page-33-0"></span>**2.3.2 Preparation**

Mains connection for a PSI 9000 2U series device is done via the included 2 meters long 3 pole mains cord. In case a different AC wiring is required, make sure that the other cable has at least a cross section of 2.5 mm² (AWG 12) is used.

Dimensioning of the DC wiring to the load/consumer has to reflect the following:

- The cable cross section should always be specified for at least the maximum current of the device.
- • Continuous operation at the approved limit generates heat which must be removed, as well as voltage loss which depends on cable length and heating. To compensate for these the cable cross section should be increased and the cable length reduced.

#### **2.3.3 Installing the device**

- Select the location for the device so that the connection to the load is as short as possible.
- Leave sufficient space behind the equipment, minimum 30 cm (1 ft), for ventilation.

A device in a 19" housing will usually be mounted on suitable rails and installed in 19" racks or cabinets. The depth of the device and its weight must be taken into account. The handles on the front are for sliding in and out of the cabinet. Slots on the front plate are provided for fixing the device (fixing screws not included).

With all models of this series, mounting brackets are included to convert the front plate from a 19" to desktop. In order to do that, the 19" mounting brackets can be removed after loosening the screws on the front grips and replacing the brackets by included metal strip, or vice versa.

Acceptable and inacceptable installation positions:

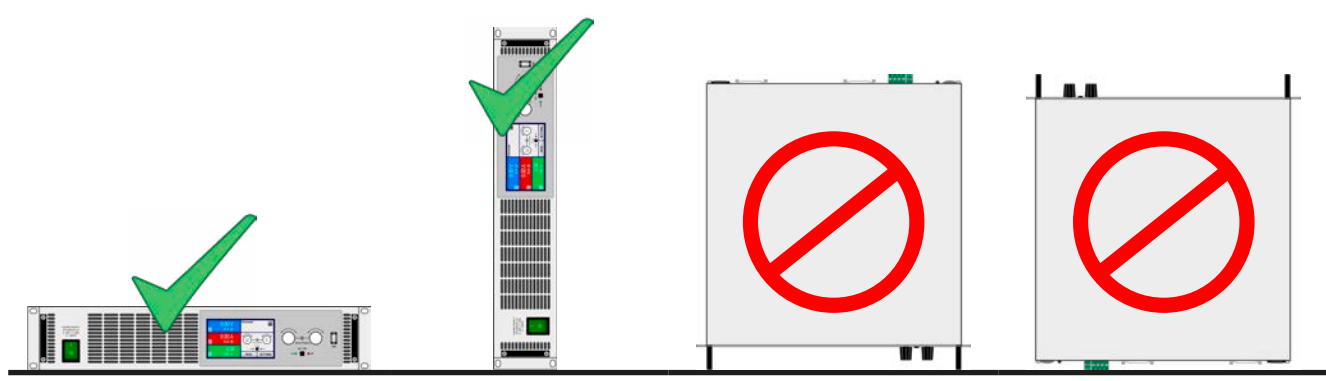

Standing surface

#### <span id="page-34-0"></span>**2.3.4 Connection to AC supply**

- The device can be connected to any wall socket or multi-socket outlet, as long as those feature a safety contact (PE) and are capable for 16 A.
- When connecting the device to a multi-socket outlet, along with other electric devices, it's important to consider the total power consumption of all devices on the outlet, so that the maximum current (power ÷ minimum voltage) doesn't exceed the definition for the wall socket, the multi-socket outlet and/or main distribution
	- Before plugging in the input plug ensure that the device is switched off by its mains switch!

The device is delivered with a 3-pole mains cord for standard wall socket connection and supply. If it shall be connected to a 2-phase or 3-phase supply, following phases are required:

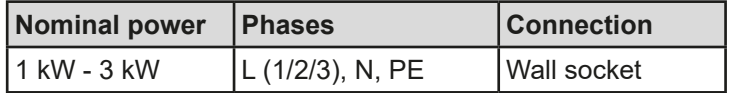

The default input values of all models in this series are: 230 V, 16 A, 50 Hz. It's fused with 16 A. The maximum input current depends on the higher current intake at low AC voltage (for minimum input voltage see technical specs). Custom made cables thus require to have a cross section of 1.5 mm² (AWG16) minimum per lead, recommend is 2.5 mm² (AWG12).

#### **2.3.5 Connection to DC loads**

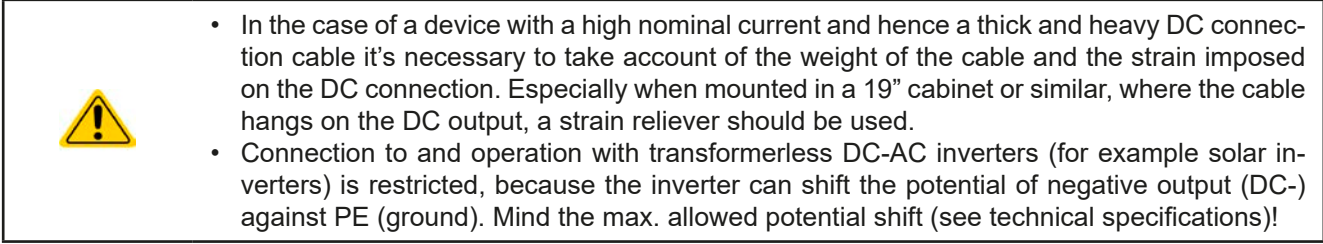

The DC load output is on the rear side of the device and isn**'t** protected by a fuse. The cross section of the connection cable is determined by the current consumption, cable length and ambient temperature.

For cables **up to 1.5 m** (5 ft) and average ambient temperature up to 50°C (122 °F), we recommend:

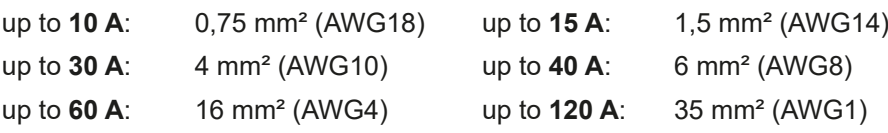

**per lead** (multi-conductor, insulated, openly suspended). Single cables of, for example, 35 mm² may be replaced by e. g. 2x 16 mm² etc. If the cables are long then the cross section must be increased to avoid voltage loss and overheating.

#### **2.3.5.1 DC terminal types**

The table below shows an overview of the various DC terminals. It's recommended that connection of load cables always utilizes flexible cables with ring lugs.

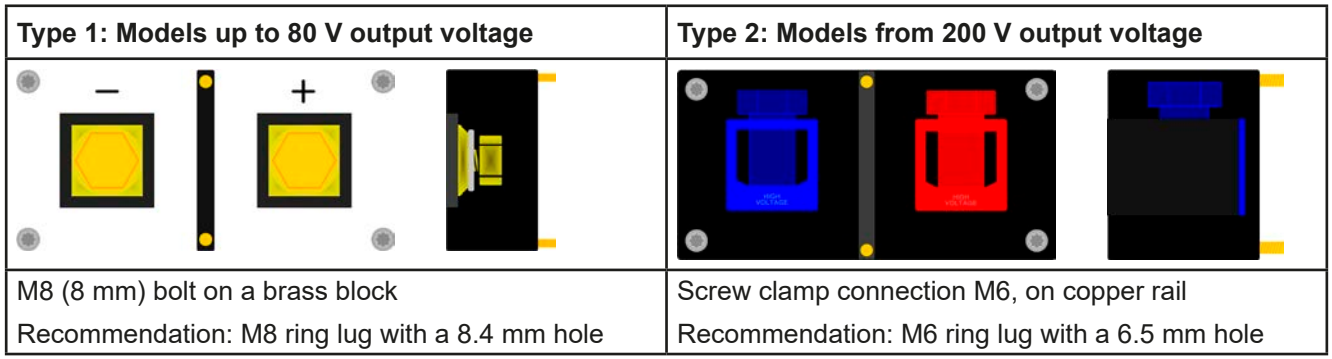

<span id="page-35-0"></span>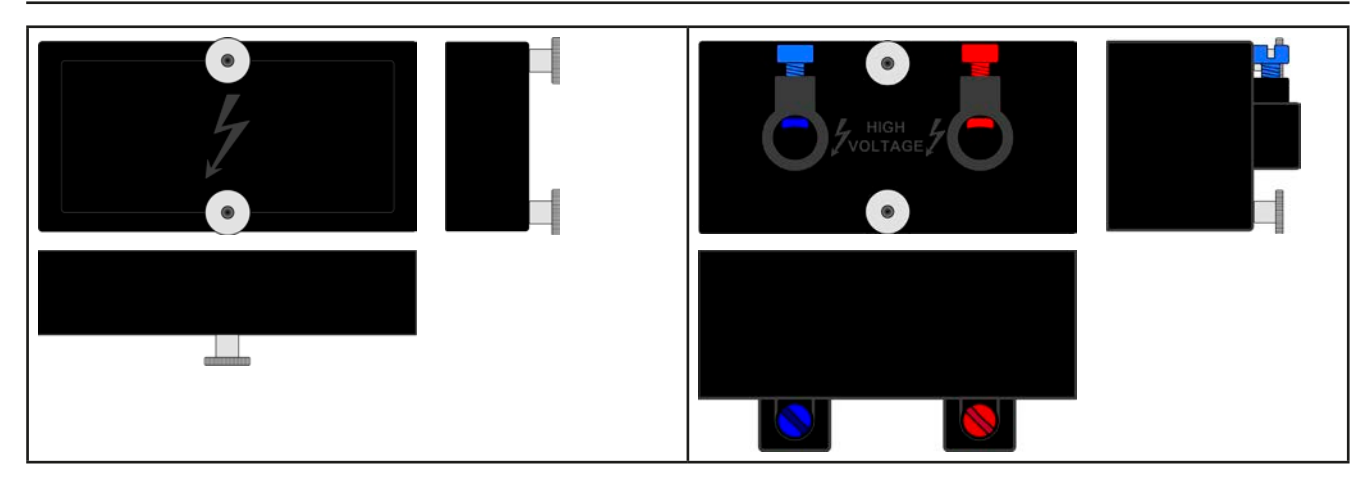

#### **2.3.5.2 Cable lead and plastic cover**

A plastic cover for contact protection is included for the DC terminal. It should always be installed. Both cover type are fixed to the DC terminal, by knurled nuts. Furthermore the cover for type 1 has break outs so that the supply cable can be laid in various directions.

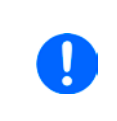

*The connection angle and the required bending radius for the DC cable must be taken into account when planning the depth of the complete device, especially when installing in a 19" cabinet or similar. For type 2 connectors only a horizontal lead can be used to allow for installation of the cover.*

#### Connection examples:

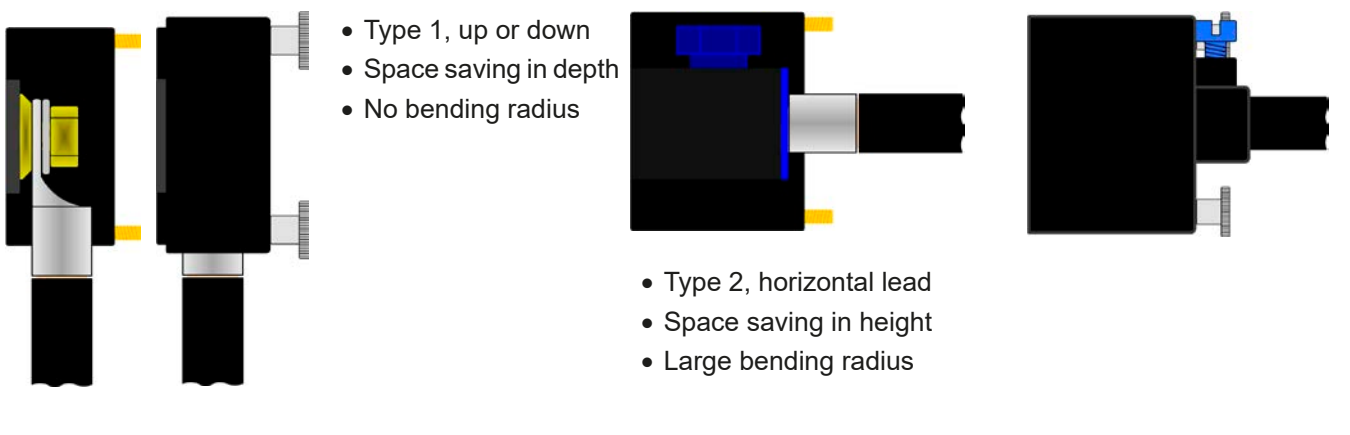

#### **2.3.6 Grounding of the DC output**

Grounding one of the DC output poles is permissible, but causes potential shift against PE on the opposite pole. Because of insulation, there is a max. allowed potential shift defined for the DC output poles, which depends on the device model. Refer to ["1.8.3. Specific technical data"](#page-9-1) for details.
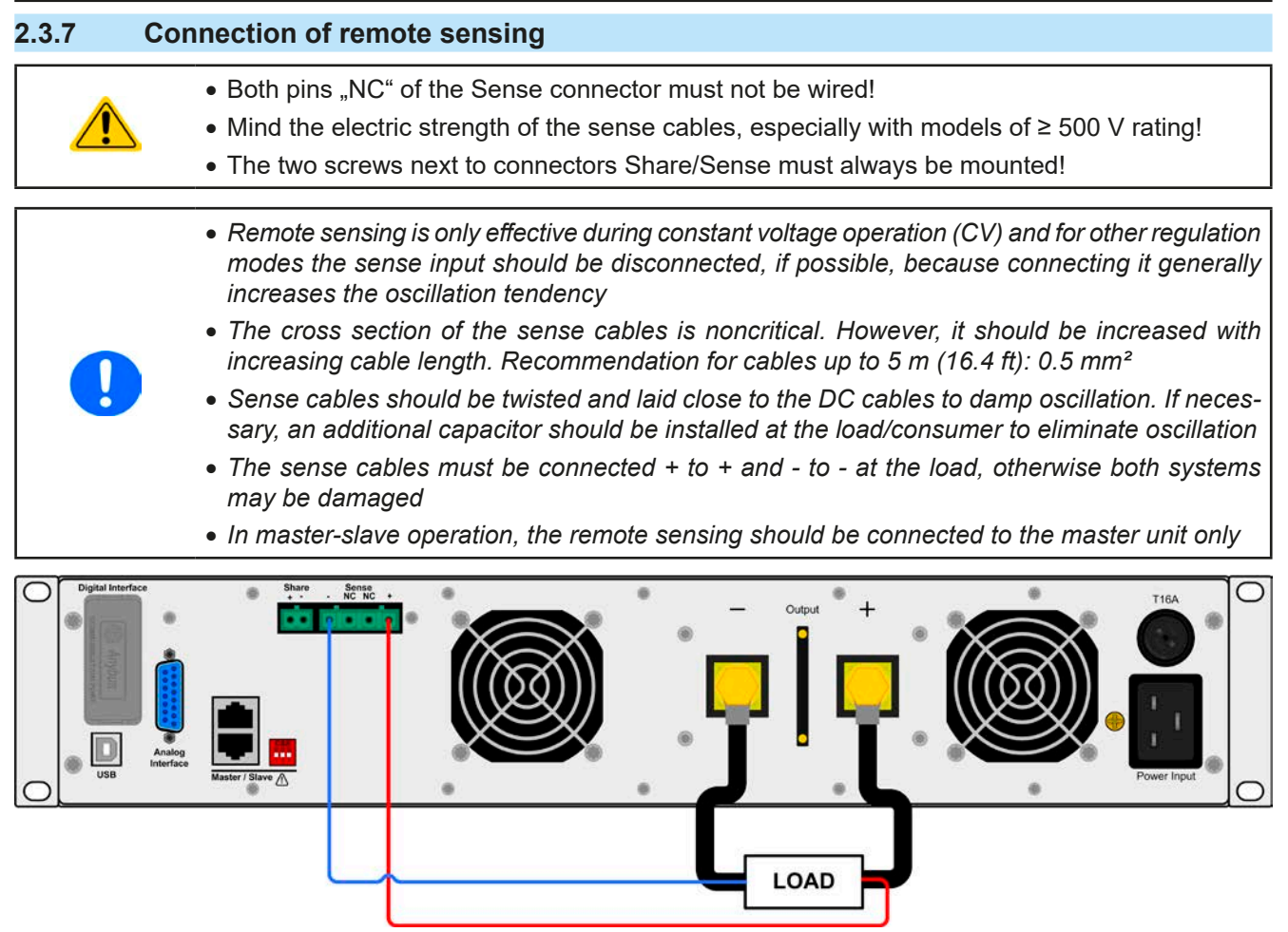

Figure 7 - Example for remote sensing wiring

# **2.3.8 Connecting the Share bus**

The "Share" bus connector on the back side is intended to balance the current of multiple units in parallel operation, especially when using the integrated function generator of the master unit. Alternatively, it can be connected to a compatible electronic load, like from series ELR 9000, in order to run a two-quadrants operation. For further information about this mode of operation can be found in section *["3.11.4. Two quadrant operation \(2QO\)"](#page-89-0)* .

For the connection of the share bus the following must be paid attention to:

- • Connection is only permitted between compatible devices (see *["1.9.10. Share Bus connection"](#page-31-0)* for details) and between a max. of 16 units
- If a two-quadrants operation system has to be set up where multiple power supplies are connected to one electronic load unit or a group of electronic loads, all units should be connected via Share bus.
- • When not using one or several units of a system configured with Share bus, because less power is required for an application, it's recommended to disconnect the unit's from the Share bus, because even when not powered they can have a negative impact on the control signal on the bus due to their impedance. Disconnection can be done by simply unplugging them from the bus or using switches.
	- The Share bus is referenced to DC minus. When building a series connection (where allowed, depending on model), the DC minus will shift its potential and so will the Share bus

#### **2.3.9 Installation of an interface module**

The optionally obtainable interface modules can be retrofitted by the user and are exchangeable with each other. The settings for the currently installed module vary and need to be checked and, if necessary, corrected on initial installation and after module exchange.

- <span id="page-37-0"></span>• Common ESD protection procedures apply when inserting or exchanging a module.
- The device must be switched off before insertion or removal of a module
- Never insert any other hardware other than an interface module into the slot
- If no module is in use it's recommended that the slot cover is mounted in order to avoid internal dirtying of the device and changes in the air flow.

Installation steps:

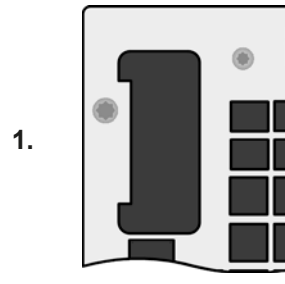

With the help of a Torx 8 screw driver either remove the slot cover (dummy module) an already installed module.

The screws can be used to assist in pulling out the module.

Make sure the screws are fully retracted. If not, unscrew them further and remove the module.

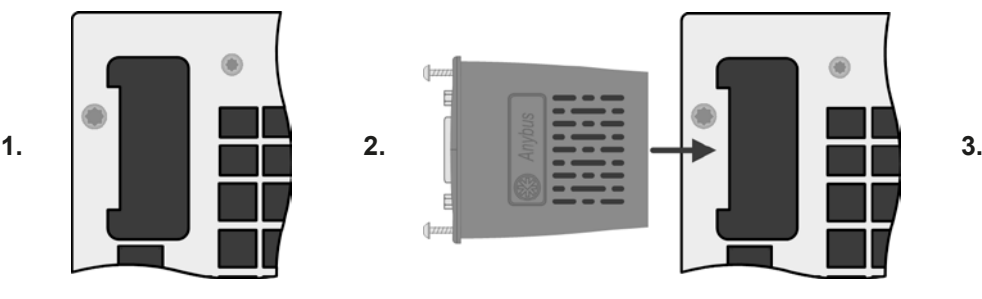

Insert the interface module into the slot. The shape ensures correct alignment.

When inserting take care that it's held as close as possible to a 90° angle to the rear wall of the device. Use the green PCB, which you can recognize on the open slot as guide. At the end is a socket for the module.

On the bottom side of the module are two plastic nibs which must click into the green PCB so that the module is properly aligned on the rear wall of the device.

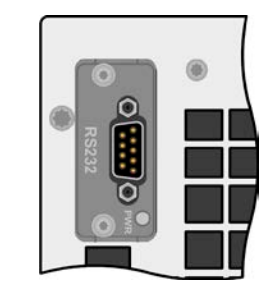

The screws (Torx 8) are provided for fixing the module and should be fully screwed in. After installation, the module is ready for use and can be connected.

Removal follows the reverse procedure.

# **2.3.10 Connecting the analog interface**

The 15 pole connector (Type: Sub-D, D-Sub) on the rear side is an analog interface. To connect this to a controlling hardware (PC, electronic circuit), a standard plug is necessary (not included in the scope of delivery). It's generally advisable to switch the device completely off before connecting or disconnecting this connector, but at least the DC output.

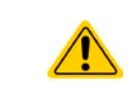

The analog interface is galvanically isolated from the device internally. Unless absolutely required, don't connect any ground of the analog interface (AGND) to the DC minus output as this will cancel the galvanic isolation.

# **2.3.11 Connecting the USB port (rear side)**

In order to remotely control the device via this port, connect the device with a PC using the included USB cable and switch the device on.

#### **2.3.11.1 Driver installation (Windows)**

On the initial connection with a PC the operating system will identify the device as new hardware and will try to install a driver. The required driver is for a Communication Device Class (CDC) device and is usually integrated in current operating systems such as Windows 7 or 10. But it's strongly recommended to use and install the included driver (on USB stick) to gain maximum compatibility of the device to our softwares.

#### **2.3.11.2 Driver installation (Linux, MacOS)**

We can't provide drivers or installation instructions for these operating systems. Whether a suitable driver is available is best carried out by searching the Internet.

#### **2.3.11.3 Alternative drivers**

In case the CDC driver described above isn't available on your system, or for some reason don't function correctly, commercial suppliers can help. Search the Internet for suppliers using the keywords "cdc driver windows" or "cdc driver linux" or "cdc driver macos".

# <span id="page-38-0"></span>**2.3.12 Initial commission**

For the first start-up after installation of the device, the following procedures have to be executed:

- Confirm that the connection cables to be used are of a satisfactory cross section!
- • Check if the factory settings of set values, safety and monitoring functions and communication are suitable for your intended application of the device and adjust them if required, as described in the manual!
- In case of remote control via PC, read the additional documentation for interfaces and software!
- In case of remote control via the analog interface, read the section in this manual concerning analog interfaces!

#### **2.3.13 Commission after a firmware update or a long period of non-use**

In case of a firmware update, return of the equipment following repair or a location or configuration change, similar measures should be taken to those of initial start up. Refer to *["2.3.12. Initial commission".](#page-38-0)*

Only after successful checking of the device as listed may it be operated as usual.

# **3. Operation and application**

# **3.1 Personal safety**

- In order to guarantee safety when using the device, it's essential that only persons operate the device who are fully acquainted and trained in the required safety measures to be taken when working with dangerous electrical voltages
- • For models which can generate a voltage which is dangerous by contact, or is connected to such, the included DC terminal cover, or an equivalent, must always be used
- <span id="page-39-0"></span>• Whenever the load and DC output are being re-configured, the device should be disconnected from the mains, not only the DC output switched off!

# **3.2 Operating modes**

A power supply is internally controlled by different control circuits, which shall regulate voltage, current and power to the adjusted values and hold them constant, if possible. These circuits follow typical laws of control systems engineering, resulting in different operating modes. Each operating mode has its own characteristics which are explained below in short form.

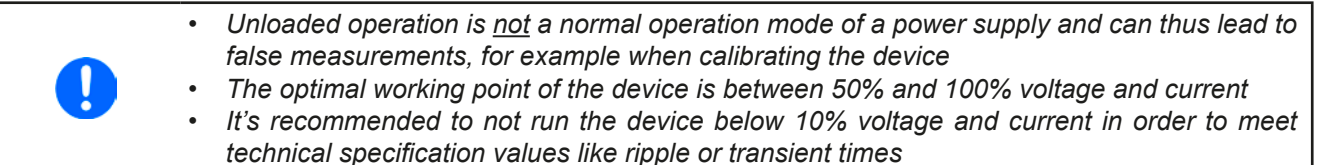

# **3.2.1 Voltage regulation / Constant voltage**

Voltage regulation is also called constant voltage operation (CV).

The DC output voltage of a power supply is held constant on the adjusted value, unless the output current or the output power according to P =  $U_{OUT}$  \*  $I_{OUT}$  reaches the adjusted current or power limit. In both cases the device will automatically change to constant current or constant power operation, whatever occurs first. Then the output voltage can't be held constant anymore and will sink to a value resulting from Ohm's law.

While the DC output is switched on and constant voltage mode is active, then the condition "CV mode active" will be indicated on the graphic display by the abbreviation **CV** and this message will be passed as a signal to the analog interface, as well stored as status which can also be read as a status message via digital interface.

#### **3.2.1.1 Load step compensation**

For constant voltage mode (CV), the technical date "Settling time after load step" (see *[1.8.3](#page-9-0)*) defines a time that is required by the internal voltage regulator of the device to settle the output voltage after a load step. Negative load steps, i. e. high load to lower load, will cause the output voltage to overshoot for a short time until compensated by the voltage regulator. The same occurs with a positive load step, i. e. low load to high load. There the output collapses for a moment. The amplitude of the overshoot resp. collapse depends on the device model, the currently adjusted output voltage and the capacity on the DC output and can thus not be stated with a specific value.

Depictions:

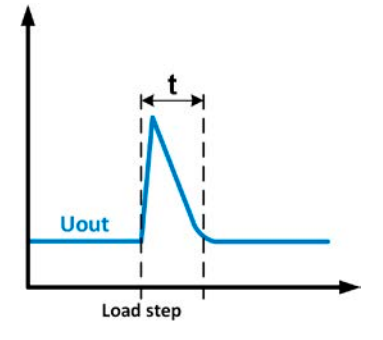

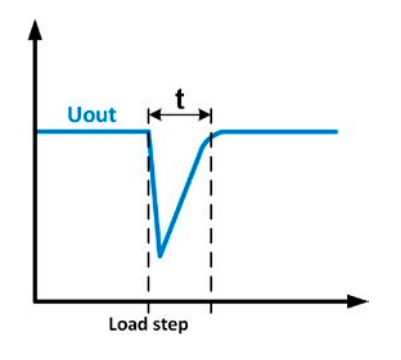

Example for neg. load step: the DC output will rise above the adjusted value for a short time.  $t =$  transient time to settle the output voltage.

Example for pos. load step: the DC output will collapse below the adjusted value for a short time.  $t =$  transient time to settle the output voltage.

# **3.2.2 Current regulation / constant current / current limiting**

Current regulation is also known as current limiting or constant current mode (CC).

The DC output current is held constant by the power supply, once the output current to the load reaches the adjusted limit. Then the power supply automatically switches to CC. The current flowing from the power supply is determined by the output voltage and the load's true resistance. As long as the output current is lower than the adjusted current limit, the device will be either in constant voltage or constant power mode. If, however, the power consumption reaches the set maximum power value, the device will switch automatically to power limiting and sets the output current according to  $I_{MAX} = P_{SET} / U_{IN}$ , even if the maximum current value is higher. The current set value, as determined by the user, is always an upper limit only.

While the DC output is switched on and constant current mode is active, then the condition "CC mode active" will be indicated on the graphic display by the abbreviation **CC** and this message will be passed as a signal to the analog interface, as well stored as status which can also be read as a status message via digital interface.

#### **3.2.2.1 Voltage overshootings**

In certain situations it's possible that the device generates a voltage overshooting. Such situations are when the device is in CC, with the actual voltage being unregulated, and either a jump in the current set value is initiated which would bring the device out of CC or when the load is suddenly cut from the power supply by an external means. Peak and duration of the overshooting aren't exactly defined, but as rule of thumb it shouldn't exceed a peak of 1-2% of the rated voltage (on top of the voltage setting) while the duration mainly depends on the charging state of the capacities on the DC output and also the capacity value.

# **3.2.3 Power regulation / constant power / power limiting**

Power regulation, also known as power limiting or constant power (CP), keeps the DC output power of a power supply constant if the current flowing to the load in relation to the output voltage and the resistance of load reaches the adjusted value according to  $P = U^*$  I resp.  $P = U^2 / R$ . The power limiting then regulates the output current according to  $I = \text{sqrt}(P / R)$ , where R is the load's resistance.

Power limiting operates according to the auto-range principle such that at lower output voltages higher current flows and vice versa in order to maintain constant power within the range  $P_N$  (see diagram to the right).

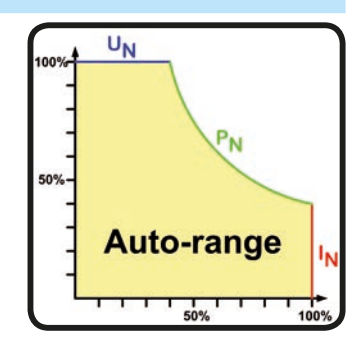

While the DC output is switched on and constant power mode is active, then the condition "CP mode active" will be shown on the graphic display by the abbreviation **CP**, as well stored as status which can also be read as a status message via digital interface.

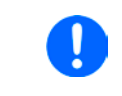

*When using remote sensing, the power supply can deliver a higher voltage on the DC output than adjusted, which results in additional power and may also cause the device to enter power limitation without explicitly indicating CP in the display.*

#### **3.2.3.1 Power derating**

Due to european standard fusing of wall sockets (16 A) and the extended input voltage range, power supply models as from 1500 W have a fixed derating. It becomes active below a certain input voltage level (for value see *["1.8.3.](#page-9-0)  [Specific technical data"](#page-9-0)*) and will derate the maximum available output power for a 1500 W model down to 1000 W and for a 3000 W model down to 2500 W. The derating only affects the available output power, thus the full range for power set value adjustment remains, though the device will switch earlier to constant power operation. This situation of constant power can't be indicated by status CP. Active derating can then only be detected by reading the actual values of voltage and current and by calculating the power.

#### <span id="page-41-0"></span>**3.2.4 Internal resistance regulation**

Internal resistance control (short: CR) of power supplies is the simulation of a virtual internal resistor which is in series to the load. According to Ohm's law, this resistance causes a voltage drop, which will result in a difference between the adjusted output voltage and the actual output voltage. This will also work in CC or CP mode whereas the actual output voltage will differ even more from the adjusted voltage, because both modes limit the output voltage additionally. CR mode is actually running in CV, but will be indicated as **CR** on display once the adjusted resistance value is reached.

The adjustable resistance range of a particular model is given in the technical specifications. The voltage regulation in dependency of the resistance set value and the output current is done by calculation in a fast ARM controller, being only a little slower than other controllers inside the control circuit.

Clarification:

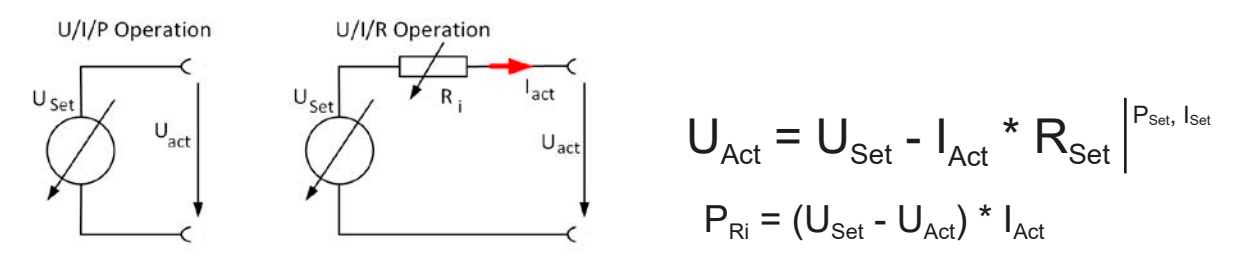

*With resistance mode being activated the function generator will be unavailable and the actual power value provided by the device doesn't include the simulated power dissipation of Ri.*

#### **3.3 Alarm conditions**

<span id="page-42-0"></span>*This section only gives an overview about device alarms. What to do in case your device indicates an alarm condition is described in section ["3.6. Alarms and monitoring".](#page-60-0)*

As a basic principle, all alarm conditions are signaled optically (text + message in the display), acoustically (if activated) and as a readable status and alarm counter via the digital interface. In addition, the alarms OT and OVP are reported as signals on the analogue interface. For later acquisition, an alarm counter can be read from the display or via digital interface.

# **3.3.1 Power Fail**

Ţ

Power Fail (PF) indicates an alarm condition which may have various causes:

- AC input voltage too low (mains undervoltage, mains failure)
- Defect in the input circuit (PFC)

As soon as a power fail occurs, the device will stop to supply power and switch off the DC output. The condition of the DC output after a PF alarm during normal operation can be set up. See *["3.4.3. Configuration via MENU"](#page-43-0)*.

> *Switching off the device by the mains switch can't be distinguished from a mains blackout and thus the device will signalize a PF alarm every time the device is switched off. This can be ignored.*

#### **3.3.2 Overtemperature**

An overtemperature alarm (OT) can occur from an excess temperature inside the device and temporarily causes it to switch of the power stage(s). This can occur if the ambient temperature exceeds the maximum ambient temperature rating for the device. After cooling down, the device can automatically switch the power stage back on, depending on the setting of parameter "DC output after OT alarm". See section *["3.4.3.1. Menu "General Settings""](#page-44-0)*.

#### **3.3.3 Overvoltage protection**

An overvoltage alarm (OVP) will switch off the DC output and can occur if:

- the power supply itself, as a voltage source, generates an output voltage higher than set for the overvoltage alarm threshold (OVP, 0...110% U<sub>Nom</sub>) or the connected load somehow returns voltage higher than set for the overvoltage alarm limit
- the OV threshold has been adjusted too close above the output voltage. If the device is in CC mode and if it then experiences a negative load step, it will make the voltage rise quickly, resulting in an voltage overshoot for a short moment which can already trigger the OVP

This function serves to warn the user of the power supply acoustically or optically that the device probably has generated an excessive voltage which could damage the connected load application.

The device isn't fitted with protection from external overvoltage • The changeover from operation modes CC -> CV can generate voltage overshoots

#### **3.3.4 Overcurrent protection**

An overcurrent alarm (OCP) will switch off the DC output and can occur if:

• the output current in the DC output exceeds the adjusted OCP limit.

This function serves to protect the connected load application so that this isn't overloaded and possibly damaged due to an excessive current.

#### **3.3.5 Overpower protection**

An overpower alarm (OPP) will switch off the DC output and can occur if:

• the product of the output voltage and output current in the DC output exceeds the adjusted OPP limit.

This function serves to protect the connected load application so that this isn't overloaded and possibly damaged due to an excessive power consumption.

# **3.4 Manual operation**

# **3.4.1 Switching on the device**

The device should, as far as possible, always be switched on using the toggle switch on the front of the device. Alternatively, this can be done using an external cutout (contactor, circuit breaker) of suitable current capacity.

After switching on, the display will first show some device related information (model, firmware versions etc.) and then a language selection screen for 3 seconds. A few seconds later it will show the main screen.

In setup (see section *["3.4.3. Configuration via MENU"](#page-43-0)* in the second level menu **General settings** is an option **Output after power ON** in which the user can determine the condition of the DC output after power-up. Factory setting here is **OFF**, meaning that the DC output on power-up is always switched off. **Restore** means that the last condition of the DC output will be restored, either on or off. All set values are always saved and restored.

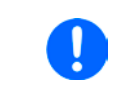

For the time of the start phase the analog interface can signal undefined statuses on the output *pins such as ALARMS 1. Those signal must be ignored until the device has finished booting and is ready to work.*

# **3.4.2 Switching off the device**

On switch-off the last output condition and the most recent set values are saved. Furthermore, a PF alarm (power failure) will be reported, but can be ignored.

The DC output is immediately switched off and after a short while fans will shut down and after another few seconds the device will be completely powered off.

#### <span id="page-43-0"></span>**3.4.3 Configuration via MENU**

The MENU serves to configure all operating parameters which are not constantly required. These can be set by finger touch on the MENU touch area, but only if the DC output is switched OFF. See figure to the right.

If the DC output is switched on the settings menu won't be shown, only status information.

Menu navigation is by finger touch. Values are set using the rotary knobs. The assignments of the rotary knobs, if multiple values can be set in a particular menu, isn't always depicted. Following rule for such situations: upper value -> left knob, lower value .> right knob.

Some setting parameters are self-explanatory, others are not. The latter will be explained on the pages following.

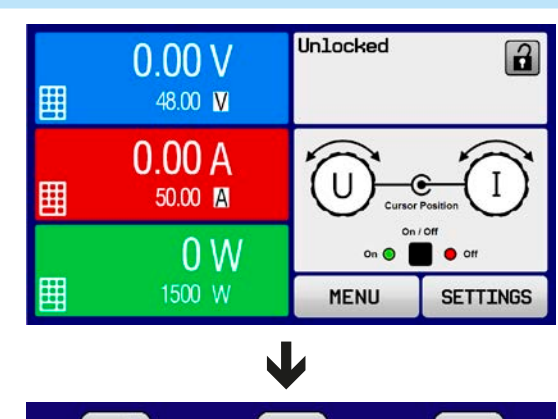

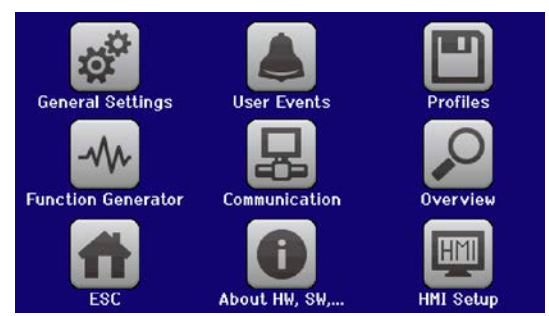

#### <span id="page-44-0"></span>**3.4.3.1 Menu "General Settings"**

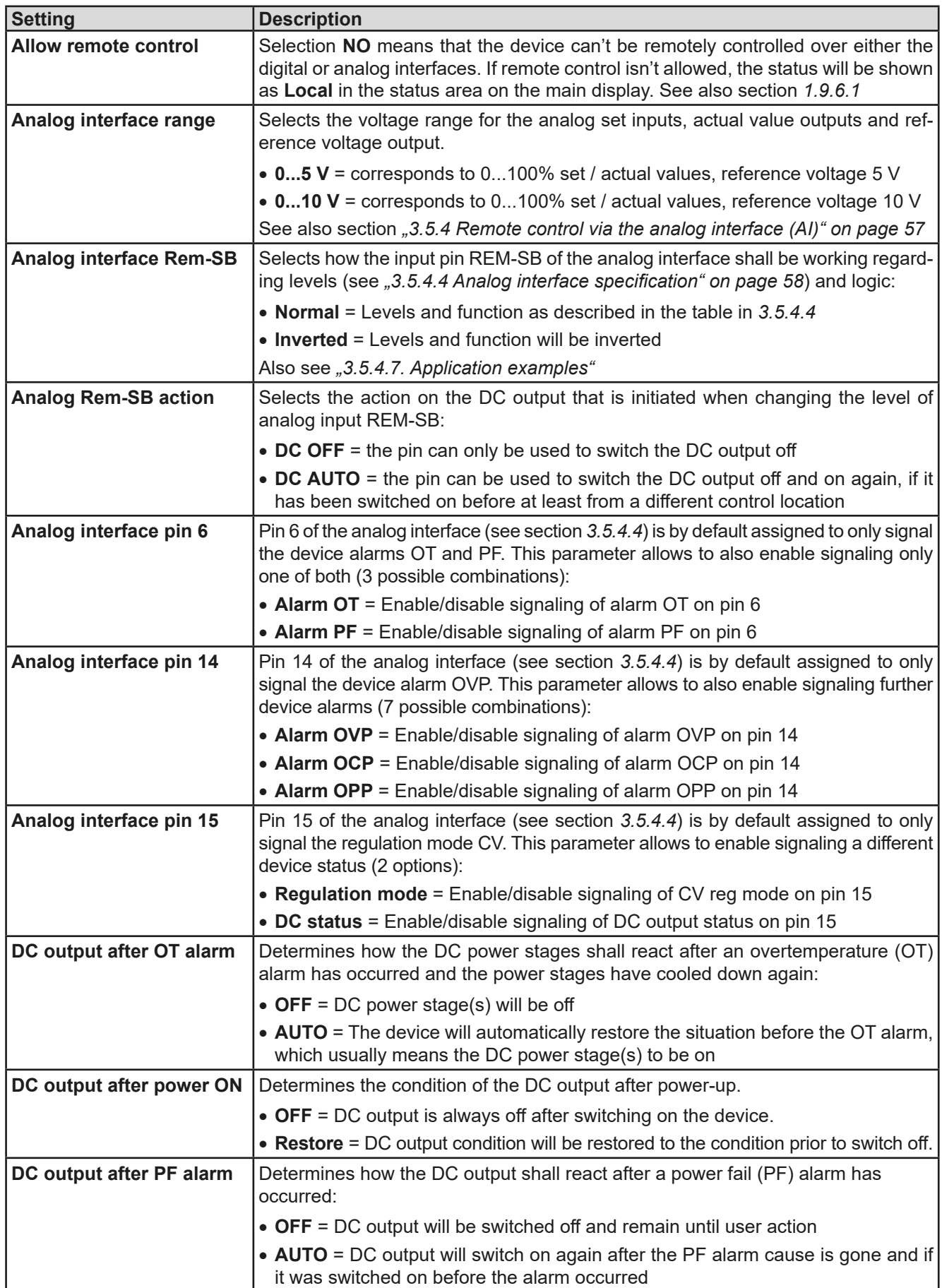

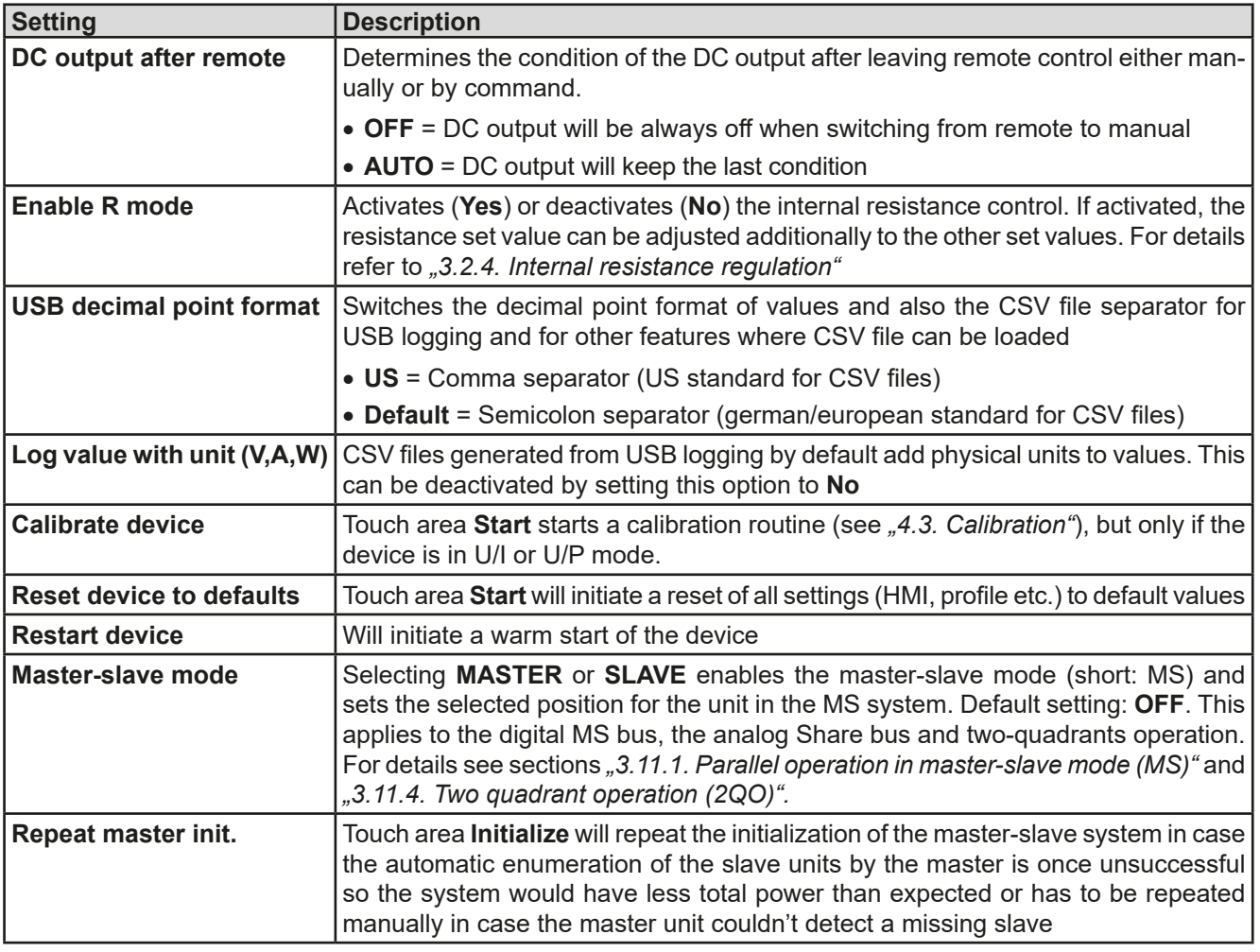

#### **3.4.3.2 Menu "User Events"**

See *["3.6.2.1 User defined events" on page 62](#page-61-0).*

#### **3.4.3.3 Menu "Profiles"**

See *["3.9 Loading and saving an user profile" on page 64](#page-63-0).*

#### **3.4.3.4 Menu "Overview"**

This menu page displays an overview of the set values (U, I, P or U, I, P, R) and alarm settings as well as settings limits. These can only be displayed, not changed.

#### **3.4.3.5 Menu "About HW, SW..."**

This menu page displays an overview of device relevant data such as serial number, article number etc., as well as an alarm history which lists the number of device alarms that probably occurred since the device has been powered.

#### **3.4.3.6 Menu "Function Generator"**

See ["3.10 The function generator" on page 65.](#page-64-0)

#### <span id="page-45-0"></span>**3.4.3.7 Menu "Communication"**

This sub menu offers settings for digital communication via the optional or built-in interface. The touch area for the installed interface module or the optional GPIB port opens one or more settings pages, depending on the interface in use. There is furthermore an adjustable communication timeout, to make it possible to successfully transfer fragmented messages (data packets) using higher values. In the screen for "Com Protocols" you can enable both or disable one of the two supported communication protocols, ModBus and SCPI. This can help to avoid mixing both protocols and to receive unreadable messages, for example when expecting a SCPI response and getting a ModBus response instead.

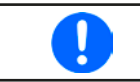

*For all Ethernet interfaces with two ports: "P1" is related to port 1 and "P2" to port 2, like printed on the module face. Two-port interfaces will use one IP only.*

# **PSI 9000 2U Series**

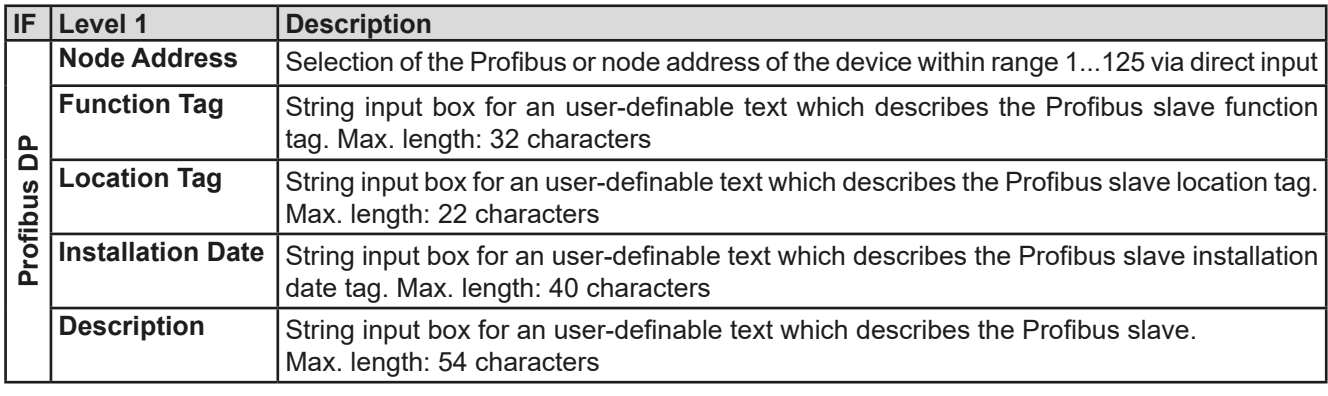

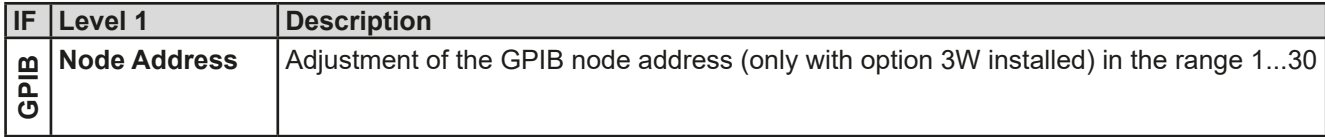

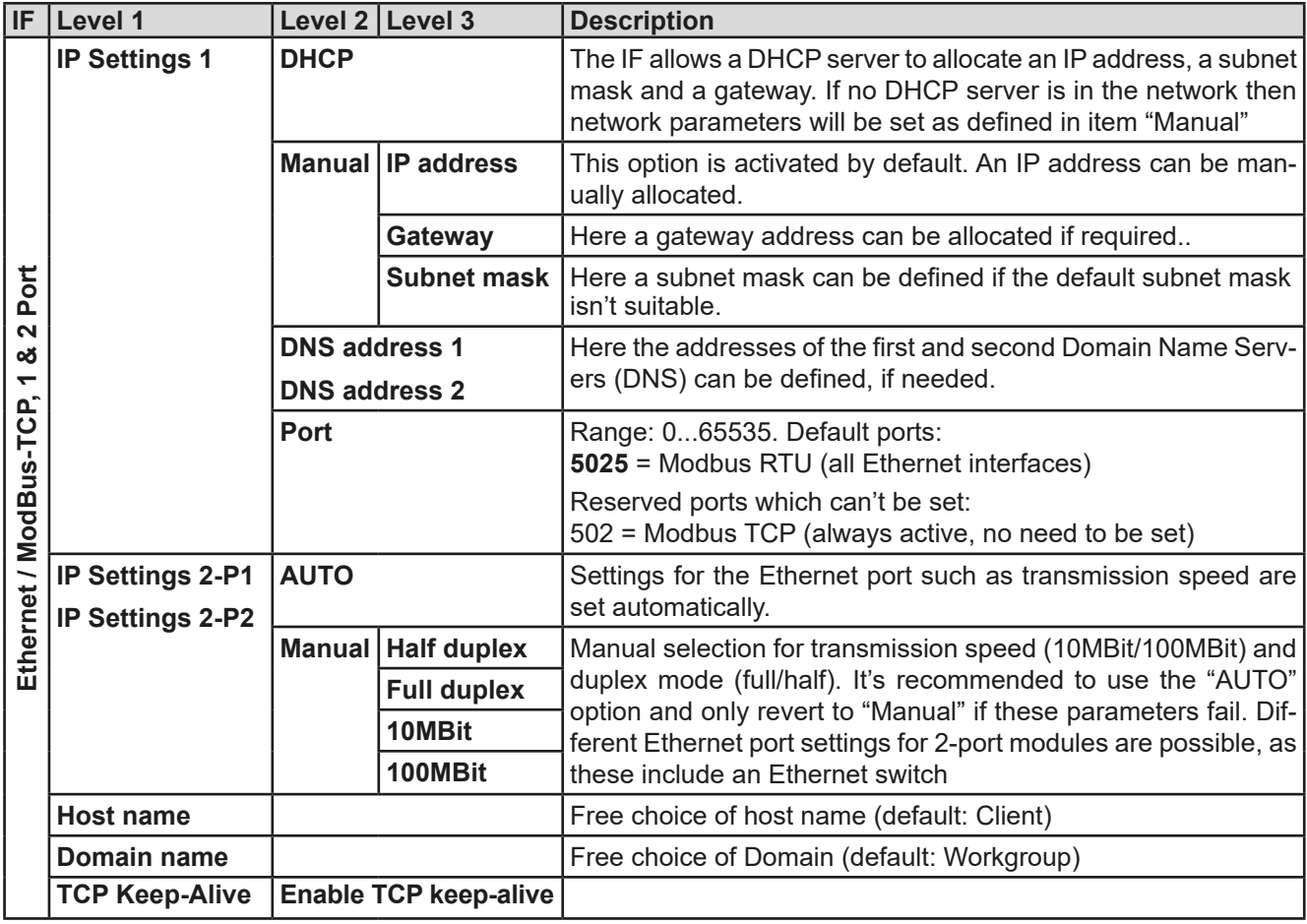

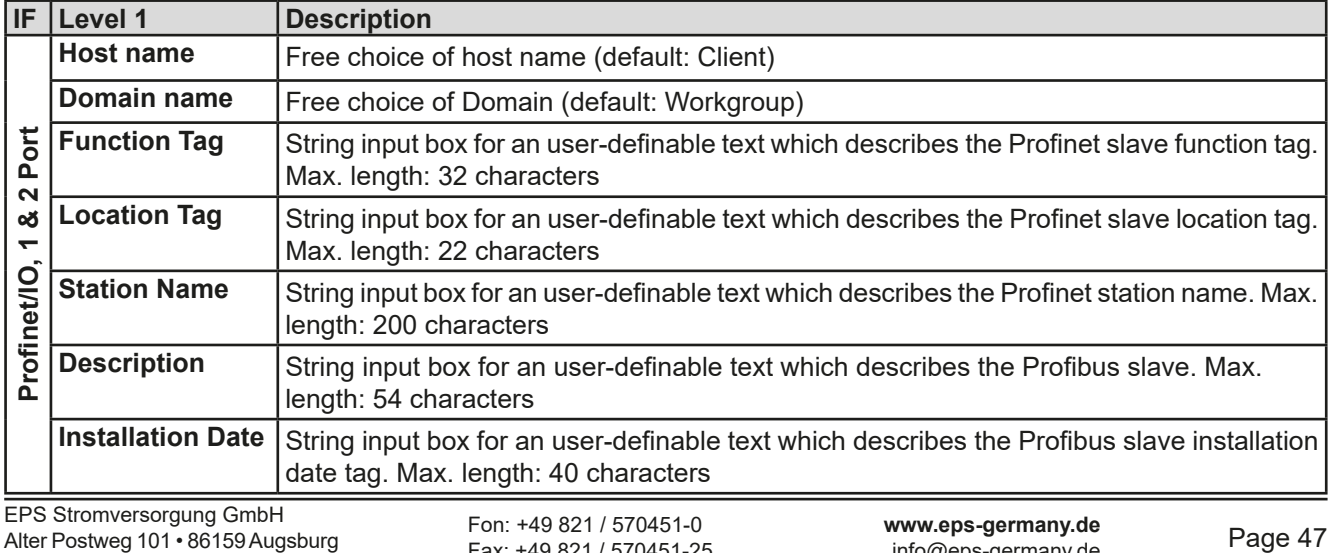

Fax: +49 821 / 570451-25

Germany

info@eps-germany.de

# **PSI 9000 2U Series**

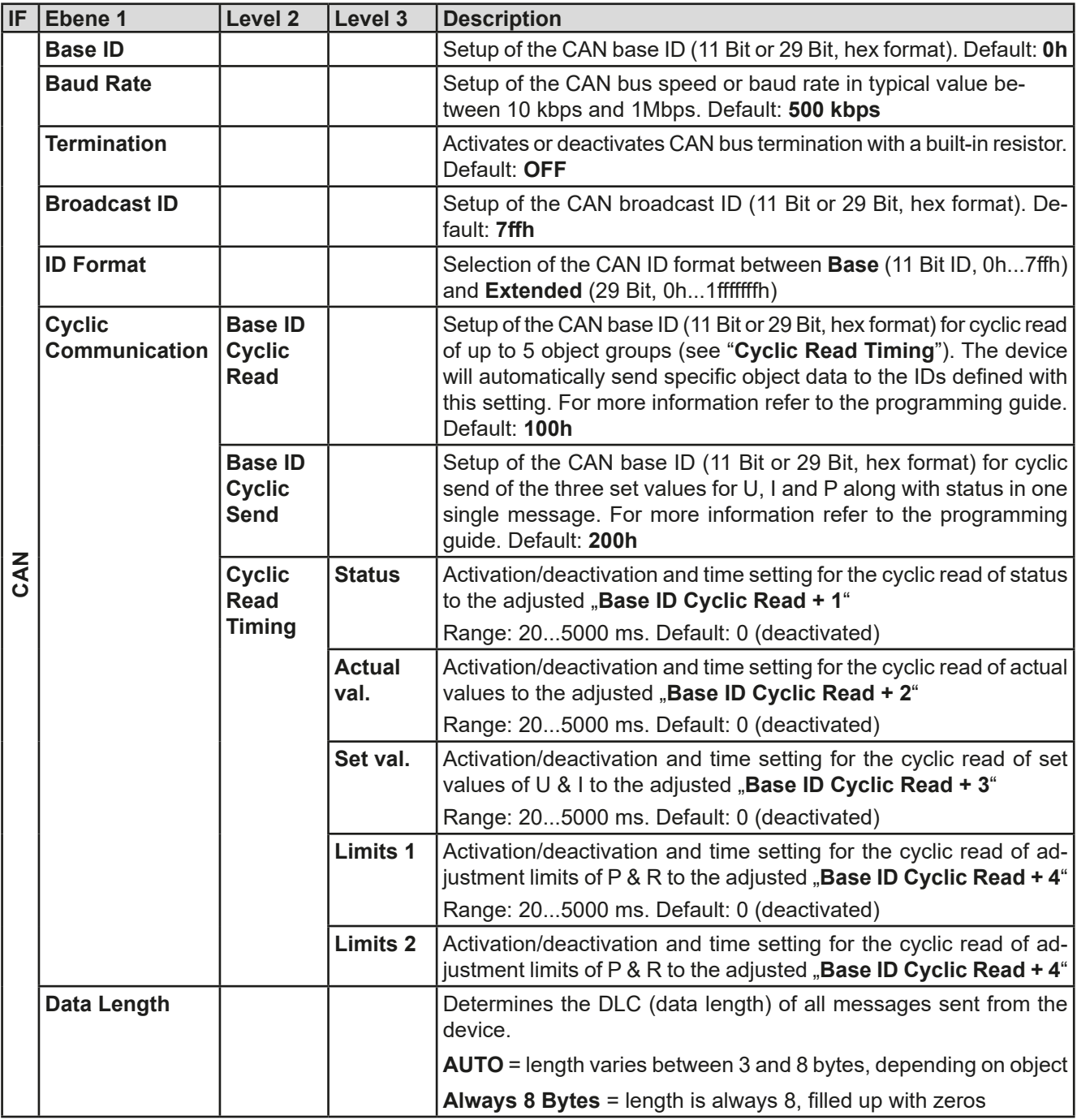

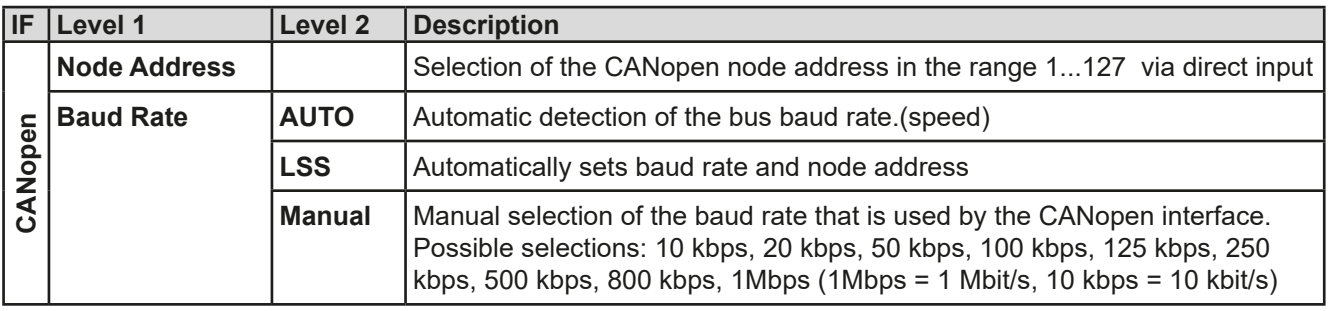

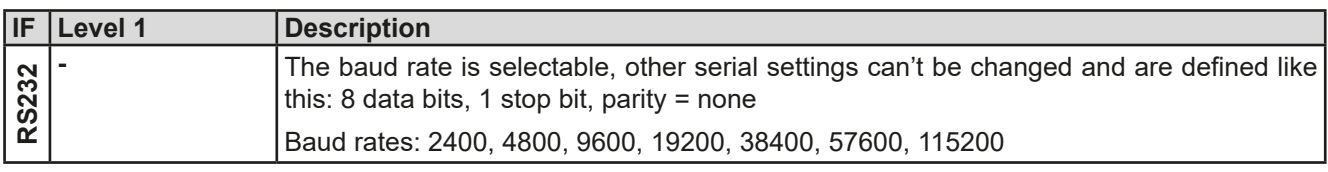

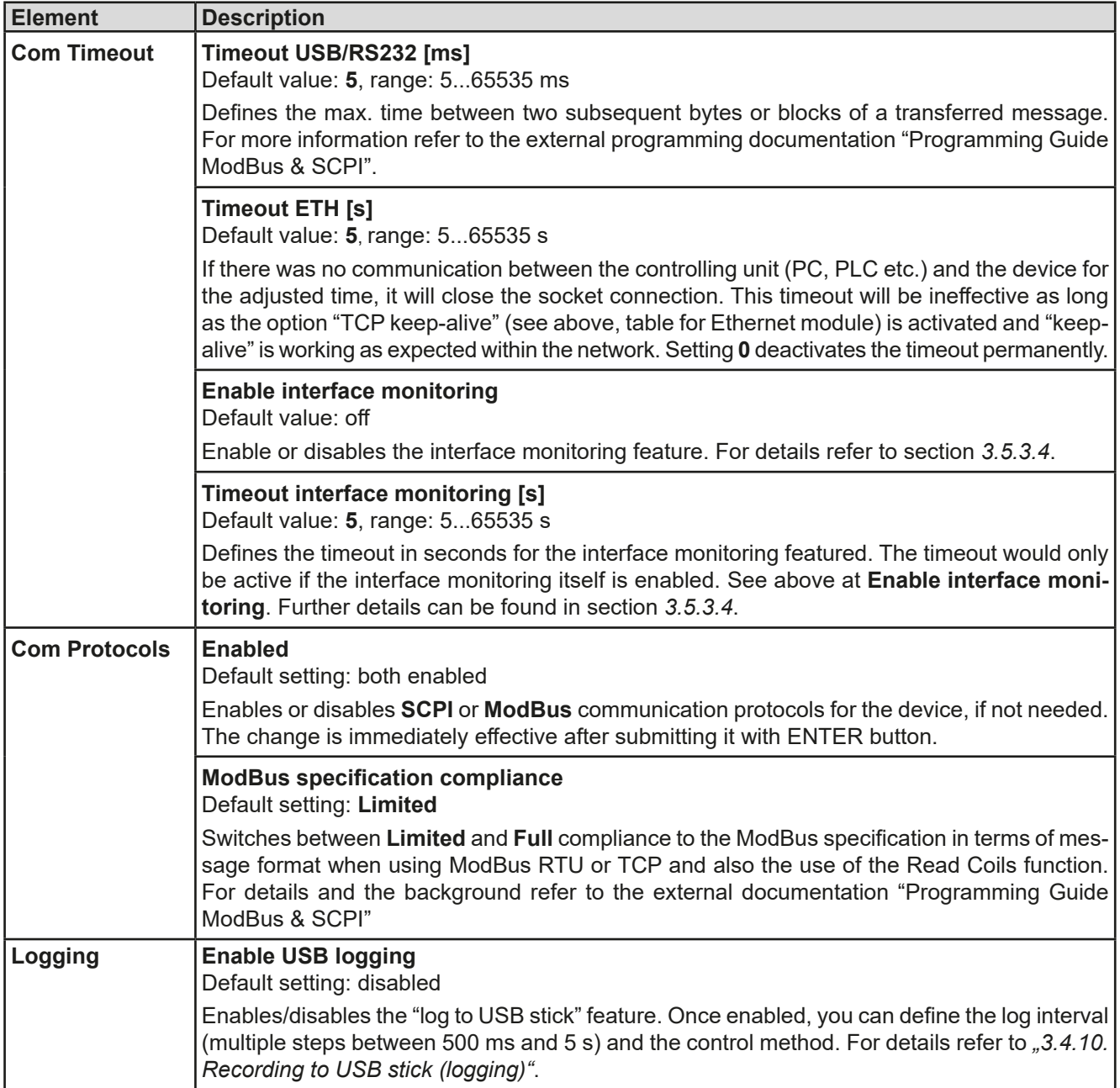

#### <span id="page-49-0"></span>**3.4.3.8 Menu "HMI Setup"**

These settings refer exclusively to the control panel (HMI).

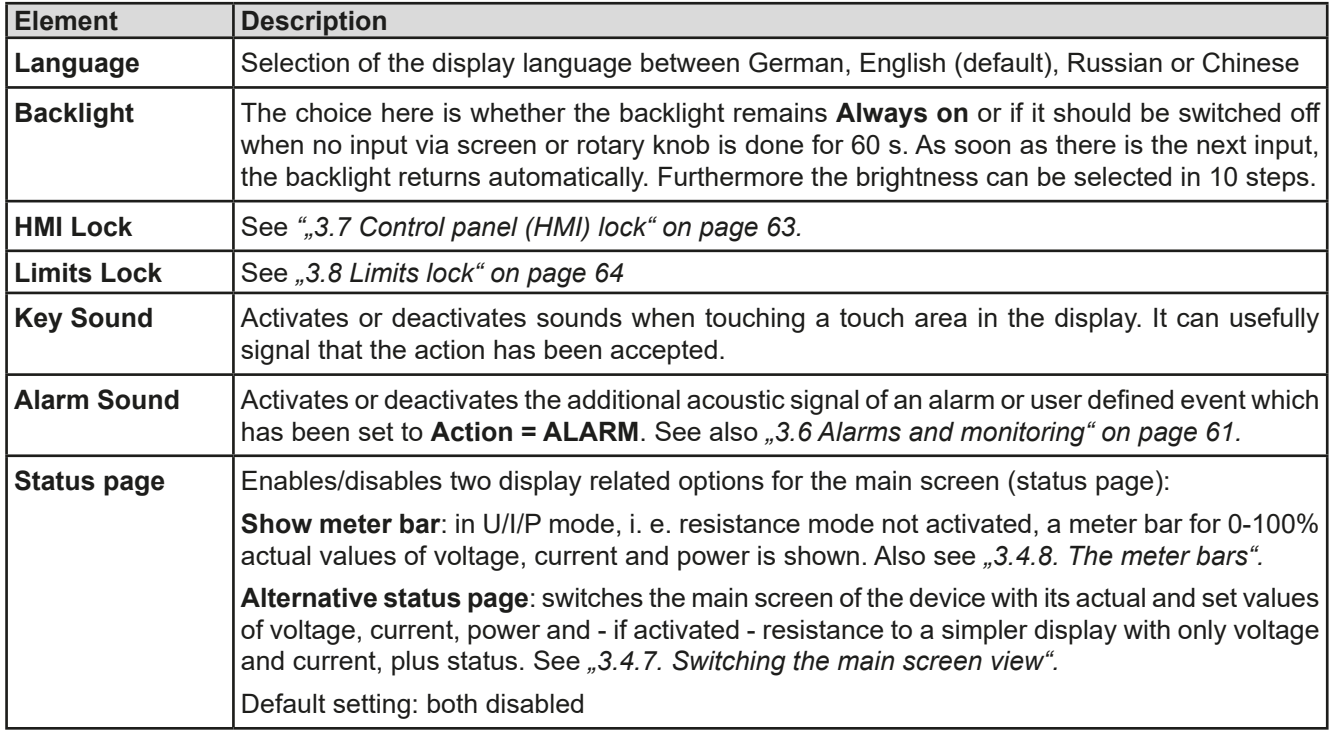

# **3.4.4 Adjustment limits (Limits)**

<span id="page-50-0"></span>Adjustment limits are only effective on the related set values, no matter if using manual adjustment or remote control setting!

Defaults are that all set values (U, I, P, R) and the corresponding adjustment limits are adjustable from 0 to 102% of rated value.

The full range may be obstructive in some cases, especially for protection of applications against overvoltage. Therefore upper and lower limits for current (I) and voltage (U) can be set separately, which then limit the range of the adjustable set values.

For power (P) and resistance (R) only upper value limits can be set.

# **►How to configure the adjustment limits**

- **1.** On the main screen, tap **SETTINGS** to access the SETTINGS menu.
- **2.** Tap the arrows **A v** to select "**3. Limits**".
- **3.** In each case a pair of upper and lower limits for U/I or the upper limit for P/R are assigned to the rotary knobs and can be adjusted. Tap the selection area for another choice
- **4.** Accept the settings with

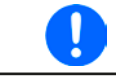

*The set values can be entered directly using the ten-key pad. This appears when the touch area for direct input is tapped (bottom center)*

<span id="page-50-1"></span>*The adjustment limits are coupled to the set values. It means, that the upper limit may not be set lower than the corresponding set value. Example: If you wish to set the limit for the power set value (P-max) to 1000 W while the currently adjusted power set value is 2000 W, it would require to first reduce the set value to 1000 W or less.*

# **3.4.5 Changing the operating mode**

In general, the manual operation distinguishes between two operating modes which are tied to set value input using the rotary knobs or ten-key pad. This assignment must be changed if one of the three set values is to be adjusted which is currently not available.

#### **►How to change the operating mode (two options)**

- **1.** Unless the device is in remote control or the panel is locked, you can switch the operation anytime. Either tap the depiction of the right-hand knob (see figure to the right) to change its assignment between I, P and R, which is also displayed on top of the knob depiction, or
- **2.** directly tap on the colored areas, like shown in the figure to the right. The unit next to the set values, when inverted, indicates the assignment of the knob. In the example in the figure it has U and P assigned, which means U/P mode.

Depending on the selection the right rotary knob will be assigned different setting values, the left knob is always assigned to the voltage.

*direct input. Also see section [3.4.6.](#page-51-1)*

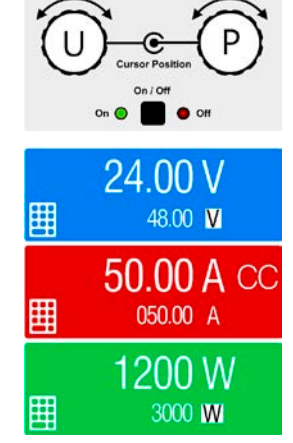

The actual operating mode that results while the DC output is switched on solely depends on the set values. For more information see section *["3.2. Operating modes".](#page-39-0)*

*In order to avoid constant changing of the assignments it's possible, e.g with selection U/I being active, to vary the other value P or R by* 

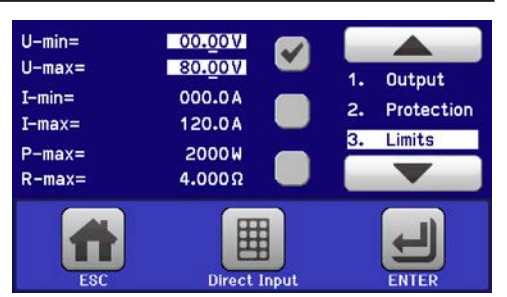

# <span id="page-51-1"></span>**3.4.6 Manual adjustment of set values**

The set values for voltage, current and power are the fundamental operating possibilities of a power supply and hence the two rotary knobs on the front of the device are always assigned to two of the values in manual operation.

As a fourth value there is the internal resistance, for which the resistance mode (R mode) has to be activated in the MENU first. Refer to ["3.4.3. Configuration via MENU"](#page-43-0) and ["3.2.4. Internal resistance regulation"](#page-41-0) for details.

Set values can be entered manually in two ways: via **rotary knob** or **direct input**. The important difference is, that rotating the knob adjusts a value *gradually*, while direct input causes a *step or jump*.

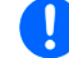

*Entering a value changes it immediately and no matter if the DC output is switched on or off.*

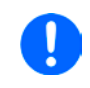

*When adjusting the set values, upper or lower limits may come into effect. See section "3.4.4. [Adjustment limits \(Limits\)"](#page-50-0). Once a limit is reached, the display will show a note like "Limit: U-max" etc. for 1.5 seconds next to the adjusted value.*

#### **►How to adjust values with the rotary knobs**

- **1.** First check whether the value to be changed is already assigned to one of the rotary knobs. The main screen displays the assignment as depicted in the figure to the right.
- **2.** If, as shown in the example, the assignment is voltage (U, left) and power (P, right), and it's required to set the current, then the assignments can be changed by tapping this touch area. A set of selection fields would then appear.
- **3.** After successful selection, the desired value can be set within the defined limits. Selecting a digit is done by pushing the knob which shifts the cursor right to left (selected digit will be underlined):

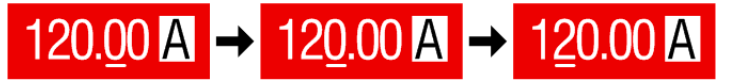

#### **►How to adjust values via direct input:**

- **1.** In the main screen, depending on the rotary knob assignment, values can be set for voltage (U), current (I), power (P) or resistance (R) via direct input by tapping on the set/actual value display areas, e.g in the uppermost area of voltage.
- **2.** Enter the required value using the ten-key pad. Similar to a pocket calculator the key  $\vert c \vert$  clears the input.

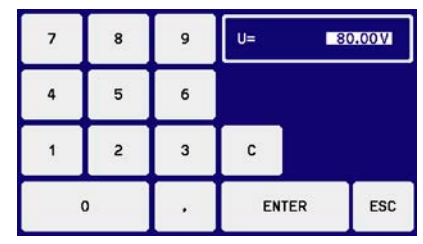

Decimal values are set by tapping the point key. For example, 54.3 V is set with and .

**3.** The display switches to the main page and the set values take effect..

#### **3.4.7 Switching the main screen view**

The main screen, also called status page, with its set values, actual values and device status can be switched from the standard view mode with three or four values to a simpler mode with only voltage and current display. The advantage of the alternative view mode is that actual values are displayed with **bigger numbers**, so they can be read from a larger distance. Refer to *["3.4.3.8. Menu "HMI Setup""](#page-49-0)* to see where to switch the view mode in the MENU. Comparison:

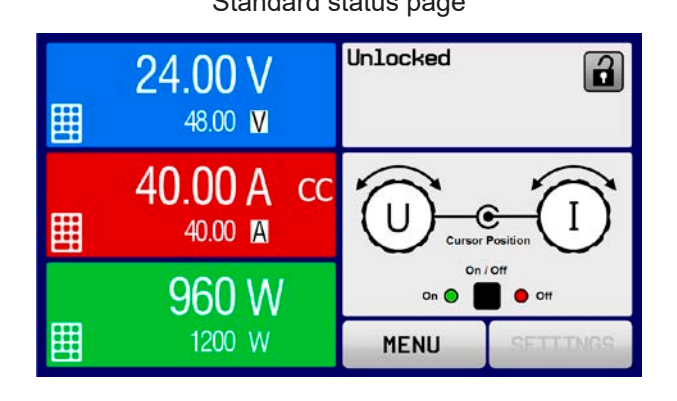

#### <span id="page-51-0"></span>Standard status page **Alternative status page** Alternative status page

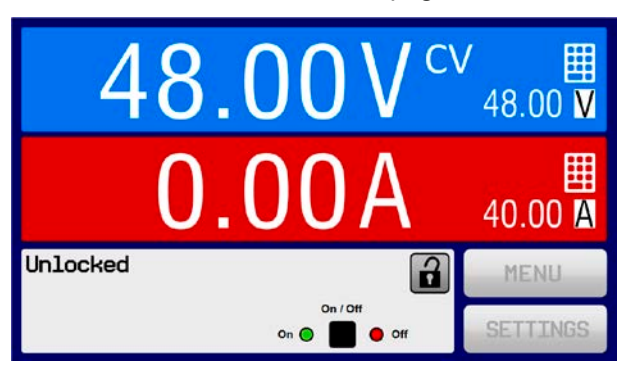

Limitations of the alternative status page:

- Set and actual values of power are not displayed and the set value of power is only indirectly accessible
- The set value of resistance isn't displayed and only indirectly accessible
- No access to the settings overview (MENU button) while the DC output is on

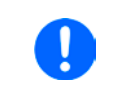

*In alternative status page mode, the set values of power and resistance are not adjustable while the DC output is switched on. They can only be accessed and adjusted in SETTINGS while the DC output is off.*

Rules for manual handling of the HMI in alternative status page mode:

- The two rotary knobs are assigned to voltage (left knob) and current (right knob) all the time, except for menus
- Set values input is the same as in standard status page mode, with knobs or by direct input
- Regulation modes CP and CR are displayed alternatively to CC at the same position

#### **3.4.8 The meter bars**

Additionally to the actual values being displayed as numbers, a meter bar for U, I and P can be enabled in the MENU. The meter bars remain hidden as long as resistance mode, i. e. U/I/R is activated. Refer to *["3.4.3.8. Menu](#page-49-0)  ["HMI Setup""](#page-49-0)* to see where to enable the meter bars in the MENU. Depiction:

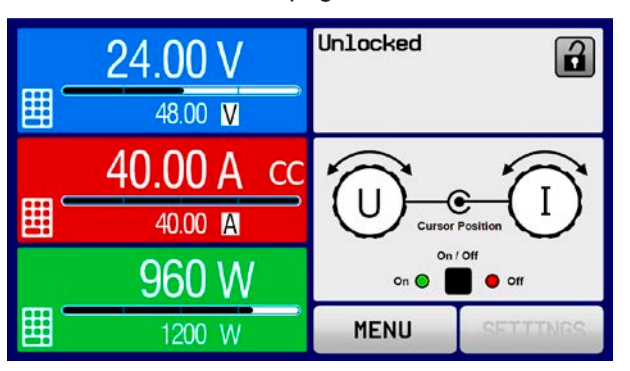

<span id="page-52-0"></span>Standard status page with meter bar Alternative status page with meter bar

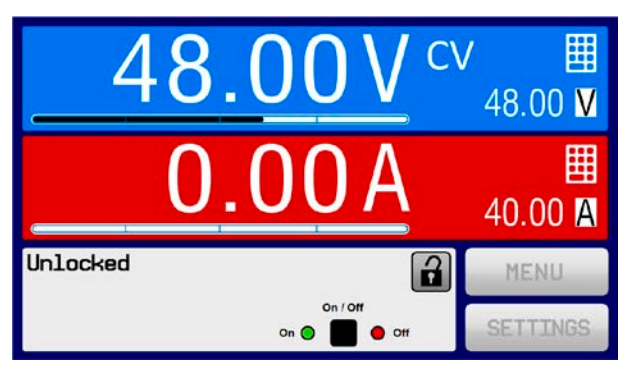

# **3.4.9 Switching the DC output on or off**

The DC output of the device can be manually or remotely switched on and off. This can be restricted in manual operation by the control panel being locked.

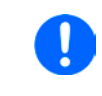

*Switching the DC output on during manual operation or digital remote control can be disabled by pin REM-SB of the built-in analog interface. For more information refer to [3.4.3.1](#page-44-0) and example a) in [3.5.4.7.](#page-58-0)*

#### **►How to manually switch the DC output on or off**

- **1.** As long as the control panel isn't fully locked press the button ON/OFF. Otherwise you are asked to disable the HMI lock first.
- **2.** This button toggles between on and off, as long as a change isn't restricted by an alarm or the device is locked in "remote".

# **►How to remotely switch the DC output on or off via the analog interface**

**1.** *See section [""3.5.4 Remote control via the analog interface \(AI\)" on page 57.](#page-56-0)*

#### **►How to remotely switch the DC output on or off via the digital interface**

**1.** See the external documentation "Programming Guide ModBus & SCPI" if you are using custom software, or refer to the external documentation from LabView VIs or other software provided by the manufacturer.

# <span id="page-53-0"></span>**3.4.10 Recording to USB stick (logging)**

Device data can be recorded to USB stick (2.0 / 3.0 may work, but not all vendors are supported) anytime. For specifications of the USB stick and the generated log files refer to section *["1.9.6.5. USB port \(front side\)"](#page-29-0)*.

The logging stores files of CSV format on the stick. The layout of the log data is the same as when logging via PC with software EPS Power Control. The advantage of USB logging over PC logging is the mobility and that no PC is required. The logging feature just has to be activated and configured in the MENU.

#### **3.4.10.1 Configuration 1**

Also see section *[3.4.3.7](#page-45-0)*. After USB logging has been enabled and the parameters "Logging interval" and "Start/ Stop" have been set, logging can be started anytime from within the MENU or after leaving it, depends on the selected start/stop mode.

#### **3.4.10.2 Configuration 2**

Also see section *[3.4.3.1](#page-44-0)*. There are additional settings for the CSV file itself as generated by the USB logging features. You can switch the column separator format between german/european standard ("Default") or US american standard ("US"). The other option is used to deactivate the physical unit that is added by default to every values in the log file. Deactivating this option simplifies the CSV file processing in MS Excel.

#### **3.4.10.3 Handling (start/stop)**

With setting "**Start/stop with DC output ON/OFF**" logging will start each time the DC output of the device is switched on, no matter if manually with the front button "On/Off" or remotely via analog or digital interface. With setting "**Manual start/stop**" it's different. Logging is then started and stopped only in the MENU, in the logging configuration page.

Soon after logging has been started, the symbol **indicates** the ongoing logging action. In case there is an error while logging, such as USB stick full or removed, it will be indicated by another symbol  $(\mathbb{R})$ . After every manual stop or switching the DC output off the logging is stopped and the log file closed.

#### **3.4.10.4 Log file format**

Type: text file in german/european or US american CSV format (depending on the selected setting)

Layout (default german format shown):

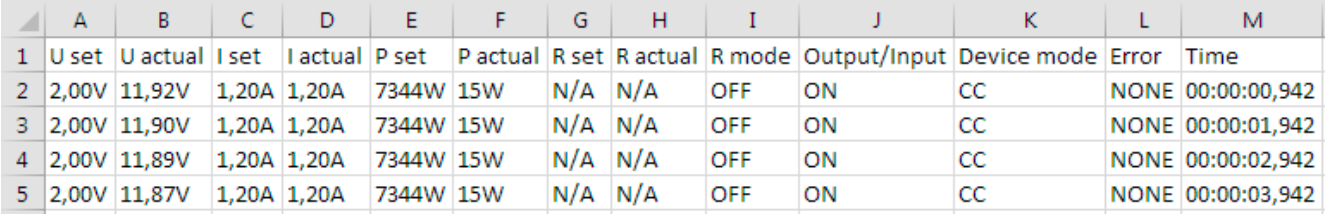

Legend:

**U set / I set / P set / R set**: Set values

**U actual / I actual / P actual / R actual**: Actual values

**Error**: device alarms

**Time**: elapsed time since logging start

**Device mode**: actual regulation mode (also see *["3.2. Operating modes"](#page-39-0)*)

Important to know:

- R set and R actual are only recorded if UIR mode is active (refer to section [3.4.5](#page-50-1))
- Unlike the logging on PC, every log start here creates a new log file with a counter in the file name, starting generally with 1, but minding existing files

# **3.4.10.5 Special notes and limitations**

- Max. log file size (due to FAT32 formatting): 4 GB
- Max. number of log files in folder HMI\_FILES: 1024
- • With setting "**Start/stop with DC output ON/OFF**", the logging will also stop on alarms or events with action "Alarm", because they switch off the DC output
- • With setting "**Manual start/stop**" the device will continue to log even on occurring alarms, so this mode can be used to determine the period of temporary alarms like OT or PF

# **3.5 Remote control**

#### **3.5.1 General**

Remote control is possible via the built-in analog or USB port or via one of the optional interface modules (only with standard models) or via the GPIB port (only with option 3W installed). Important here is that only the analog or one digital interface can be in control. It means that if, for example, an attempt were to be made to switch to remote control via the digital interface whilst analog remote control is active (Pin REMOTE = LOW) the device would report an error via the digital interface. In the opposite direction, a switch-over via Pin REMOTE would be ignored. In both cases, however, status monitoring and reading of values are always possible.

#### **3.5.2 Control locations**

Control locations are those locations from where the device can be controlled. Essentially there are two: at the device (manual operation) and external (remote control). The following locations are defined:

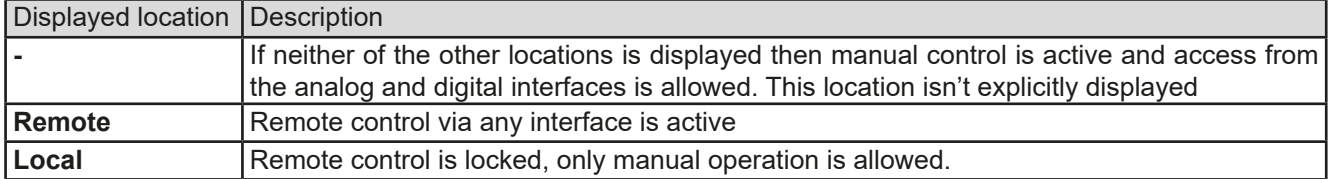

Remote control may be allowed or inhibited using the setting **Allow remote control** (see *["3.4.3.1. Menu "General](#page-44-0)  [Settings""](#page-44-0)*). In inhibited condition the status **Local** will be displayed top right. Activating the lock can be useful if the device is remotely controlled by software or some electronic device, but it's required to make adjustments at the device or deal with emergency, which would not be possible remotely.

Activating condition **Local** causes the following:

- • If remote control via the digital interface is active (**Remote:**), then it's immediately terminated and in order to continue remote control once **Local** is no longer active, it has to be reactivated at the PC
- • If remote control via the analog interface is active (**Remote: Analog**), then it's temporarily interrupted until remote control is allowed again by deactivating **Local**, because pin REMOTE continues to signal 'remote control = on', unless this has been changed during the **Local** period

# **3.5.3 Remote control via a digital interface**

#### <span id="page-54-0"></span>**3.5.3.1 Selecting an interface**

The standard models of series PSI 9000 2U support, in addition to the built-in USB port, the following optional ly available interface modules:

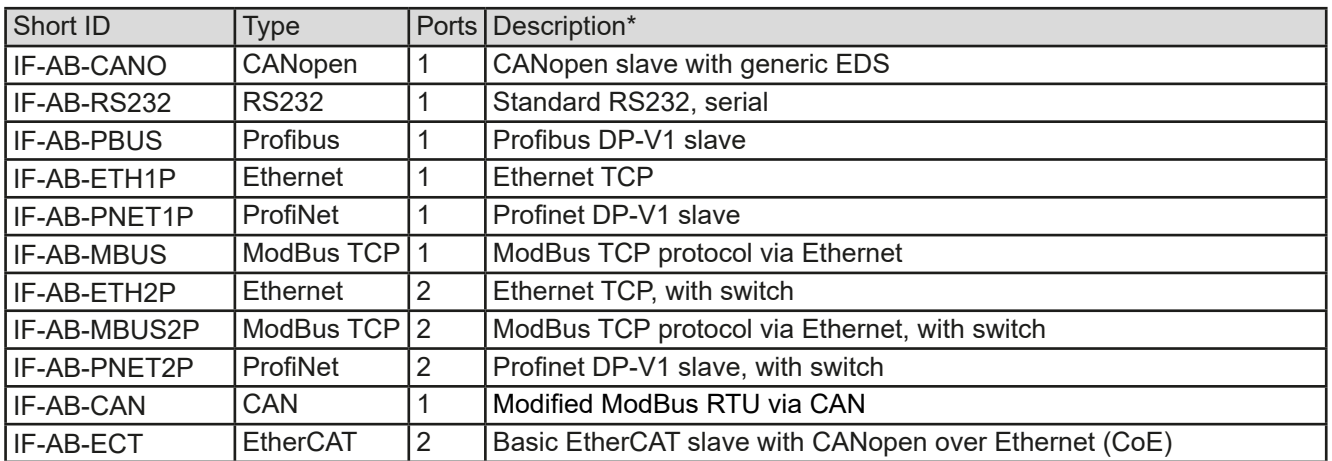

\* For technical details of the various modules see the extra documentation "Programming Guide Modbus & SCPI"

Models with option 3W installed offer an additional pre-installed GPIB port next to the default USB port.

### **3.5.3.2 General**

With the standard models of series PSI 9000 2U, one of the plug-in and retrofittable modules listed in *[3.5.3.1](#page-54-0)* can be installed. It can take over remote control of the device alternatively to the built-in USB port on the back side or analog interface. For installation see section *["2.3.9. Installation of an interface module"](#page-37-0)* and separate documentation.

The modules require little or no settings for operation and can be directly used with their default configuration. All specific settings will be permanently stored such that, after changeover between the various models, no reconfiguration will be necessary.

#### **3.5.3.3 Programming**

Programming details for the interfaces, the communication protocols etc. are to be found in the documentation "Programming Guide ModBus & SCPI" which is supplied on the included USB stick or which is available as download from the manufacturer's website.

#### <span id="page-55-0"></span>**3.5.3.4 Interface monitoring**

Interface monitoring is a configurable functionality introduced in firmwares KE 2.31 and HMI 2.20. Its goal is to monitor (or supervise) the communication line between the device and a superior control unit, such as PC or PLC, and to ensure that the device wouldn't continue working uncontrolled in case the communication line fails. A failing line can mean that it's either physically interrupted (damaged cable, bad contact, cable pulled) or the interface port inside the device hangs.

The monitoring is always only valid for one of the digital interfaces, the one being used for remote control. It thus means that the monitoring can become temporarily inactive when the device leaves remote control. It's furthermore based on an user-definable timeout which would run out if not at least one message is sent to the device within the given time frame. After every message, the timeout would start again and reset with the next message coming. In case it runs out, following reaction of the device is defined:

- • Exit remote control
- In case the DC output is switched on, either switch the DC output off or leave it on, as defined by the parameter **DC output after remote** (see *[3.4.3.1](#page-44-0)*)

Notes for the operation:

- The monitoring can be deactivated or activate anytime via remote control
- The timeout of the monitoring can be changed anytime via remote control; the new value would only be valid after the current timeout has elapsed
- The interface monitoring doesn't deactivate the Ethernet connection timeout (see [3.4.3.7](#page-45-0)), so these two timeouts can overlap

#### <span id="page-56-0"></span>**3.5.4 Remote control via the analog interface (AI)**

#### **3.5.4.1 General**

The built-in, galvanically isolated 15-pole analog interface (short: AI) is on the rear side of the device offers the following possibilities:

- Remote control of current, voltage, power and internal resistance \*
- Remote status monitoring (CV, DC output)
- Remote alarm monitoring (OT, OVP, OCP, OPP, PF)
- Remote monitoring of actual values
- Remote on/off switching of the DC output

Setting the **three** set values of voltage, current and power via the analog interface always takes place concurrently. It means, that for example the voltage can't be given via the AI and current and power would be set with the rotary knobs, or vice versa. The internal resistance<sup>1</sup> set value can additionally be adjusted, if resistance mode is activated via pin R-ACTIVE.

The OVP set value and other supervision (events) and alarm thresholds can't be set via the AI and therefore must be adapted to the given situation before the AI is going to be in control. Analog set values can be supplied by an external voltage or generated from the reference voltage on pin 3. As soon as remote control via the analog interface is activated, the displayed set values will be those provided by the interface.

The AI can be operated in the common voltage ranges 0...5 V and 0...10 V, both representing 0...100% of the nominal value. The selection of the voltage range can be done in the device setup. See section *["3.4.3. Configuration](#page-43-0)  [via MENU"](#page-43-0)* for details. The reference voltage sent out from pin 3 (VREF) will be adapted accordingly:

**0-5 V**: Reference voltage = 5 V, 0...5 V set values (VSEL, CSEL, PSEL, RSEL) correspond to 0...100% nominal values, 0...100% actual values correspond to 0...5 V at the actual value outputs (CMON, VMON).

**0-10 V**: .Reference voltage = 10 V, 0...10 V set values (VSEL, CSEL, PSEL RSEL) correspond to 0...100% nominal values, 0...100% actual values correspond to 0...10 V at the actual value outputs (CMON, VMON).

All set values are always additionally limited to the corresponding adjustment limits (U-max, I-max etc.), which would clip setting excess values for the DC output. Also see section *["3.4.4. Adjustment limits \(Limits\)"](#page-50-0)*.

#### **Before you begin, please read these important notes about the use of the interface:**

*After powering the device and during the start phase the AI signals undefined statuses on the output pins such as ALARMS 1. Those must be ignored until it's ready to work.*

- Analog remote control of the device must be activated by switching pin REMOTE (5) first. Only exception is pin REM-SB, which can be used independently since KE firmware version 2.07
- • Before the hardware is connected that will control the analog interface, it shall be checked that it can't provide voltage to the pins higher than specified
- Set value inputs, such as VSEL, CSEL, PSEL and RSEL (if R mode is activated), must not be left unconnected (i. e. floating) during analog remote control. In case any of the set values isn't used for adjustment, it can be tied to a defined level or connected to pin VREF (solder bridge or different), so it gives 100%

#### **3.5.4.2 Resolution**

The analog interface is internally sampled and processed by a digital micro-controller. This causes a limited resolution of analog steps. The resolution is the same for set values (VSEL etc.) and actual values (VMON/CMON) and is 26214. Due to tolerances, the truly achievable resolution can be slightly lower.

Unless the device has not already been delivered with KE firmware version 2.10 or higher, the internal resistance mode requires a hardware modification in the factory

#### **3.5.4.3 Acknowledging device alarms**

In case of a device alarm occurring during remote control via analog interface, the DC output will be switched off the same way as in manual control. The device would indicate an alarm (see *[3.6.2](#page-60-1)*) in the front display and, if activated, acoustically and also signal most of them on the analog interface. Which alarms actually are signaled can be set up in the device configuration menu (see *[3.5.4.4](#page-57-0)*).

Some device alarms (OVP, OCP and OPP) have to be acknowledged. Also see *["3.6.2. Device alarm and event](#page-60-1)  [handling".](#page-60-1)* Acknowledgment is done with pin REM-SB switching the DC output off and on again, means a HIGH-LOW-HIGH edge (min. 50ms for LOW), when using the default level setting for this pin.

| Pin             | Name            | Type*     | Description                                               | Levels                                                                                                   | Electrical specification                                                                                                    |
|-----------------|-----------------|-----------|-----------------------------------------------------------|----------------------------------------------------------------------------------------------------|----------------------------------------------------------------------------------------------------|
| $\mathbf{1}$    | <b>VSEL</b>     | AI        | Set voltage value                                         | 010 V or. 05 V corre-<br>spond to 0100% of U <sub>Nom</sub>                                              | Accuracy 0-5 V range: < 0.4% *****<br>Accuracy 0-10 V range: < 0.2% *****                                                                                                    |
| $\overline{2}$  | <b>CSEL</b>     | AI        | Set current value                                         | 010 V or. 05 V corre-<br>spond to 0100% of INOM                                                          | Input impedance $R_i > 40$ k100 k                                                                                                    |
| 3               | <b>VREF</b>     | AO        | Reference voltage                                         | 10 V or 5 V                                                                                              | Tolerance < $0.2\%$ at $I_{max}$ = +5 mA<br>Short-circuit-proof against AGND                                                                                                    |
| $\overline{4}$  | <b>DGND</b>     | POT       | Ground for all digi-<br>tal signals                       |                                                                                                    | For control and status signals                                                                                                    |
| 5               | <b>REMOTE</b>   | DI        | Switching manual /<br>remote control                      | Remote = LOW, U <sub>Low</sub> <1 V<br>Manual = HIGH, $U_{\text{Hich}}$ >4 V<br>Manual, if pin not wired | Voltage range = 030 V<br>$I_{\text{Max}}$ = -1 mA bei 5 V<br>$U_{LOW\ to\ HIGH\ typ.} = 3 \ V$<br>Rec'd sender: Open collector against DGND                                                                    |
| 6               | <b>ALARMS 1</b> | <b>DO</b> | Overheating or<br>power fail alarm                        | Alarm= HIGH, U <sub>High</sub> > 4 V<br>No alarm= LOW, ULow<1 V                                          | Quasi open collector with pull-up against Vcc **<br>With 5 V on the pin max. flow +1 mA<br>$I_{\text{Max}}$ = -10 mA at U <sub>CE</sub> = 0,3 V<br>$U_{\text{Max}}$ = 30 V<br>Short-circuit-proof against DGND |
| $\overline{7}$  | <b>RSEL</b>     | AI        | Set internal resis-<br>tance value                        | 010 V or. 05 V corre-<br>spond to 0100% of RMax                                                          | Accuracy 0-5 V range: < 0.4% *****<br>Accuracy 0-10 V range: < 0.2% *****                                                                                                    |
| 8               | <b>PSEL</b>     | Al        | Set power value                                           | 010 V or. 05 V corre-<br>spond to 0100% of P <sub>Nom</sub>                                              | Input impedance $R_i > 40$ k100 k                                                                                                    |
| 9               | <b>VMON</b>     | AO        | Actual voltage                                            | 010 V or. 05 V corre-<br>spond to 0100% of U <sub>Nom</sub>                                              | Accuracy 0-5 V range: < 0.4% *****<br>Accuracy 0-10 V range: < 0.2% *****                                                                                                    |
| 10 <sup>°</sup> | <b>CMON</b>     | AO.       | Actual current                                            | 010 V or. 05 V corre-<br>spond to 0100% of INOM                                                          | at $I_{\text{Max}} = +2$ mA<br>Short-circuit-proof against AGND                                                                                                    |
| 11              | <b>AGND</b>     | POT       | Ground for all ana-<br>log signals                        |                                                                                                    | For -SEL, -MON, VREF signals                                                                                                    |
| 12 <sup>2</sup> | R-ACTIVE        | DI        | R mode on / off                                           | Off = LOW, $U_{Low}$ < 1 V<br>On = HIGH, $U_{High} > 4$ V<br>On, if pin not wired                        | Voltage range = 030 V<br>$I_{\text{Max}}$ = -1 mA bei 5 V<br>$U_{LOW\ to\ HIGH\ typ.} = 3 \ V$<br>Rec'd sender: Open collector against DGND                                                                    |
| 13              | REM-SB          | DI        | DC output OFF<br>(DC output ON)<br>(ACK alarms ****)      | Off = LOW, $U_{Low}$ < 1 V<br>On= HIGH, U <sub>High</sub> >4 V<br>On, if pin not wired                   | Voltage range = $030$ V<br>$I_{\text{Max}}$ = +1 mA at 5 V<br>Rec'd sender: Open collector against DGND                                                                                                    |
| 14              | <b>ALARMS 2</b> | DO        | Overvoltage alarm<br>Overcurrent alarm<br>Overpower alarm | Alarm = HIGH, $U_{\text{High}} > 4$ V<br>No alarm = LOW, $\tilde{U}_{\text{Low}}$ <1 V                   | Quasi open collector with pull-up against Vcc **                                                                                                    |
| 15              | STATUS***       | DO        | Constant voltage<br>regulation active                     | $CV = LOW, Ulow < 1 V$<br>CC/CP/CR = $\overline{H}$ IGH, U <sub>High</sub> >4 V                          | With 5 V on the pin max. flow +1 mA<br>$I_{\text{Max}}$ = -10 mA at U <sub>CE</sub> = 0,3 V, U <sub>Max</sub> = 30 V<br>Short-circuit-proof against DGND                                                       |
|                 |                 |           | DC output                                                 | Off = LOW, $U_{Low}$ < 1 V<br>On = HIGH, $U_{\text{High}} > 4$ V                                         |                                                                                                    |

<span id="page-57-0"></span>**3.5.4.4 Analog interface specification**

\* AI = Analog Input, AO = Analog Output, DI = Digital Input, DO = Digital Output, POT = Potential

\*\* Internal Vcc approx. 10 V

\*\*\* Only one of both signals possible, see section [3.4.3.1](#page-44-0)

\*\*\*\*\* Only during remote control

\*\*\*\*\* The error of a set value input adds to the general error of the related value on the DC output of the device

<span id="page-58-1"></span>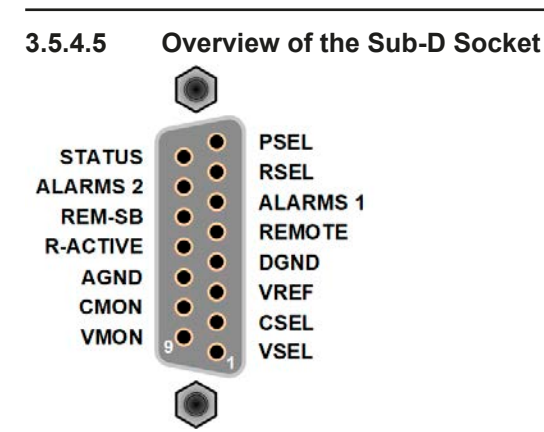

# **3.5.4.6 Simplified diagram of the pins**

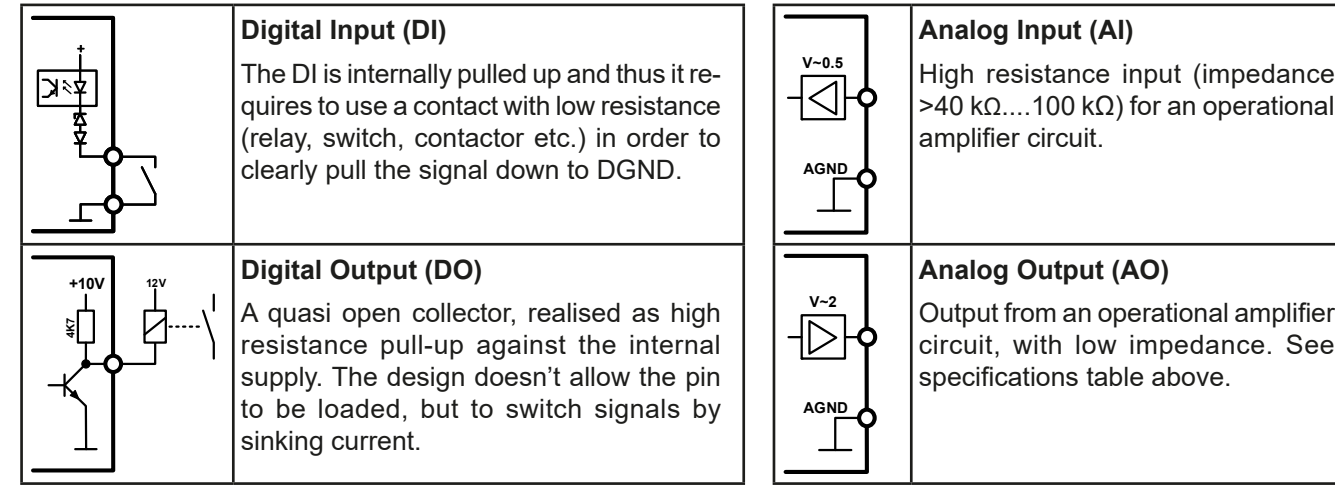

# **3.5.4.7 Application examples**

# **a) Switching the DC output with pin REM-SB**

<span id="page-58-0"></span>*A digital output, e. g. from a PLC, may be unable to cleanly pull down the pin as it may not be of low enough resistance. Check the specification of the controlling application. Also see pin diagrams above.* 

In remote control, pin REM-SB is used to switch the DC output of the device on and off. This function is also available without remote control being active and can on the one hand block the DC output from being switched on in manual or digital remote control and on the other hand the pin can switch the DC on or off, but not standalone. See below at "Remote control has not been activated".

It's recommended that a low resistance contact such as a switch, relay or transistor is used to switch the pin to ground (DGND).

Following situations can occur:

#### **• Remote control has been activated**

During remote control via analog interface, only pin REM-SB determines the states of the DC output, according to the levels definitions in *[3.5.4.4](#page-57-0)*. The logical function and the default levels can be inverted by a parameter in the setup menu of the device. See *[3.4.3.1](#page-44-0)*.

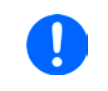

*If the pin is unconnected or the connected contact is open, the pin will be HIGH. With parameter "Analog interface Rem-SB" being set to "Normal", it requests 'DC output on', so when activating remote control with pin REMOTE, the DC output will instantly switch on.*

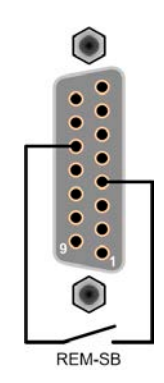

### **• Remote control isn't active**

In this mode of operation pin REM-SB can serve as lock, preventing the DC output from being switched on by any means. This results in following possible situations:

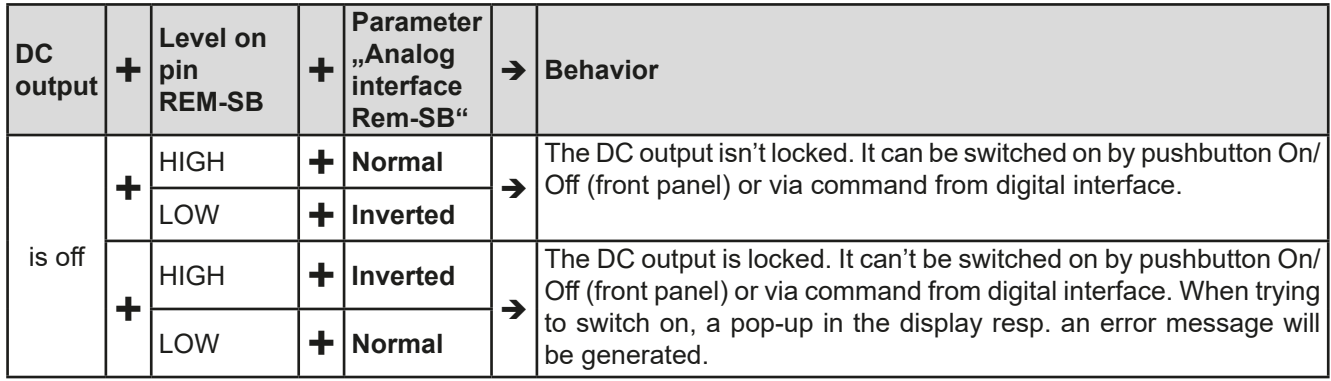

In case the DC output is already switched on, toggling the pin will switch the DC output off, similar to what it does in analog remote control:

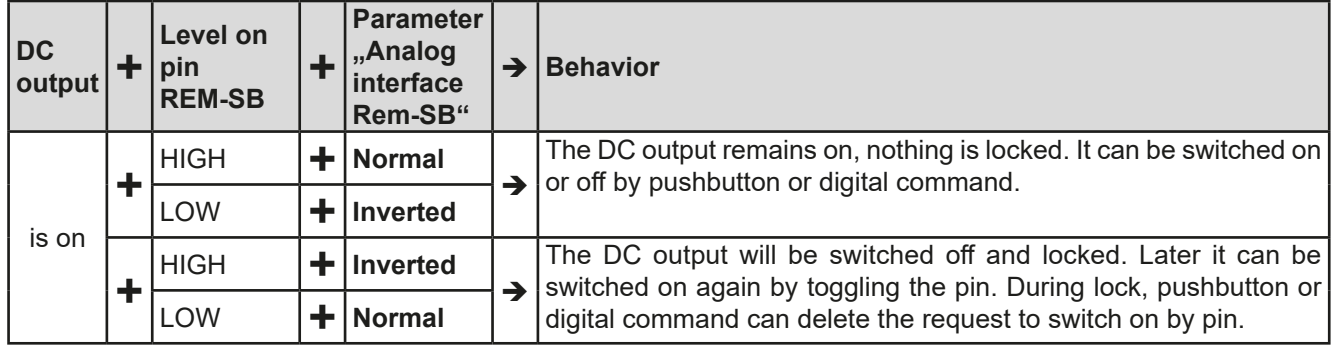

### **b) Remote control of current and power**

Requires remote control to be activated (Pin REMOTE = LOW)

The set values PSEL and CSEL are generated from, for example, the reference voltage VREF, using potentiometers for each. Hence the power supply can selectively work in current limiting or power limiting mode. According to the specification of max. 5 mA load for the VREF output, potentiometers of at least 10 kΩ must be used.

The voltage set value VSEL is directly connected to VREF and will thus be permanently 100%.

If the control voltage is fed in from an external source it's necessary to consider the input voltage ranges for set values (0...5 V oder 0...10 V).

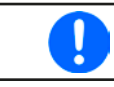

*Use of the input voltage range 0...5 V for 0...100%*  set value halves the effective resolution.

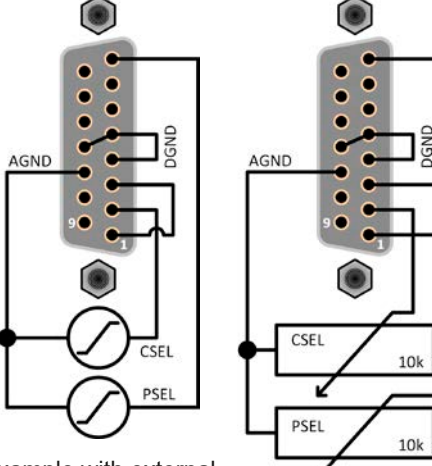

voltage source Example with

potentiometers

# **c) Reading actual values**

The AI provides the DC output values as current and voltage monitor. These can be read using a standard multimeter or similar.

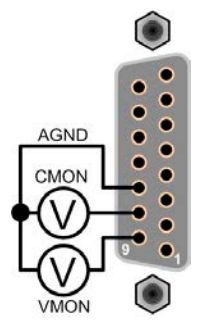

# <span id="page-60-0"></span>**3.6 Alarms and monitoring**

# <span id="page-60-2"></span>**3.6.1 Definition of terms**

There is a clear distinction between device alarms (see *["3.3. Alarm conditions"](#page-42-0)*) such as overvoltage protection or overheating protection, and user defined events such as **OVD** (overvoltage detection). Whilst device alarms serve to protect the device and the connected load by initially switching off the DC output, user defined events can switch off the DC output (**Action** = **ALARM**), but can also simply give an acoustic signal to make the user aware. The actions driven by user defined events can be selected:

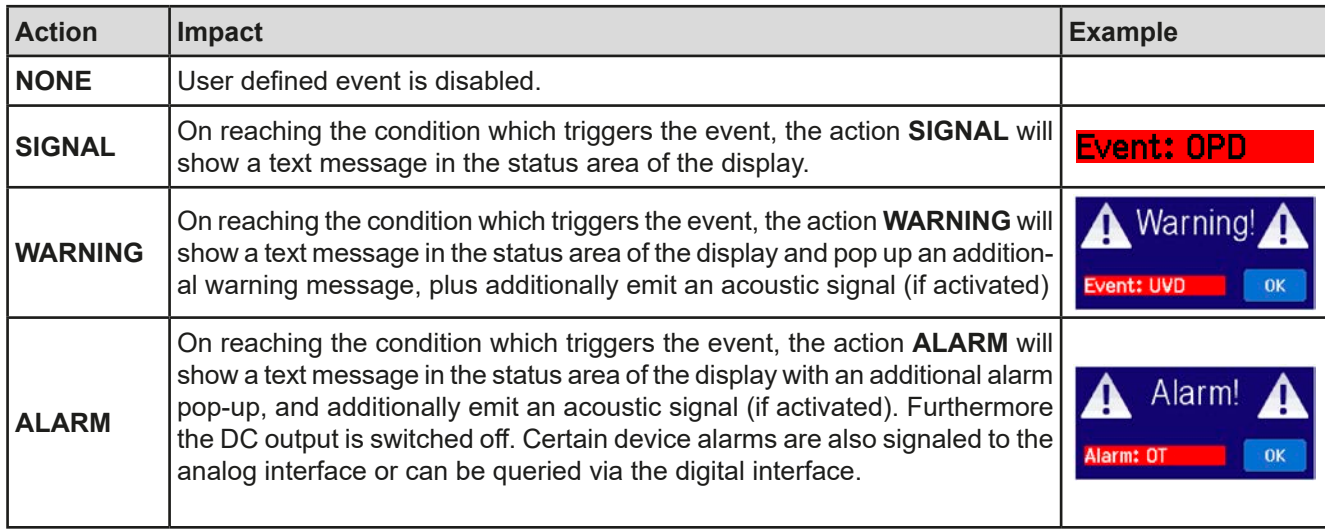

# <span id="page-60-1"></span>**3.6.2 Device alarm and event handling**

A device alarm incident will usually lead to DC output switch-off. Alarms have to be acknowledged (see below), which can only happen if the cause of the alarm isn't persistent anymore. Not all of them require the acknowledgment BEFORE the device can continue its operation, such as alarms OT and the PF. The user can define the condition of the DC output for these two alarms, so that the device could also automatically continue to work like before the alarm. The alarm indication would then remain in the display until the user confirms them.

# **►How to acknowledge an alarm in the display (during manual control)**

- **1.** If the alarm is indicated as a pop-up, tap **OK.**
- **2.** If the alarm has already been acknowledged, but is still displayed in the status area, then first tap the status area to display the pop-up, and then acknowledge with **OK.**

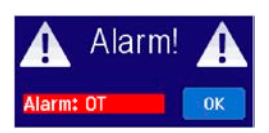

In order to acknowledge an alarm during analog remote control, see *["3.5.4.5. Overview of the Sub-D Socket"](#page-58-1)*. To acknowledge in digital remote control, refer to the external documentation "Programming Guide ModBus & SCPI".

Some device alarms are configurable:

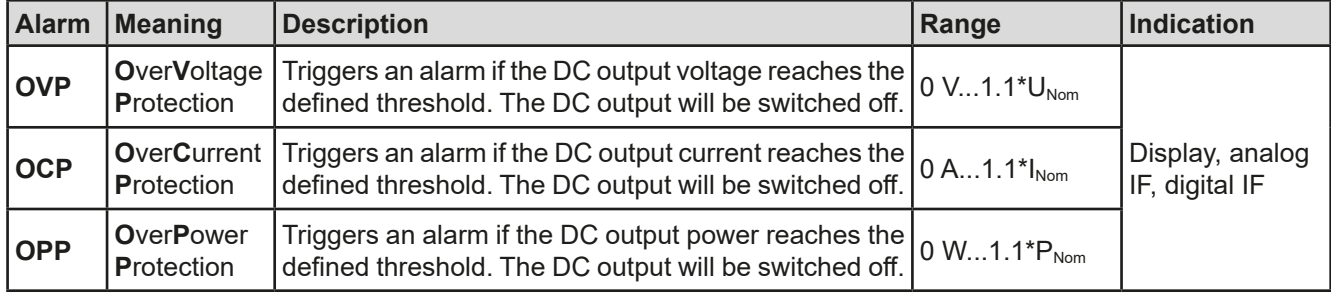

These device alarms can't be configured and are based on hardware:

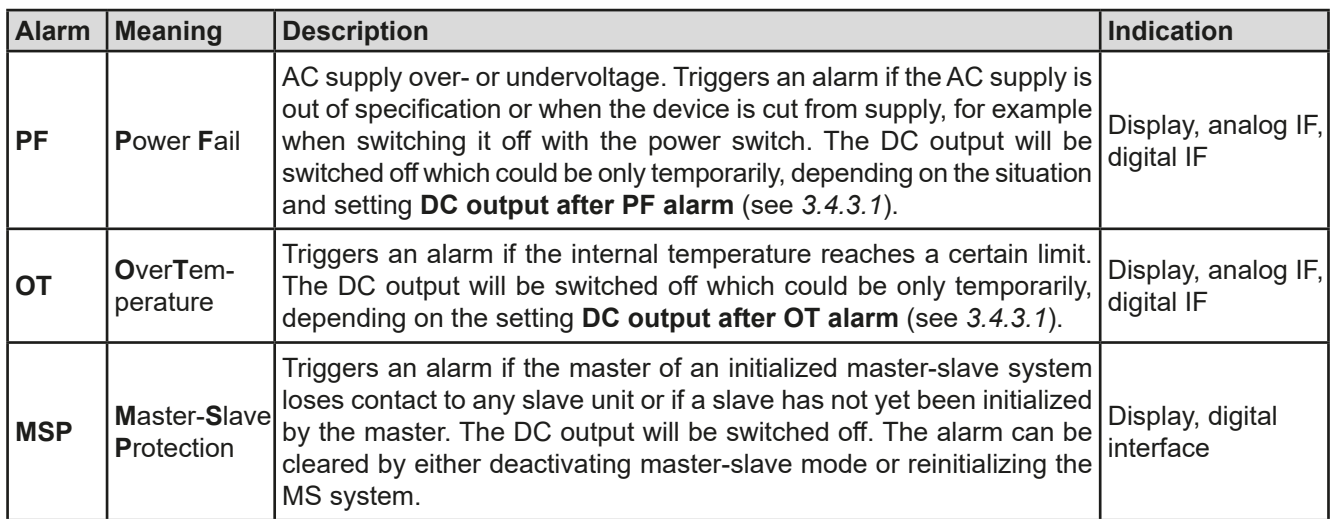

#### **►How to configure the device alarms**

- **1.** While the DC output is switched tap the touch area **SETTINGS** on the main screen.
- **2.** On the right side tap the down arrow to select **2. Protect**.
- **3.** Set the limits for the equipment alarm relevant to your application if the default value of 110% is unsuitable.

*The set values can be entered using the ten-key tab. This will appear by tapping the touch area "Direct input".*

The user also has the possibility of selecting whether an additional acoustic signal will be sounded if an alarm or user defined event occurs.

#### **►How to configure the alarm sound (also see** *["3.4.3. Configuration via MENU"](#page-43-0))*

- **1.** While the DC output is switched tap the touch area **MENU** on the main screen
- **2.** In the menu page, tap **HMI Settings**.
- **3.** In the following menu page, tap **Alarm Sound**.
- <span id="page-61-0"></span>**4.** In the settings page tap the button to select between alarm sound on or off and confirm with  $\blacksquare$

#### **3.6.2.1 User defined events**

The monitoring functions of the device can be configured for user defined events. By default, events are deactivated (action = NONE). Contrary to device alarms, the events only work while the DC output is switched on. It means, for instance, that you can't detect undervoltage (UVD) anymore after switching the DC output off and the voltage is still sinking.

The following events can be configured independently and can, in each case, trigger the actions NONE, SIGNAL, WARNING or ALARM.

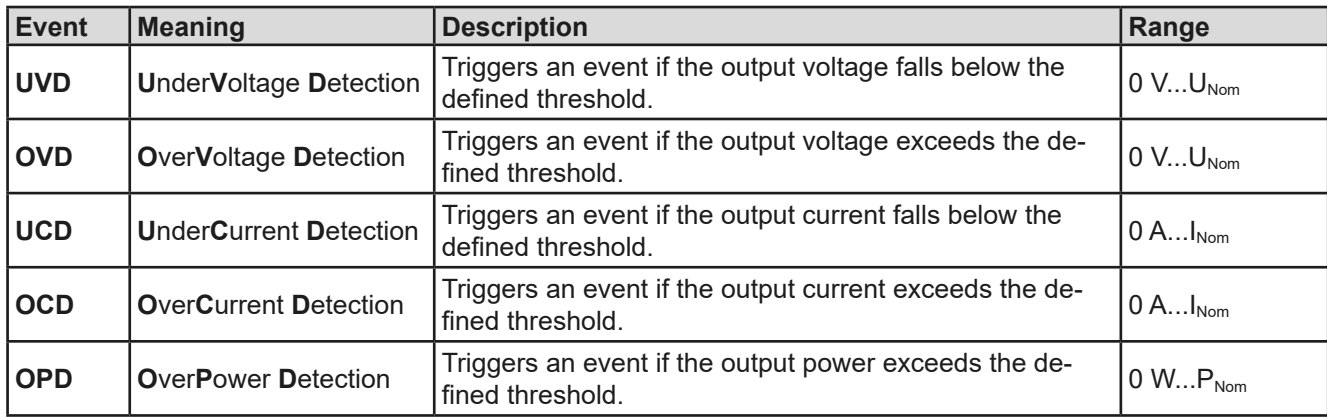

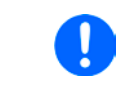

*These events must not be confused with alarms such as OT and OVP which are for device protection. User defined events can, however, if set to action ALARM, switch off the DC output and thus protect the load, like a sensitive electronic application.*

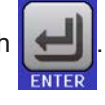

Locked

А

#### **►How to configure user defined events**

- **1.** Tap the touch area **SETTINGS** on the main screen..
- **2.** On the right side tap the arrows **the select 4.1 Event U** or **4.2 Event I** or **4.3 Event P**.
- **3.** Set the monitoring limits with the left hand rotary knob and the triggered action with the right hand knob relevant to the application (also see *["3.6.1. Definition of terms"](#page-60-2)*).
- **4.** Accept the settings with

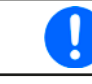

*User events are an integral part of the actual user profile. Thus, if another user profile or the default profile is selected and used the events could be either differently configured or not at all.*

<span id="page-62-0"></span>*The set values can be entered using the ten-key tab. This will appear by tapping the touch area "Direct input".*

# **3.7 Control panel (HMI) lock**

In order to avoid the accidental alteration of a value during manual operation, the rotary knobs or the touchscreen can be locked so that no alteration of values will be accepted without prior unlocking.

#### **►How to lock the HMI**

- **1.** In the main page, tap the lock symbol **1.** (upper right corner).
- **2.** In the settings page **HMI Lock** you are then asked to chose between a complete HMI (**Lock all**) lock or one where the On/Off button is still usable (**ON/ OFF possible**), resp. chose to activate the additional PIN (**Enable PIN**). The device would later request to enter this PIN every time you want to unlock the HMI, until the PIN is deactivated again.
- **3.** Activate the lock with  $\Box$  The status Locked as shown in the figure to the right.

If an attempt is made to alter something whilst the HMI is locked, a requester appears in the display asking if the lock should be disabled.

#### **►How to unlock the HMI**

- **1.** Tap any part of the touchscreen of the locked HMI, or turn one of the rotary knobs or press the button "On/ Off" (only in **Lock all** situation).
- **2.** This request pop-up will appear: **1** HMI Locked

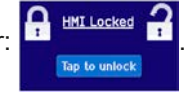

**3.** Unlock the HMI by tapping on **Tap to unlock** within 5 seconds, otherwise the pop-up will disappear and the HMI remains locked. In case the additional **PIN code lock** has been activated in the menu **HMI Lock**, another requester will pop up, asking you to enter the **PIN** before it finally unlocks the HMI.

# <span id="page-63-1"></span>**3.8 Limits lock**

In order to avoid the alteration of the adjustment limits (also see *["3.4.4. Adjustment limits \(Limits\)"](#page-50-0)*) by an unprivileged user, the screen with the adjustment limit settings (short: "Limits") can be locked by a PIN code. The menu pages **3.Limits** in SETTINGS and **Profiles** in MENU will then become inaccessible until the lock is removed by entering the correct PIN or in case it has been forgotten, by resetting the device as last resort.

#### **►How to lock the Limits**

- **1.** While the DC output is switched off, tap the touch area **MENU** on the main screen.
	-
- **2.** In the menu tap **HMI Setup** and then on **Limits Lock**. **3.** In the next page set the check mark for **Lock**.

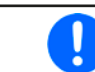

*The same PIN as with the HMI lock is used here. It should be set before activating the Limits lock. See ["3.2. Operating modes"](#page-39-0)*

**4.** Activate the lock by leaving the settings page with

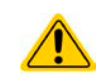

Be careful to enable the lock if you are unsure what PIN is currently set. In doubt use ESC to exit the menu page. In menu page "HMI Lock" you can define a different PIN, but not without entering the old one.

#### **►How to unlock the limits settings**

- **1.** While the DC output is switched off, tap the touch area **MENU** on the main screen.
- **2.** In the menu tap **HMI Setup** and then on **Limits Lock**.
- **3.** In the next page tap on touch area **Unlock** and then you will be asked to enter the 4-digit PIN.
- <span id="page-63-0"></span>**4.** Deactivate the lock by entering the correct PIN and submitting with ENTER.

# **3.9 Loading and saving an user profile**

The menu **Profiles** serves for selection between a default profile and up to 5 user profiles. A profile is a collection of all settings and set values. Upon delivery, or after a reset, all 6 profiles have the same settings and all set values are 0. If the user changes settings or sets target values then these create a working profile which can be saved to one of the 5 user profiles. These profiles or the default one can then be switched. The default profile is read-only.

The purpose of a profile is to load a set of set values, settings limits and monitoring thresholds quickly without having to readjust these. As all HMI settings are saved in the profile, including language, a profile change can also be accompanied by a change in HMI language.

On calling up the menu page and selecting a profile the most important settings can be seen, but not changed.

#### **►How to save the current values and settings as an user profile:**

**1.** Tap the touch area **MENU** on the main screen

**2.** In the menu page, tap

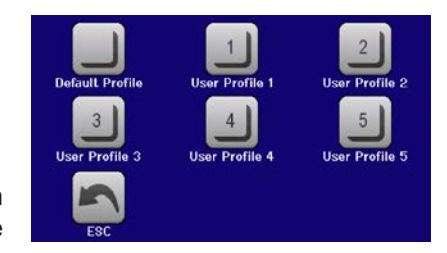

- **3.** In the selection screen (right) choose between user profile 1-5 in which the settings are to be saved. The profile will then be displayed and the values can be checked, but not changed.
- **4.** Save using the touch area

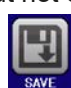

# <span id="page-64-0"></span>**3.10 The function generator**

#### **3.10.1 Introduction**

The built-in **function generator** (short: **FG**) is able to create various signal forms and apply these to the set value of voltage or current.

The standard functions are based on an **arbitrary generator** and directly accessible and configurable using manual control. For remote control, the fully customizable arbitrary generator replicates the functions with sequences containing 8 parameters each.

The following functions are retrievable, configurable and controllable:

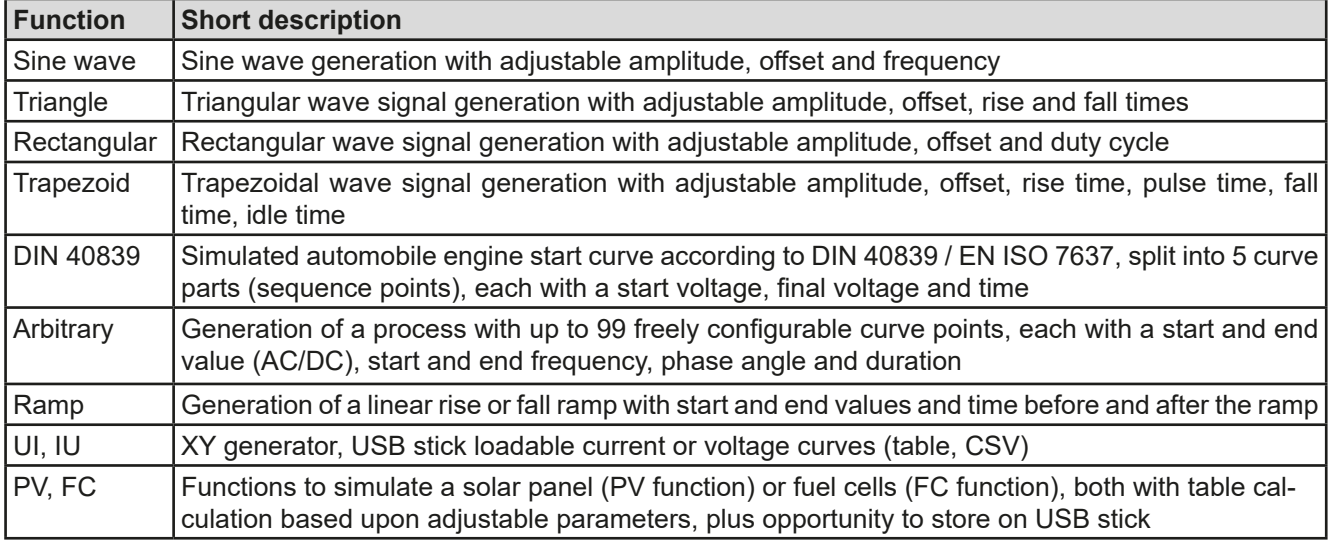

# **3.10.2 General**

#### **3.10.2.1 Limitations**

The function generator isn't accessible, neither for manual access nor for remote control, if resistance mode (U/R adjustment, also called UIR operation) is active.

#### **3.10.2.2 Principle**

The power supply unit can't be considered as high power function generator, because it's only post-connected to the FG. Thus the typical characteristics of a voltage and current source remain. Rise and fall times, caused by capacitor charge/discharge, affect the resulting signal on the DC output. While the FG is able to generate a sine wave with 1000 Hz or more, the power supply will never be able to follow the generated signal 1:1.

Depiction of principle:  $\blacksquare$ 

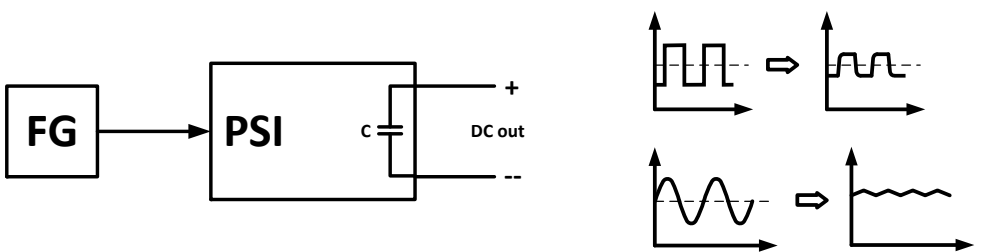

The resulting wave form on the DC output heavily depends on the frequency of the selected wave, its amplitude and the device's output capacitance. The effects of the power supply on the wave can only be partially compensated. A high-speed modification can help to decrease rise and fall times. This has a positive impact on periodic functions like rectangle or sine wave. Alternatively, the resulting wave form on the DC output can also be improved by attaching additional load (fixed & ohmic or variable & electronic).

# **3.10.2.3 Resolution**

Amplitudes generated by the arbitrary generator have an effective resolution of approx. 52428 steps. If the amplitude is very low and the time long, the device would generate less steps and set multiple identical values after another, generating a staircase effect. It's furthermore not possible to generate every possible combination of time and a varying amplitude (slope).

The XY generator, which works in table mode, has an effective resolution of 3276 steps for the set value range of 0-100% rated value.

#### **3.10.2.4 Possible technical complications**

Operation of switching mode power supplies as a voltage source can, when applying a function to the output voltage, lead to damage of the output capacitors due to continuous charging/discharging which causes overheating. Furthermore the actual voltage progression may differ from what's expected.

#### <span id="page-65-0"></span>**3.10.2.5 Minimum slope / maximum ramp time**

When using a rising or falling offset (i. e. DC part) at functions like ramp, trapezoid, triangle and even sine wave, a minimum slope, calculated from the rated values of voltage or current, is required or else the adjusted settings would be neglected by the device. Calculating the minimum slope can help to determine if a certain ramp over time can be achieved by the device or not. Example: model PSI 9080-120 2U is going to be used, with 80 V and 120 A rating. **Formula: minimum slope = 0.000725 \* rated value / s**. For the example model it results in ΔU/Δt of 58 mV/s and ΔI/Δt of 87 mA/s. The maximum time which can be achieved with the minimum slope then calculates as approximately 1379 seconds according to formula  $t_{\text{Max}}$  = rated value / min. slope.

#### **3.10.3 Method of operation**

In order to understand how the function generator works and how the value settings interact, the following should be noted:

#### **The device operates, including in function generator mode,always with the three set values U,I and P.**

The selected function can be used on one of both the values U or I, the other two are then constants and have a limiting effect. That means if, for example, a voltage of 10 V is set for the DC output, a load is connected and a sine wave function should operate on the current with an amplitude of 20 A and offset 20 A, then the function generator will create a sine wave progression of current between 0 A (min) and 40 A (max). This will also result in an output power between 0 W (min) and 400 W (max).The output power, however, is limited to its set value. If this was 300 W then, in this case, the current would be limited to 30 A and, if clamped to an oscilloscope, it could be seen as truncated at 30 A and never reach the target of 40 A.

Master-slave systems have further characteristics which have to be considered:

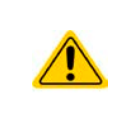

At the end of the configuration of every standard function you are requested to set up global set values, the so-called "U/I/P limits". These limits are transferred to all slave units of master-slave systems. It's recommended to carefully configure them so the MS system can work as expected and the slaves wouldn't impact the function run in a negative way.

# **PSI 9000 2U Series**

# **3.10.4 Manual operation**

# **3.10.4.1 Function selection and control**

Via the touch screen one of the functions described in *[3.10.11](#page-70-0)* can be selected, configured and controlled. This is only permissible while the DC output is switched off.

# **►How to select a function and adjust parameters**

- **1.** While the DC output is switched off tap the touch area on the main screen.
- **2.** In the menu overview tap on the touch area **and then in the medical function**. Note: this touch area is locked in R mode (adjustable resistance).
- **3.** Depending on the choice of function there follows a request to which value the function generator is going to be applied:  $\bigcup$  or
- **4.** Adjust the parameters as you desire, like offset, amplitude and frequency for a sine wave, for example.
- **5.** Do not forget to adjust the overall limits of voltage, current and power, which you can access with touch

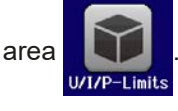

*When entering function generator mode, those limits are reset to safe values, which can prevent the function from working at all. For example, if you apply the selected function to the output current, then the overall current limit should not interfere and should at least be as high as offset + amplitude.*

**MENU** 

Setting the various functions is described below. After setting it up, the function can be loaded.

# **►How to load a function**

**1.** After setting the values for the required signal generation, tap on the

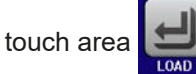

Function: Triangle  $0.00V$ Stopped  $0.00\,\mathrm{A}$  $0<sub>M</sub>$ **RETURN START** 

The device will then load the data into the internal controller and changes the display. Shortly afterwards the static values are set (power and voltage or cur-

rent), the DC output is switched on and the touch area **START** enabled. Only then can the function be started.

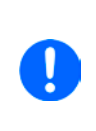

*The static values are applied to the DC output immediately after loading the function, because it switches the DC output on automatically in order to settle the start situation. These static values represent start and end values for the progress of the function, so that the function doesn't need to start from 0. Only exception: when applying any function to the current (I), there is no adjustable static current value, so the function would always start from 0 A.*

# **►How to start and stop a function**

- **1.** The function can be started either by tapping stract or pushing the "On/Off" button, if the DC output is currently switched off. The function then starts immediately. In case START is used while the DC output is still switched off, the DC output will be switched on automatically.
- **2.** The function can be **stop**ped either by tapping studence or operating the "On/Off" button. However, there is a difference:
	- a) The stop button stops only the function, the DC output remains ON with the static values.
	- b) The "On/Off" button stops the function and switches off the DC output.

Fon: +49 821 / 570451-0 Fax: +49 821 / 570451-25

*Device alarms such as overvoltage, overheating or power fail stops the function progress automatically and the DC output is switched off.*

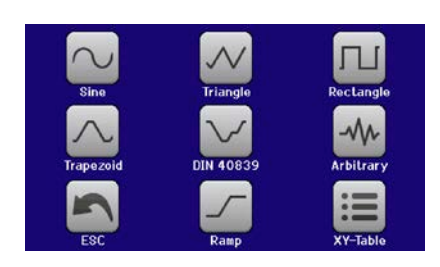

# **3.10.5 Sine wave function**

The following parameters can be configured for a sine wave function:

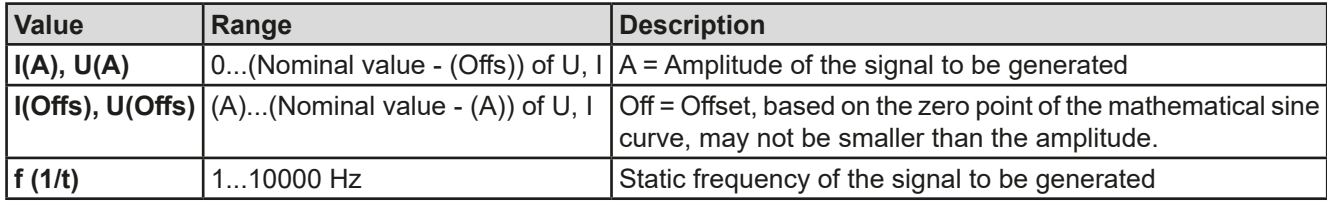

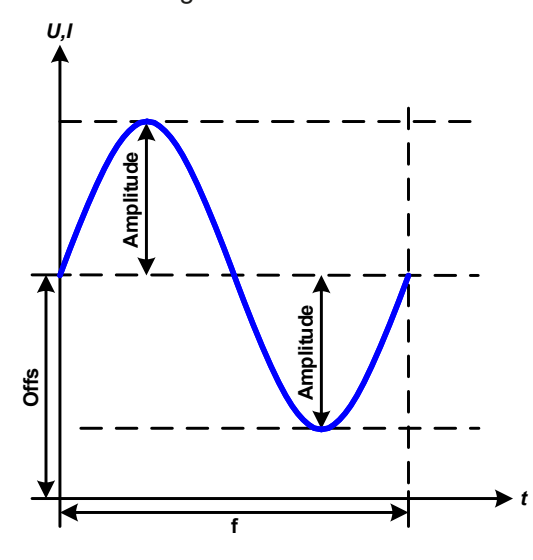

Schematic diagram:  $\blacksquare$ 

A normal sine wave signal is generated and applied to the selected set value, e. g. voltage (U). At a constant load resistance, the output voltage and thus also the output current will follow a sine wave.

For calculating the maximum power output the amplitude and offset values for the current have to be added.

Example: an output voltage of 60 V is set together with sin(I) with an amplitude of 12 A and an offset of 15 A. The resulting maximum power output is then achieved at the highest point of the sine wave and is  $(12 \text{ A} + 15)$ A)  $*$  60 V = 1620 W.

# **3.10.6 Triangular function**

The following parameters can be configured for a triangular wave function:

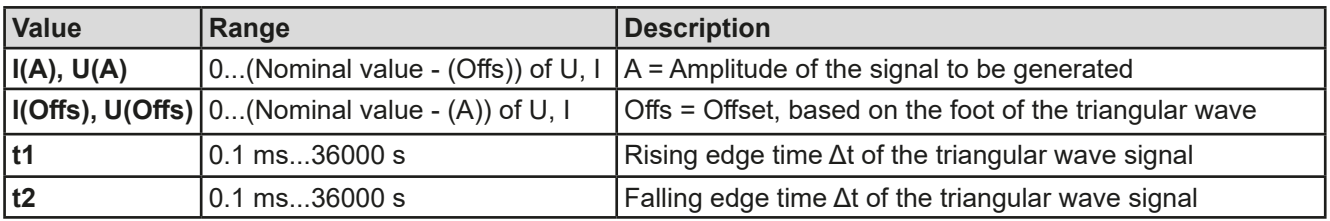

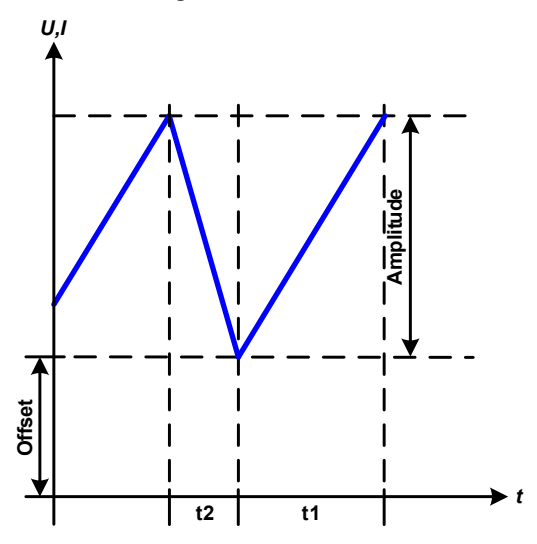

Schematic diagram: Contract and Schematic diagram: Application and result:

A triangular wave signal for output current (only effective in current limiting) or output voltage is generated. The positive and negative slope times can be set independently.

The offset shifts the signal on the Y-axis.

The sum of the intervals t1 and t2 gives the cycle time and its reciprocal is the frequency.

Example: a frequency of 10 Hz is required and would lead to periodic duration of 100 ms. This 100 ms can be freely allocated to t1 and t2, e. g. 50 ms:50 ms (isosceles triangle) or 99.9 ms:0.1 ms (right-angled triangle or sawtooth).

# **3.10.7 Rectangular function**

The following parameters can be configured for a rectangular wave function:

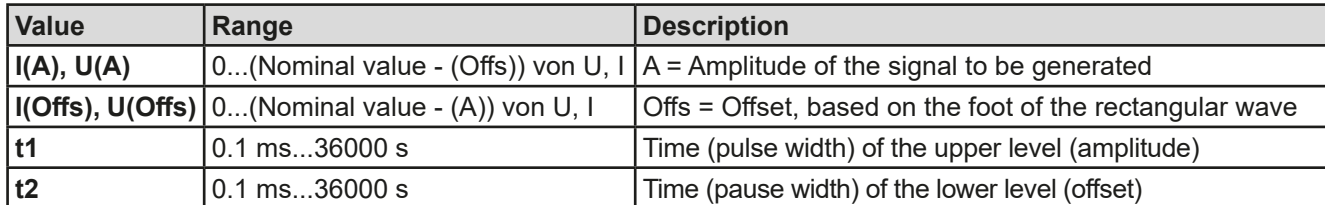

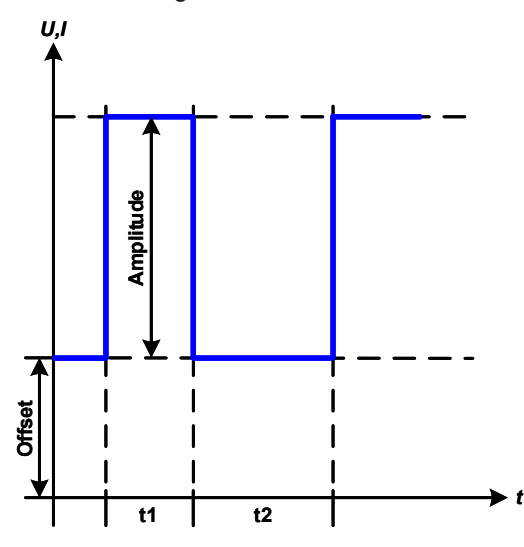

Schematic diagram: Contract of the Schematic diagram: Application and result:

A rectangular or square wave signal for output current (only effective in current limiting) or output voltage is generated. The intervals t1 and t2 define how long the value of the amplitude (pulse) and how long the value of the offset (pause) are effective.

The offset shifts the signal on the Y-axis.

Intervals t1 and t2 can be used to define a duty cycle. The sum of t1 and t2 gives the cycle time and its reciprocal is the frequency.

Example: a rectangular wave signal of 25 Hz and a duty cycle of 80% are required. The sum of t1 and t2, the period, is  $1/25$  Hz = 40 ms. For a duty cycle of 80% the pulse time (t1) is 40 ms\*0.8 = 32 ms and the pause time  $(t2)$  is 8 ms.

# **3.10.8 Trapezoidal function**

The following parameters can be configured for a trapezoidal curve function:

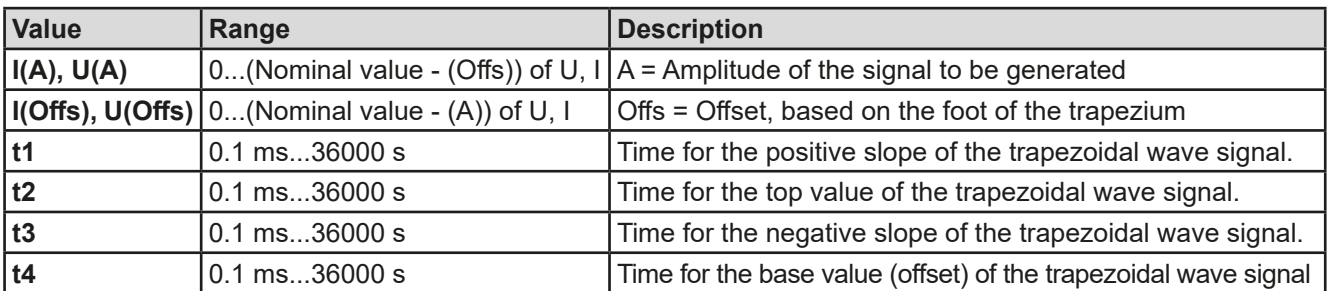

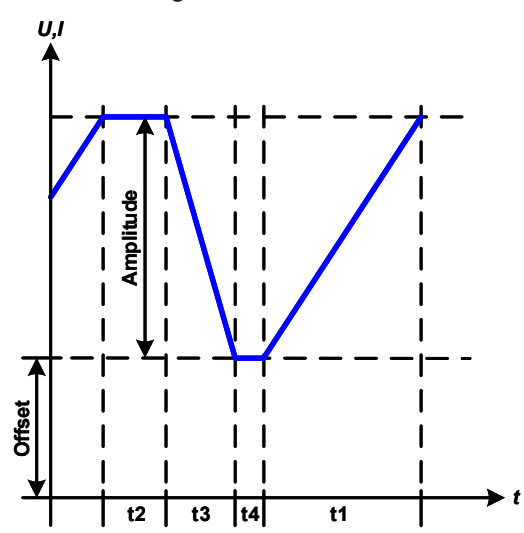

Schematic diagram: Contract of the Schematic diagram: Application and result:

Here a trapezoidal signal can be applied to a set value of U or I. The slopes of the trapezium can be varied by setting different times for rise and fall.

The periodic duration and repetition frequency are the result of four time elements. With suitable settings the trapezium can be deformed to a triangular or rectangular wave. It has, therefore, universal use.

# **3.10.9 DIN 40839 function**

This function is based on the curve defined in DIN 40839 / EN ISO 7637 (test impulse 4), and is only applicable to voltage. It shall replicate the progress of automobile battery voltage during engine starting. The curve is divided into 5 sequences (see diagram below) which each have the same parameters. The standard values from the DIN are set already as default values for the five sequence points.

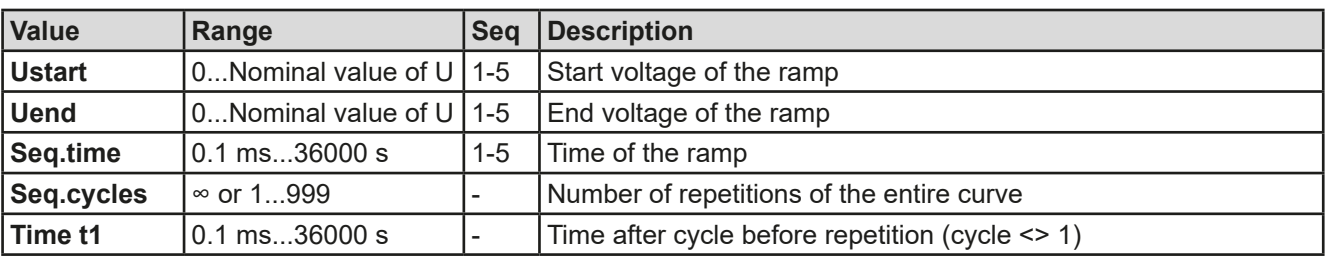

The following parameters can be configured for the DIN40839 function:

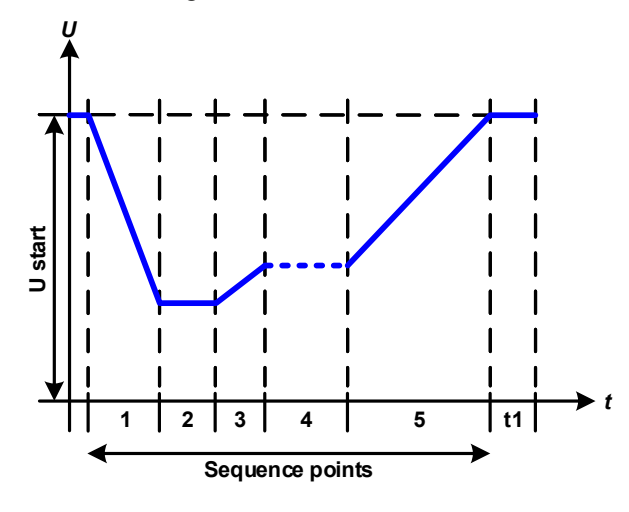

Schematic diagram: Contract of the Schematic diagram: Application and result:

The function isn't suitable for standalone operation of a power supply, but optimal for power supply in conjunction with an electronic load, for example one from ELR 9000 series. The load acts as a sink for the rapid fall of the output voltage of the power supply enabling the output voltage progress to follow the DIN curve.

The curve conforms to test impulse 4 of the DIN. With suitable settings, other test impulses can be simulated. If the curve in sequence point 4 should be a sine wave, then these 5 sequence points have to be transferred to the arbitrary generator.

# **3.10.10 Ramp Function**

The following parameters can be configured for a ramp function.

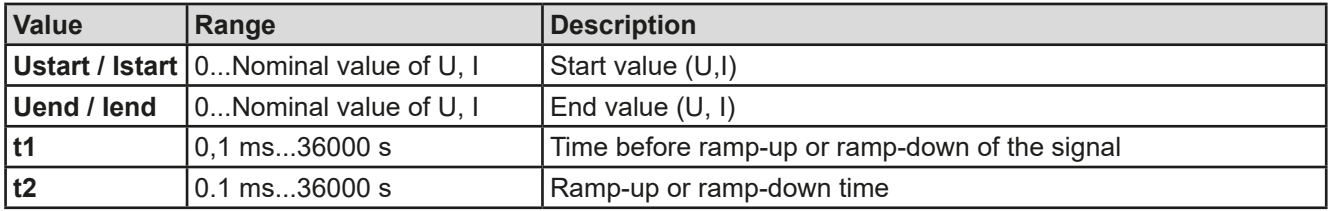

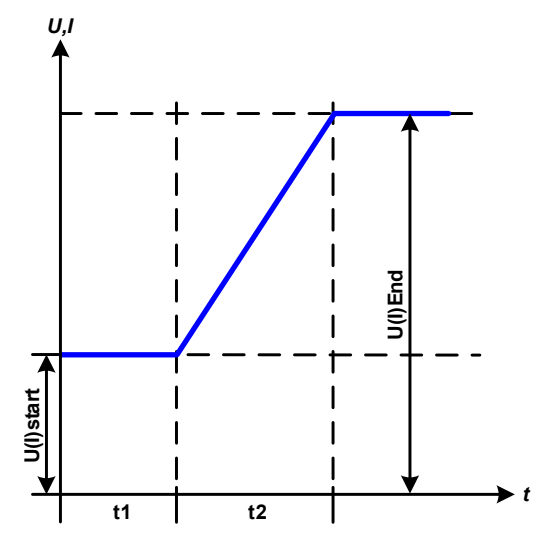

Schematic diagram: Schematic diagram: Application and result:

This function generates a rising or falling ramp between start and end values over the time **t2**. Time **t1** creates a delay before the ramp starts.

The function runs once and stops at the end value.

Important to consider are the static values of U and I which define the start levels at the beginning of the ramp. It's recommended that these values are set equal to those in **Ustart**/**Istart**, unless the load at the DC output should not be provided with voltage before the start of the ramp. In that case the static values should be set to zero.

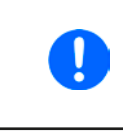

*10h after reaching the ramp end, the function will stop automatically (i. e. I = 0 A resp. U = 0 V), unless it has been stopped manually before.*

# <span id="page-70-0"></span>**3.10.11 Arbitrary function**

The arbitrary, i. e. freely definable function offers the user a wider scope. There are 99 freely configurable sequence points available. While all have the same set of parameters, they can be configured differently so that a complex function process can be created. The 99 sequence points or a part of them can run one after another in a sequence point block and this block can then be repeated up to 999 times or infinitely. A sequence point or sequence point block is always assigned to either current or voltage, thus a mix of assignment to current or voltage isn't possible.

The arbitrary curve overlays a linear progression (DC) with a sine curve (AC), whose amplitude and frequency are shaped between start and end values. If the start frequency (fs) = end frequency (fe) = 0 Hz, the AC values have no impact and only the DC part is effective. Each sequence point is allocated a time in which the AC/DC curve from start to finish will be generated.

The following parameters can be configured for each sequence in the arbitrary function (the table lists parameters for current, for voltage it would be Us, Ue etc.):

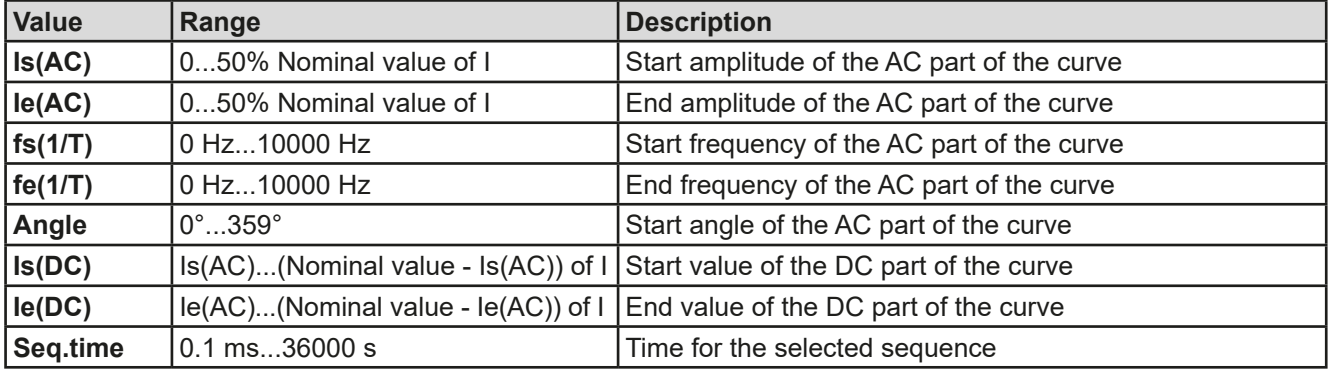

*The sequence point time (seq. time) and the start and end frequency are related. The minimum value for* Δ*f/s is 9.3. Thus, for example, a setting of fs = 1 Hz, fe = 11 Hz and Seq.time = 5 s would not be accepted as* Δ*f/s is only 2. A seq. time of 1 s would be accepted, or, if the time remains at 5 s, then fe = 51 Hz must be set.*

*The amplitude change between start and end is related to the sequence time. An arbitrarily small change over an extended time isn't possible. See section ["3.10.2.5. Minimum slope / maximum](#page-65-0)  [ramp time"](#page-65-0) for more information.*

After the settings for the selected sequence point are accepted with SAVE, further points can be configured. In a second settings screen, which can be reached by tapping NEXT in the sequence point selection screen, following global settings for all 99 points are adjustable:

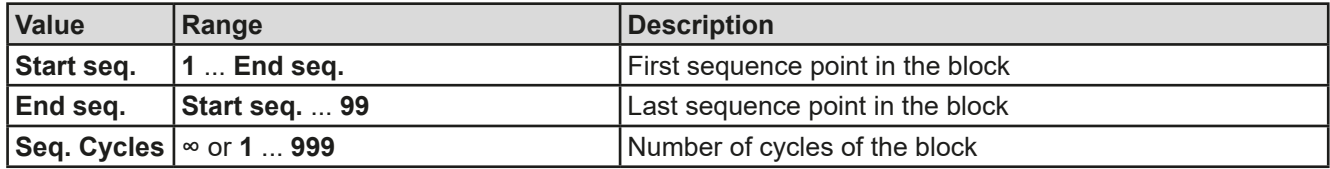

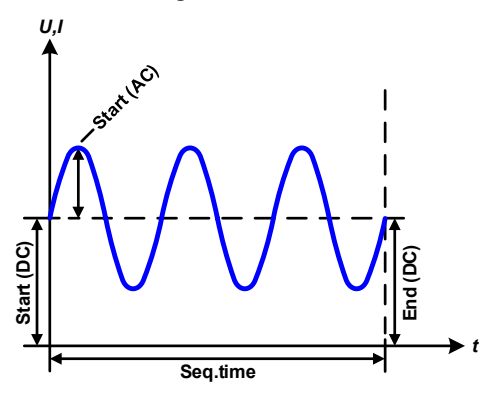

Schematic diagram: Schematic diagram: Applications and results: **Example 1**

Focusing 1 cycle of 1 sequence point

DC values for start and end are the same, also the AC amplitude. With a frequency >0 a sine wave progression of the set value is generated with a defined amplitude, frequency and Y-shift (offset, DC value at start and end)

The number of sine waves per cycle depend on the sequence point time and the frequency. If the sequence time were 1 s and the frequency 1 Hz, there would be exactly 1 sine wave. If the time were 0.5 s at the same frequency, there would only be a half sine wave.

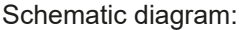

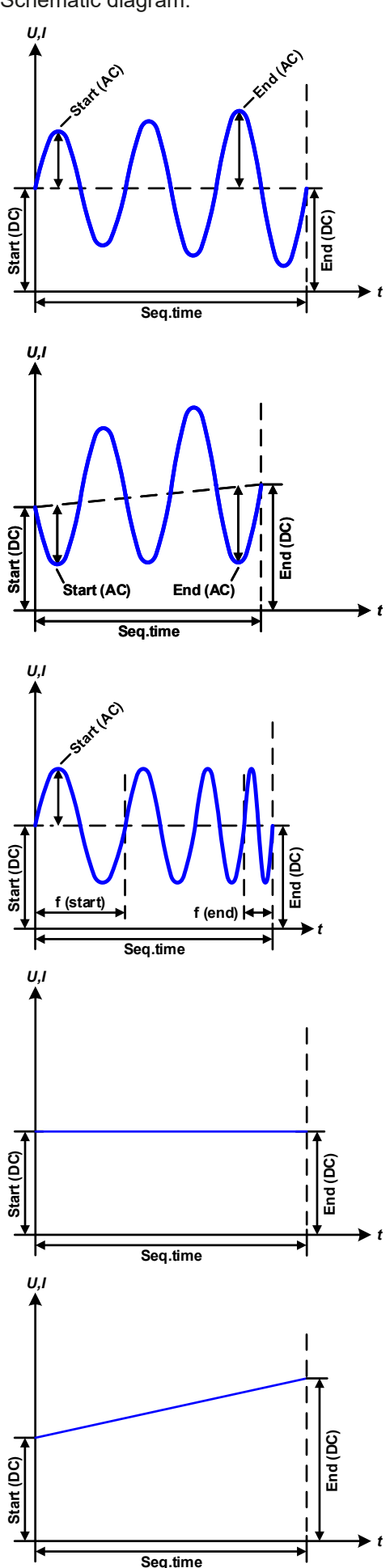

Schematic diagram: **Applications and results:** 

#### **Example 2**

Focusing 1 cycle of 1 sequence point:

The DC values at start and end are the same but the AC (amplitude) not. The end value is higher than the start so that the amplitude increases with each new half sine wave continuously through the sequence. This, of course, only if the sequence point time and frequency allow for multiple waves to be created e. g. for f=1 Hz and Seq. time  $= 3$  s, three complete waves would be generated (for angle  $= 0^{\circ}$ ) and reciprocally the same for f=3 s and Seq. time=1 s.

# **Example 3**

Focusing 1 cycle of 1 sequence point

The DC values at start and end are unequal, as are also the AC values. In both cases the end value is higher than the start so that the offset increases from start to end (DC) and the amplitude also with each new half sine wave.

Additionally the first sine wave starts with a negative half wave because the angle is set at 180°. The start angle can be shifted at will in 1° steps between 0° and 359°.

# **Example 4**

Focusing 1 cycle of 1 sequence point:

Similar to example 1 but with another end frequency. Here this is shown as higher than the start frequency. This impacts the period of the sine waves such that each new wave will be shorter over the total span of the sequence point time.

# **Example 5**

Focusing 1 cycle of 1 sequence point:

Similar to example 1 but with a start and end frequency of 0 Hz. Without a frequency no sine wave part (AC) will be created and only the DC settings will be effective. A ramp with a horizontal progression is generated.

# **Example 6**

Focusing 1 cycle of 1 sequence point:

Similar to example 1 but with a start and end frequency of 0 Hz. Without a frequency no sine wave part (AC) will be created and only the DC settings will be effective. Here start and end values are unequal and a steadily increasing ramp is generated.
By linking together a number of differently configured sequence points, complex progressions can be created. Smart configuration of the arbitrary generator can be used to match triangular, sine, rectangular or trapezoidal wave functions and thus, e. g. a curve of rectangular waves with differing amplitudes or duty cycles could be produced.

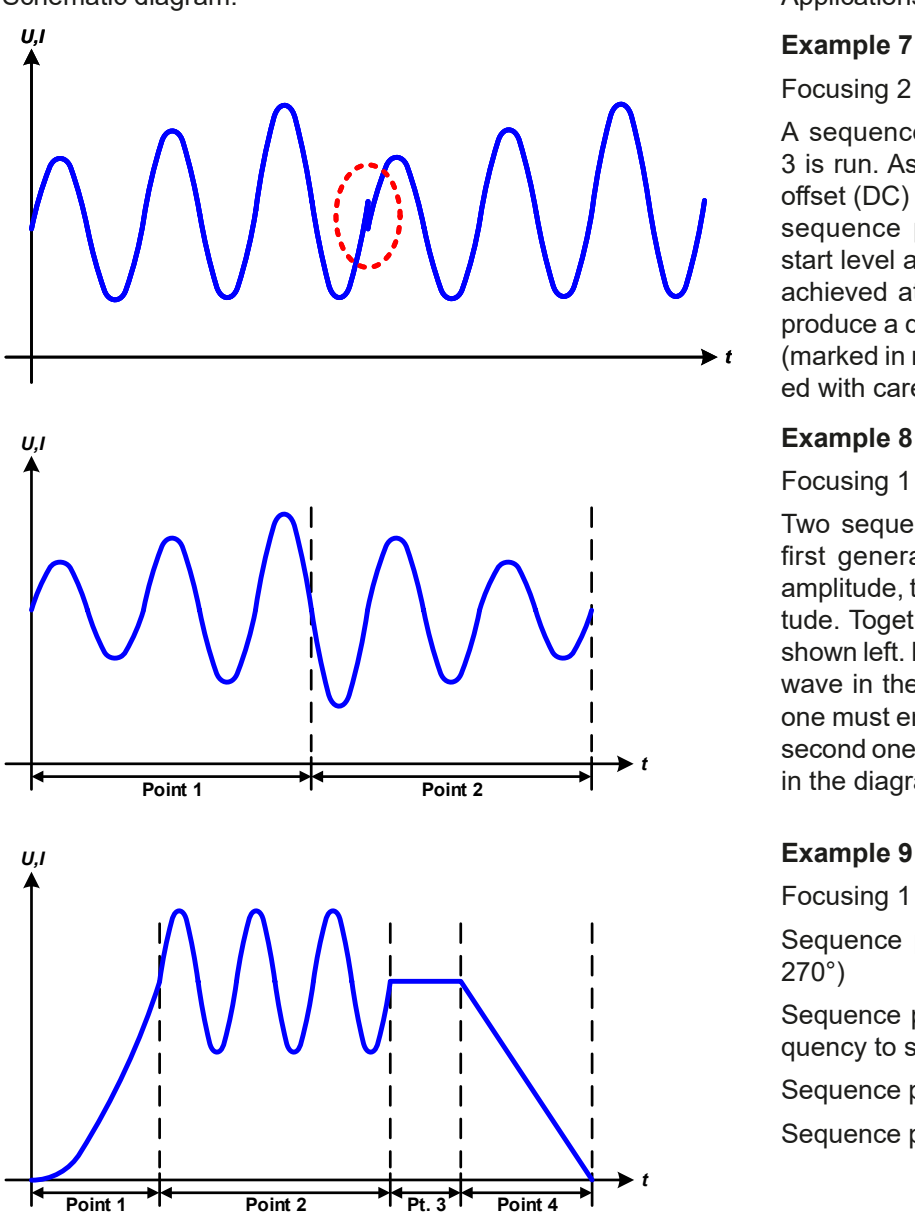

Schematic diagram:  $\blacksquare$ 

Focusing 2 cycles of 1 sequence point:

A sequence point configured as in example 3 is run. As the settings demand that the end offset (DC) is higher than the start, the second sequence point run will revert to the same start level as the first, regardless of the values achieved at the end of the first run. This can produce a discontinuity in the total progression (marked in red) which may only be compensated with careful choice of settings.

#### **Example 8**

*t*

Focusing 1 cycle of 2 sequence points:

Two sequence points run consecutively. The first generates a sine wave with increasing amplitude, the second with a decreasing amplitude. Together they produce a progression as shown left. In order to ensure that the maximum wave in the middle occurs only once, the first one must end with a positive half wave and the second one with a negative half wave as shown in the diagram..

#### **Example 9**

Focusing 1 cycle of 4 sequence points:

Sequence point 1:  $1/4$ th sine wave (angle = 270°)

Sequence point 2: 3 Sine waves (ratio of frequency to sequence time 1:3)

Sequence point 3: Horizontal ramp (f = 0) Sequence point 4: Falling ramp  $(f = 0)$ 

#### **3.10.11.1 Loading and saving the arbitrary function**

The 99 sequence points of the arbitrary function, which can be manually configured with the control panel of the device and which are applicable either to voltage (U) or current (I), can be saved to or loaded from a common USB stick via the front side USB port. Generally, all 99 points are saved or loaded using a text file of type CSV (semicolon separator), which represents a table of values.

In order to load a sequence point table for the arbitrary generator, following requirements have to be met:

- The table must contain 99 rows (100 are also accepted for compatibility to previous firmwares), with 8 subsequent values in 8 columns and must not have gaps
- • The column separator (semicolon, comma) must be as selected by MENU parameter **USB file separator format**; it also defines the decimal separator (dot, comma)
- The files must be stored inside a folder called HMI\_FILES which has to be in the root of the USB stick
- The file name must always start with WAVE\_U or WAVE\_I (not case-sensitive)
- All values in every row and column have to be within the specified range (see below)

• The columns in the table have to be in a defined order which must not be changed

Following value ranges are given for use in the table, related to the manual configuration of the arbitrary generator (column headers like in Excel):

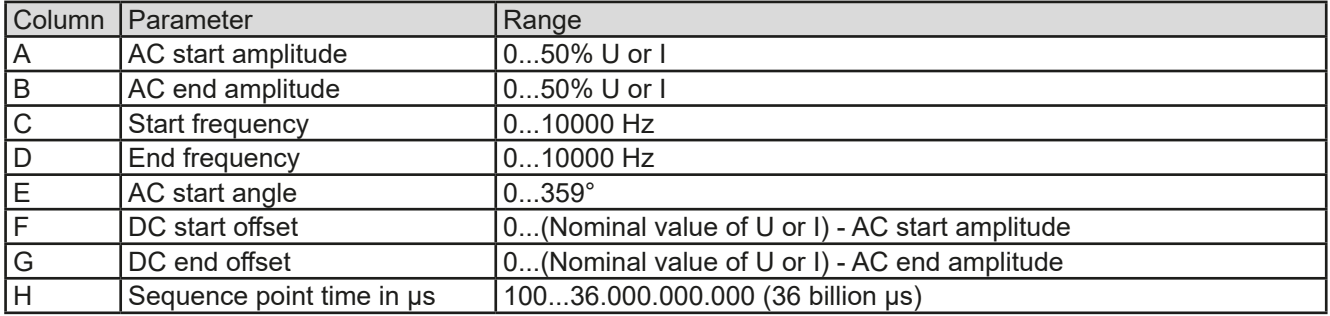

For details about the parameter and the arbitrary function refer to *["3.10.11. Arbitrary function".](#page-70-0)*

Example CSV:

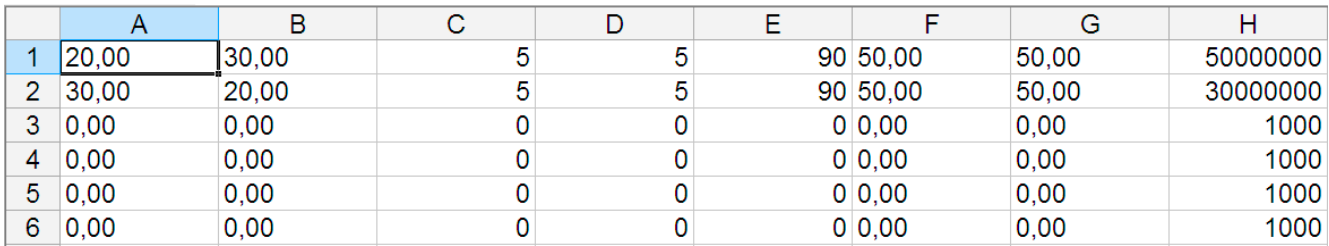

The example shows that only the first two sequence points are configured, while all others are set to default values. The table could be loaded as WAVE\_U or WAVE\_I when using, for example, the model PSI 9080-120 2U, because the values would fit both, voltage and current. The file naming, however, is unique. A filter prevents you from loading a WAVE\_I file after you have selected **Arbitrary** --> **U** in the function generator menu. The file would not be listed at all.

#### **►How to load a sequence point table from an USB stick:**

- **1.** Do not plug the USB drive yet or remove it.
- **2.** Access the function selection menu of the function generator with **MENU** -> **Function Generator** -> **Arbitrary** -> **U**/**I**, to see the main screen of sequence point selector, as depicted to the right.

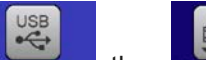

**3.** Tap touch area **File Import/Export**, then LoAD from USB and follow the instructions on screen. If at least one valid files has been recognized (for file and path naming see above), the device will show a list of files to select from with  $\sqrt{\phantom{a}}$ 

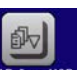

- Arbitrary: Sequence select 17-32 33-48 49-64 65-80 81-96 97-100  $1-16$  $\boxed{04}$  $05$ 01 02  $|03|$  $|06|$ 07 08  $12$  $14$  $09$  $10$  $11$ 13  $15$  $16$
- **4.** Tap touch area **loap reases in the bottom right corner**. The selected file is then checked and loaded, if valid. In case it's not valid, the device will show an error message. Then the file must be corrected and the steps repeated.

#### **►How to save a sequence point table to an USB stick:**

- **1.** Do not plug the USB stick yet or remove it.
- **2.** Access the function selection menu of the function generator via **MENU** -> **Function Generator** -> **Arbitrary**  -> **U** / **I**

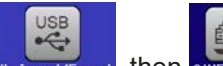

- **3.** Tap on File Import/Export, then save to USB. The device will request you to plug the USB stick now.
- **4.** After plugging it, the device will try to access the stick and find the folder HMI\_FILES and read the content. If there are already WAVE\_U or WAVE\_I files present, they will be listed and you can either select one for overwriting with  $\Box$  otherwise select **-NEW FILE-** for a new file.
- **5.** Finally save the sequence table with

### **3.10.12 UI and IU table functions (XY table)**

The UI and IU functions offer the user the possibility to set a DC output current dependent on the DC output voltage, or a DC output voltage dependent on the DC output current. The function is table driven with exactly 4096 values, which are distributed over the whole measured range of actual output voltage  $(0...125\% U_{\text{Nom}})$  or output current  $(0...102\%$   $I_{Norm}$ ). The table can either be uploaded from an USB stick through the front side USB port of the device or via remote control (ModBus protocol or SCPI). The functions are defined like this:

UI function:  $U = f(1) \rightarrow$  the device will work in CV regulation mode

IU function:  $I = f(U)$  -> the device shall work in CC regulation mode with a load that is in CV mode

With the **UI function**, the equipment measuring circuit determines the level of the output current. For each of the effective 3277 possible values of the output current a voltage value is maintained by the user in the UI table which can be any value between 0 and rated value. The values uploaded from an USB stick will always be interpreted as voltage values.

With the **IU function**, the equipment measuring circuit determines the output voltage in order to pick a corresponding current value from the user-defined table. The power supply is supposed to work in CC mode here and is thus depending on the load to run a voltage regulation (CV) in order to let the table result in a correct behavior.

> *Uploading of a table from an USB stick must use text files in CSV format (\*.csv). Plausibility is checked on loading (values not too high, number of values correct) and possible errors reported in which case the table won't be loaded.*

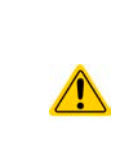

*The 4096 values in the table are only checked for size and count. If all the values were to be graphically plotted, a curve would be created which could include significant step changes in current or voltage. That could lead to complications for connected loads if, for example, the internal current measurement in the power supply swings slightly so that the voltage jumps backwards and forwards between two values in the table, which, in the worst case, could be 0 V and the maximum voltage.*

### **3.10.12.1 Loading UI and IU tables from USB drive**

The so-called UI or IU value tables can be loaded from a file via a standard USB stick that is formatted as FAT32. In order to load the file, it has to meet following specifications:

- The file name always begins with IU or UI (not case-sensitive), depending on which of the two function you load the table for
- The file must be a text file of type Excel CSV (semicolon as separator) and must only contain one column with exactly 4096 values without gaps

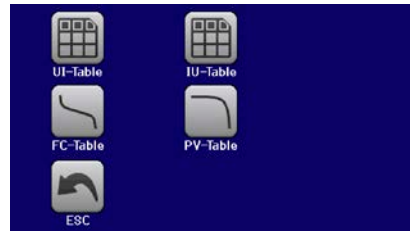

- • Values with decimal places must use a decimal separator as depending on the selection with parameter **USB file separator format** (**US**: separator = comma, decimal separator = dot)
- No value may exceed the nominal value of the device. For example, if you have an 80 V model and you are going to load a table with values for voltage, none of the 4096 values may be higher than 80 V (the adjustment limits from the device's front panel don't apply here)
- The file(s) has/have to be put inside a folder named HMI\_FILES in the root of the USB stick

If these specifications are not met, the device won't accept the file and put out an error message in the display. Files with names beginning different to UI or IU are not recognized for this purpose. The USB drive may contain multiple UI/IU files with different names and list them for the selection of one.

# **►How to load an UI or IU table from an USB drive:**

- **1.** Do not plug the USB drive yet or pull it out if already plugged.
- **2.** Open the function selection menu of the function manager with **MENU** -> **Function Generator** -> **XY Table**
- **3.** In the next scree select the desired function with either **UI Table** or **IU Table**.
- **4.** Configure the global parameters for U, I and P, if necessary.

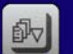

- **5.** Tap touch area **LoAD rom USB** and plug the USB drive when requested, in order to select one out of X compatible files from the drive. In case the file isn't accepted, the device will report an error in the display and also tell what's wrong with the file.
- **6.** Once the file is accepted, you will be requested to remove the USB drive.
- 

**7.** Submit and load the function with  $\Box$  to start and control it as with other function (also see , 3.10.4.1.

<span id="page-75-0"></span>*[Function selection and control"](#page-66-0)).*

# **3.10.13 Simple PV function (photovoltaics)**

## **3.10.13.1 Preface**

This function uses the standard XY generator to make the power supply simulate solar panels or solar cells with certain characteristics. The device calculates an IU table from four typical values.

While the function is running, the user can adjust a parameter "Irradiance" between 0% (darkness) and 100% (bright light) in 1% steps to simulate different light situations.

The most important characteristics of a solar panel are:

- the short-circuit current  $(I_{SC})$ , the max. panel current at almost 0 V
- the open circuit voltage  $(U<sub>oc</sub>)$ , which almost reaches its maximum value even in low light situations
- the maximum power point (MPP), at which the solar panel can provide the maximum output power

The voltage of the MPP (here:  $U_{\text{MPP}}$ ) lies typically 20% below  $U_{\text{OC}}$ , the current of the MPP (here:  $I_{\text{MPP}}$ ) lies typically 5% below  $I_{\text{SC}}$ . In case there are no definite values for the simulated solar cell available, Impp and Umpp can be set to this rule of thumb. The device limits the  $I_{\text{MPP}}$  value to  $I_{\text{SC}}$  as upper limit, the same applies to  $U_{\text{MPP}}$  and  $U_{\text{OC}}$ .

# **3.10.13.2 Safety notices**

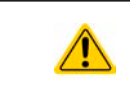

Due to high capacities on the DC outputs of the power supplies of this series, not every available solar inverter can be operated without problems. Check the technical specifications of the solar inverter and probably contact the manufacturer for an evaluation.

# **3.10.13.3 Usage**

In the PV table function, which is based upon the XY generator with IU characteristics, the MPP is defined by the two adjustable parameters Umpp and Impp (also see diagram below). These parameters are usually stated in data sheets of solar panels and have to be entered here.

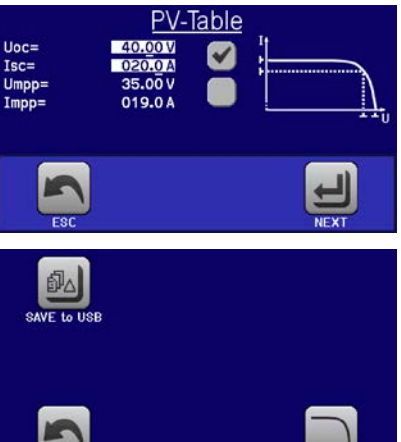

**Calc. PV-Tat** 

ESO

The following parameters can be set for the PV table function:

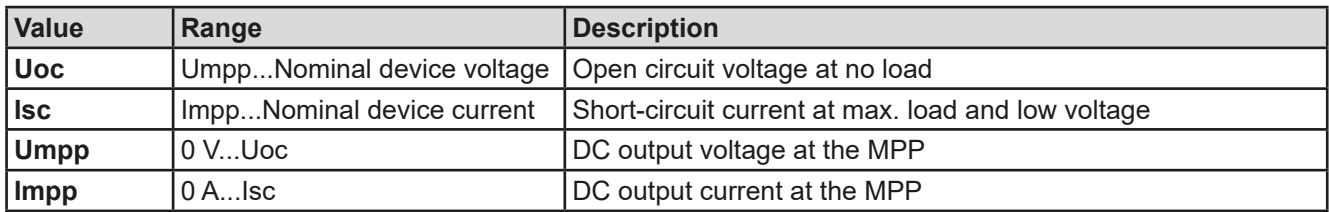

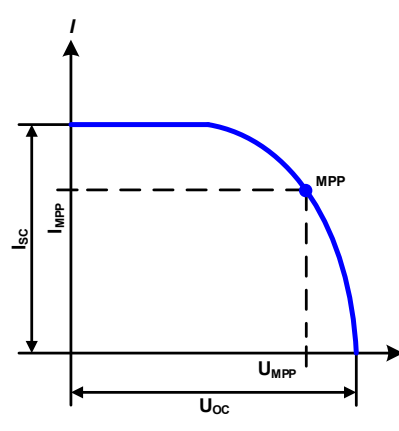

Schematic diagram: Application and result:

Adjust all four parameters on screen to the desired values. Whether the calculated IU and P curves, which result from those values, make sense or not can be verified with a tool like Excel by generating a diagram.

While the simulation is running, the user can see from the actual values (voltage, current, power) of the DC output, where the operating point of the power supply resp. of the simulated solar panel is. The adjustable value **Irradiance** (0%...100% in 1% steps, see screenshot below) helps to simulate different light situations from darkness (no power output) to the minimal amount of light that is required to make the panel provide full power.

Varying this parameter shifts the MPP and the PV curve along the Y axis. Also see diagram to the right. The value Irradiance is here used as a factor for the current Impp. The curve itself isn't permanently re-calculated.

*U*

#### **►How to configure the PV table**

.

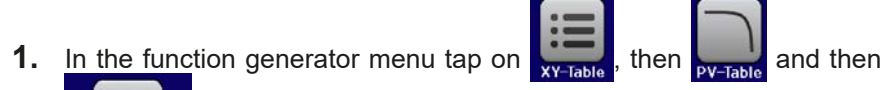

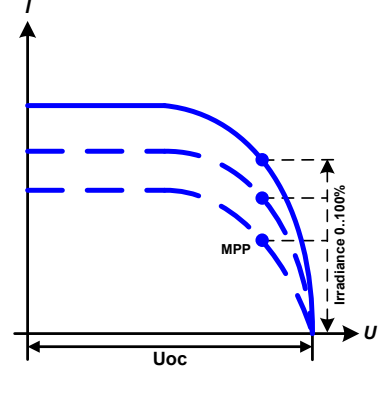

- **2.** Adjust the four parameters as required for the simulation.
- **3.** Do not forget to adjust the global limits for voltage and power in the next screen which you can access

with touch area  $\Box$ . The voltage (U) setting should be at least as high as U<sub>oc</sub>, or higher.

**4.** After setting the values for the required signal generation, tap on touch area .

While loading, the IU function is calculated and sent to the internal XY generator. After this, the function is ready to run.

> *The function can be saved to USB stick as table after every calculation, as well as read via any of the digital interfaces.*

From the screen where the XY function generator is controlled manually (start/stop), you can go back to the first screen of PV table function and use the formerly locked touch area to save the table to USB drive. In order to do so, follow the on-screen instructions. The table can be used to analyze the values or to visualize it in Excel or similar tools.

#### **►How to work with the PV table function**

- **1.** With an appropriate load connected, for example a solar inverter, start the function as described in *[3.10.4.1](#page-66-0)*.
- **2.** Adjust value **Irradiance** with the left rotary knob between 100% (default) and 0%, in order to simulate different light situations. The actual values on the display indicate the working point and can show whether the simulation has arrived at the MPP or not.
- **3.** Stop the function run anytime as described in *[3.10.4.1](#page-66-0)*.

Function: PV Table

**www.eps-germany.de** info@eps-germany.de

# **3.10.14 FC table function (fuel cell)**

#### **3.10.14.1 Preface**

The FC table function is used to simulate the characteristics of voltage and current of a fuel cell. This is achieved by setting up some parameters which define points on a typical fuel cell curve, which is then calculated as UI table and passed to the internal function generator.

The user has to adjust value for four support points. The device will request to enter them step by step, indicating the actual point on screen with small graphics. When finished, these points will be used to calculate the curve.

Generally, following rules apply when setting up those values:

- $U_{\text{Point1}} > U_{\text{Point2}} > U_{\text{Point3}} > U_{\text{Point4}}$
- $I_{\text{Point4}} > I_{\text{Point3}} > I_{\text{Point2}} > I_{\text{Point1}}$
- Values of zero are not accepted

It means, the voltage has to decrease from point 1 to point 4, while the current has to increase. In case the rules are not followed, the device will reject the values with an error and reset them to 0.

#### **3.10.14.2 Usage**

The following parameters can be set for the FC table function:

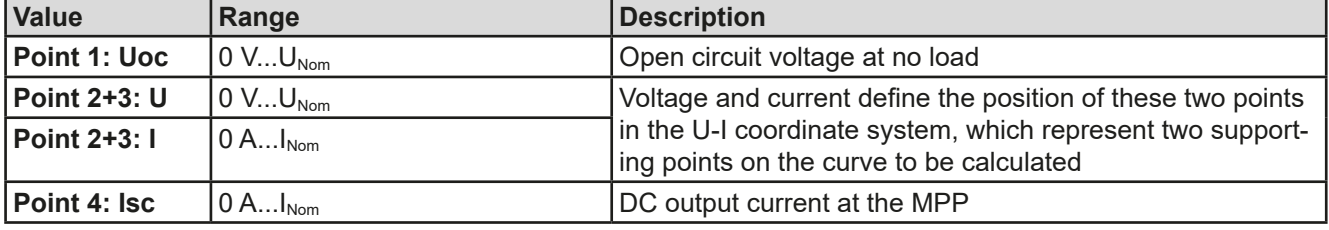

*All these parameters all freely adjustable and thus an unrealistic curve could result. In some situations, the device would show a "Calculation error" after you tapped LOAD and loading of the function will be aborted. In this situation, check your settings, probably revise and try again.*

I

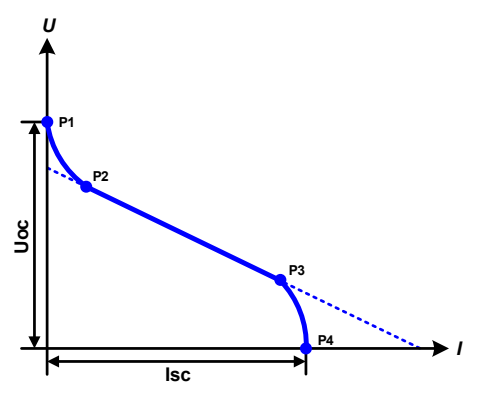

Schematic diagram: Application and result:

After setting up the four supporting points P1 thru P4, whereas P1 is at position Uoc and 0 A and P4 is at position Isc and 0 V, the device will calculate the function as UI table and load it to the XY generator.

Depending on the load current, which can be between 0 A and Isc, the device will set a variable output voltage, whose progress between 0 V and Uoc should result in a curve similar to the one depicted to the left.

The slope between P2 and P3 is depending on the values adjusted for P2 and P3 and can be freely modified as long as P3's voltage is lower than the one of P2 and P3's current is higher than the one of P2.

**►How to configure the FC table**

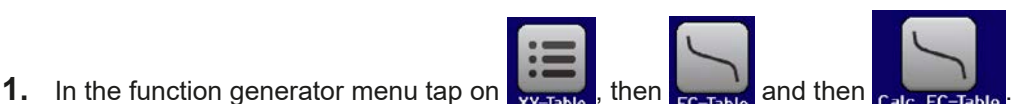

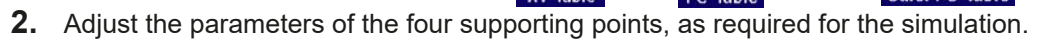

**3.** Do not forget to adjust the global limits for voltage and power in the screen which you can access with

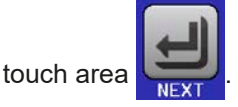

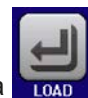

**4.** After setting the values for the required signal generation, tap on touch area

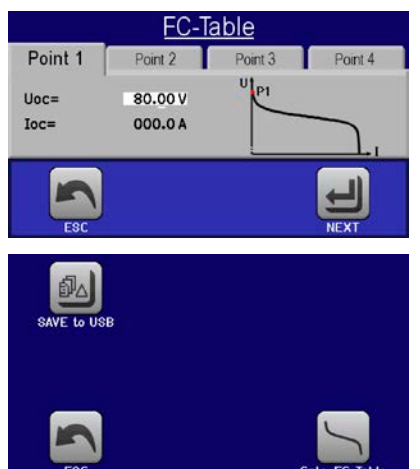

After the function has been loaded to the internal XY generator, the simulation is ready to start.

0

*The function can be saved to USB stick as table, as well as read via any of the digital interfaces.* 

From the screen where the XY function generator is controlled manually (start/stop), you can go back to the first screen of the FC table function and use the formerly locked touch area to save the table to USB drive. In order to do so, follow the on-screen instructions. The table can be used to analyze the values or to visualize it in Excel or similar tools.

#### **►How to work with the FC table function**

- **1.** With an appropriate load connected, for example a DC-DC converter, start the function as described in *[3.10.4.1](#page-66-0)*.
- **2.** The output voltage will be set depending on the load current, which is defined by the connected load, and will decrease with increasing current. Without any load, the voltage will rise to the adjusted Uoc value.
- **3.** Stop the function run anytime as described in *[3.10.4.1](#page-66-0)*.

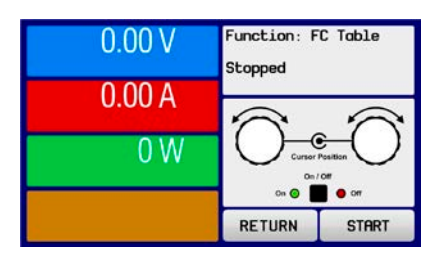

#### **3.10.15 Extended PV function according to EN 50530**

#### **3.10.15.1 Introduction**

This extended PV table function according to standard EN 50530 is used to simulate solar panels in order to test and rate solar inverters. It's available since firmware versions KE 2.19 and HMI 2.11 and offers manual configuration and control, as well as remote control. It's also based on the XY generator, same as the simple PV table function from *[3.10.13](#page-75-0)*, but enables more specific tests and evaluations due to adjustable parameters. Which parameters are available is explained below. The impact of the parameters on the PV curve and the simulation is described in the standard paper of EN 50530, which user can refer to in case more detailed description is required. This section only deals about configuration and control of the PV simulation.

#### **3.10.15.2 Differences to the simple PV function**

The extended PV function has five additional or different characteristics compared to the simple PV function:

- The simulation distinguishes between a single test run and an automatic test run, called day trend, which is based upon an user-defined curve built from up to 100,000 points
- There are two invariable and one variable panel technology available to choose from
- There are more parameters available to adjust during runtime
- It allows for data recording during runtime and to save the data either to USB stick or read via digital interface
- It allows to select between two different parameter sets to adjust during runtime

#### <span id="page-79-0"></span>**3.10.15.3 Technologies and technology parameters**

When configuring the PV simulation it's required to select the solar panel technology to simulate. The technologies **cSI** and **Thin film** are invariable in their parameters, while technology **Manual** is variable in all parameters, but within specific limits. This allows for the variation of the simulation and when copying the fixed parameter values from **cSi** or **Thin film** to **Manual**, it even enables their variation as well.

One advantage of the invariable technologies is that their technology parameters are automatically set to their defined defaults in the configuration procedure.

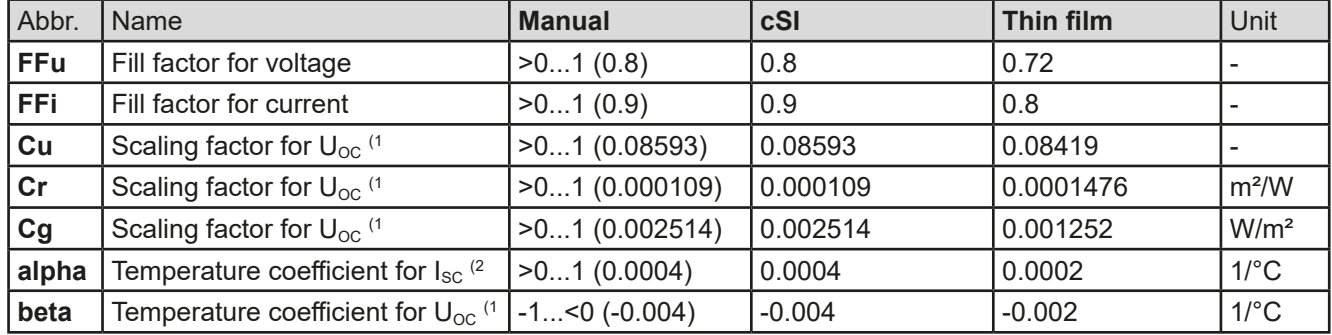

Overview of the technology parameters used in the PV curve calculation and their defaults:

(1 Uoc = Open circuit voltage of a solar panel

(2 Isc = Short-circuit current (=max. current) of a solar panel

#### <span id="page-79-1"></span>**3.10.15.4 Simulation mode**

Apart from the panel technology there is also a simulation mode to select. Four options:

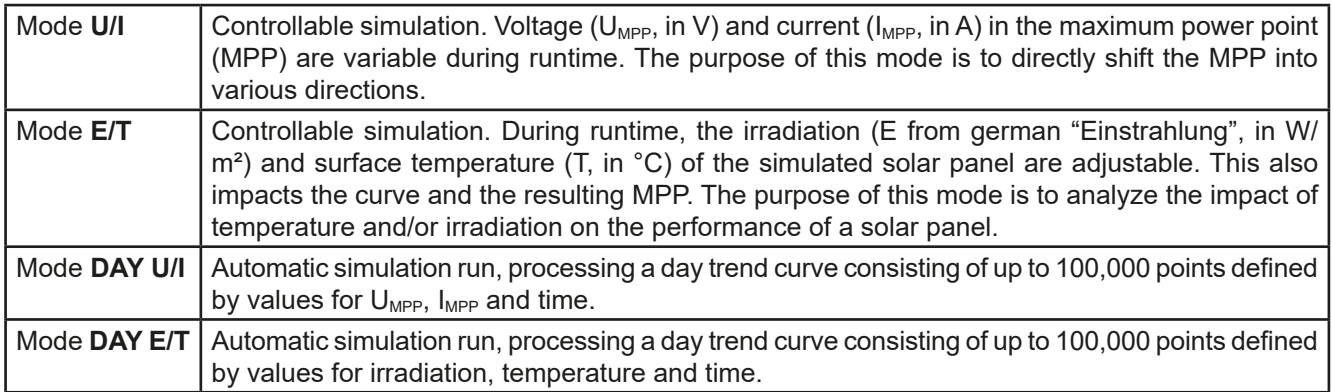

#### <span id="page-80-0"></span>**3.10.15.5 Day trend**

The so-called day trend is a special simulation mode for long-term tests. It processes a curve consisting of up to 100,000 user-definable points. For every processed point on that curve, the PV curve is calculated anew.

Every point is defined by 3 values of which one is the dwell time. When defining long dwell times the day trend curve can be supported by an interpolation feature which can be optionally activated. It will calculate and set intermediate points between two succeeding curve points. Hence it should be considered to run the day trend with or without interpolation.

The day curve points have to be loaded into the device, either from a CSV file on USB stick or via digital interface. The user selects the number of points according to the requirements of the simulation.

Formats of the CSV files to load from USB stick when manually configuring the function:

For **Mode DAY E/T** (required file name format: PV\_DAY\_ET\_<arbitrary\_text>.csv)

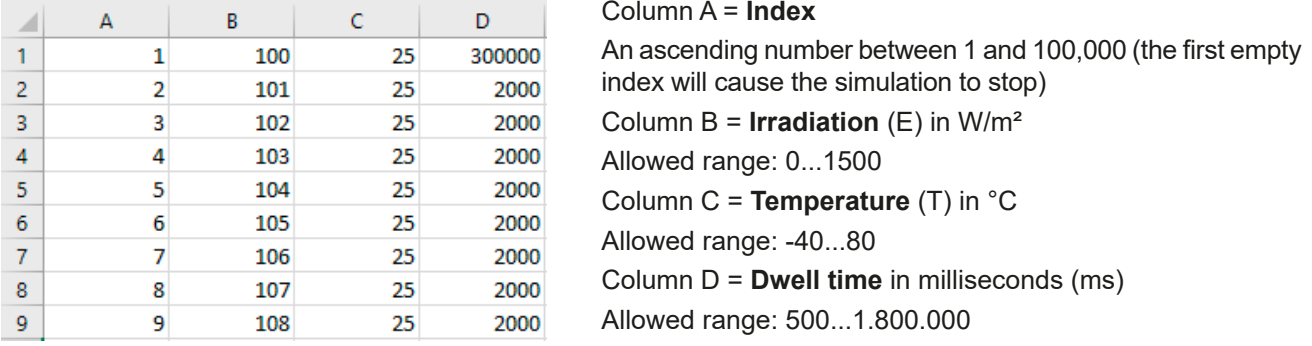

For **Mode DAY U/I** (required file name format: PV\_DAY\_UI\_<arbitrary\_text>.csv)

Attention! The values in columns B and C are real values which must not exceed the ratings of the device or the device will neglect to load the file.

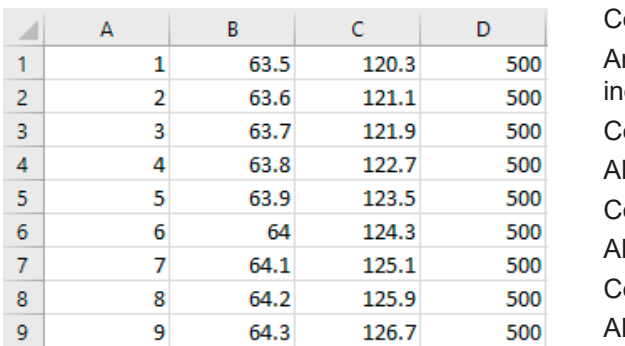

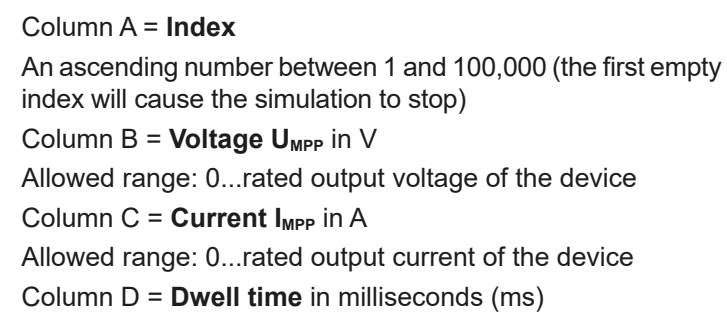

llowed range: 500...1.800.000

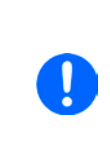

<span id="page-80-1"></span>The number format and the column separator in the CSV files is determined by the regional *settings of the PC or the software used to create the files. The format must match the selection for the device setting "USB file separator format" in the General Settings menu of the device, else the device would neglect loading the file. For example, an american Excel should by default use the dot as decimal separator and the comma as column separator, which would match the selection "USB file separator format = US".*

### **3.10.15.6 Interpolation**

The interpolation feature can calculate and set intermediate steps when running the PV function in day trend mode, i. e. **DAY E/T** or **DAY U/I**. The calculation is always done between to succeeding points on the day trend curve. The dwell time of every curve point is adjustable between 500 and 1,800,000 milliseconds (see above, format of the day trend data file). While there are no extra points calculated when using the minimum time of 500 ms, following applies to higher dwell time definitions:

- The number of intermediate steps is determined from the dwell time and spread as equally as possible, where any of the steps can have its own dwell time between 500 and 999 ms
- The intermediate steps also respect the slope between the current and the next day trend curve point and thus every step also includes a corresponding value alteration

Visualization:

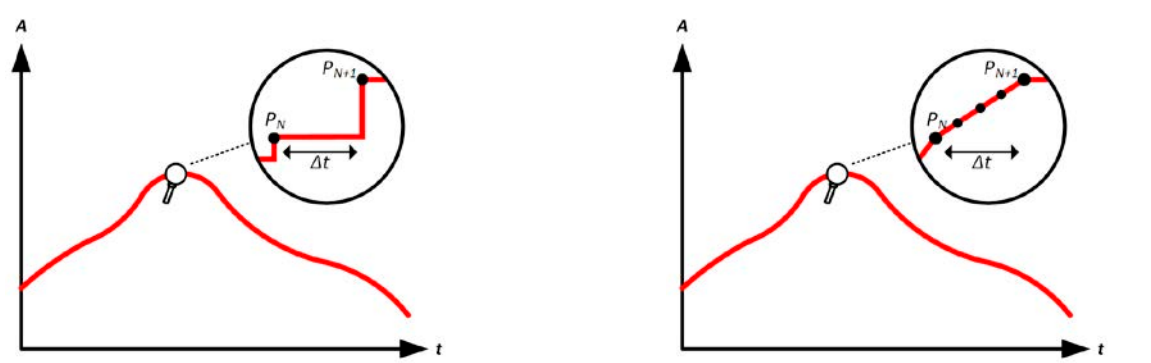

Without interpolation - the curve results in steps With interpolation - the curve remains linear

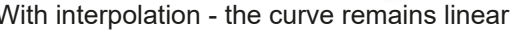

An example: the dwell time of the 3450<sup>th</sup> curve point is defined as 3 minutes, which is 180 seconds. There will be 180 / 0.5 -1 = 359 intermediate steps calculated and set until reaching the  $3451<sup>st</sup>$  point. In mode DAY U/I the MPP voltage changes from 75 V to 80 V and the MPP current changes from 18 A to 19 A. When calculated, this would mean a ΔU/Δt of 27.7 mV/s and a ΔI/Δt of 5.5 mA/s. Depending on the device in use, such small steps in voltage or current may not be doable. However, the device would try to set the first intermediate step with 75.0138 V and 18.0027 A.

### <span id="page-81-0"></span>**3.10.15.7 Data recording**

There is the option to record data during the simulation run, in any mode. The data can be stored to USB stick once the simulation is finished or read via digital interface, which even allows for reading the data while the simulation is still running.

As long as the simulation is running, the device will record one data set every 100 ms into an internal buffer. This interval isn't adjustable. The max. number of data sets, here also called indexes, is 576,000. This results in a max. record time of 16 hours. The indexes are internally counted with every new record. When reaching the max. number, the index will restart from 1, overwriting former data. Every index will contain 6 values.

When configuring the PV simulation, the recording feature is locked at first (button greyed out). Only when stopping the simulation and leaving the control screen back to the configuration, the button becomes accessible. It then allows to store a CSV with a specific number of rows. This number depends on the current index counter. Contrary to remote control where it's possible to address every index of the max. 576,000 the save to USB feature will always store all indexes between 1 and the counter. Every next simulation run also resets the counter.

CSV file format when saving the recorded data to USB stick (in the example all values are with unit):

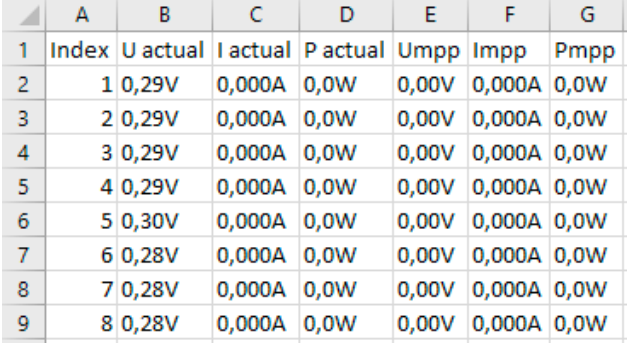

**Index** = Ascending number

**Uactual** = Actual voltage on the DC output

**Iactual** = Actual current on the DC output

**Pactual** = Actual power on the DC output

**Umpp / Impp / Pmpp** = Voltage, current and power in the MPP of the currently calculated PV curve

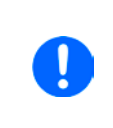

*The global parameter "USB logging with units (V,A,W)" in the General Settings of the device MENU selects whether the values in the CSV file are with or without physical unit. Default is with unit. Another parameter, "USB decimal point format" selects whether the device saves the CSV with comma (US) or semicolon (Standard) and defines the decimal point (dot and comma). The example CSV above shows the european format with decimal comma.*

### **3.10.15.8 Configuration step by step**

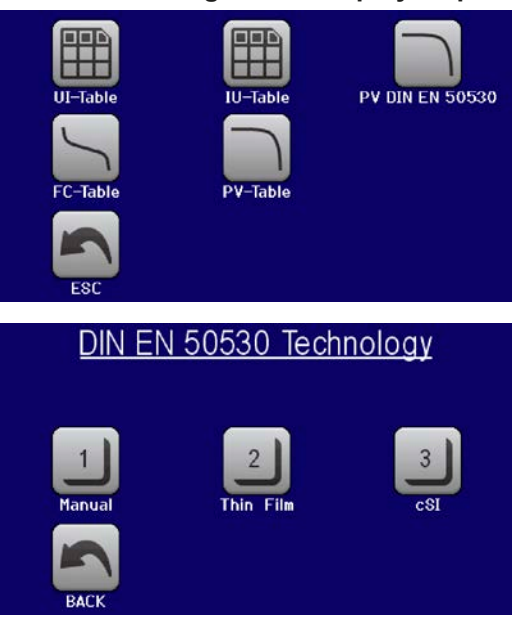

# **Starting point**

In MENU->Function Generator->2nd page->XY-Table you will find the PV functions. Select **PV DIN EN 50530**.

### **Step 1: Technology selection**

The extended PV function requires to select the panel technology of the solar panel which is going to be simulated. In case **cSI** or **Thin Film** don't match your requirements or you are not sure about their technology parameters, select **Manual**.

When selecting **Thin film** or **cSI** the configuration continues with **Step 2**.

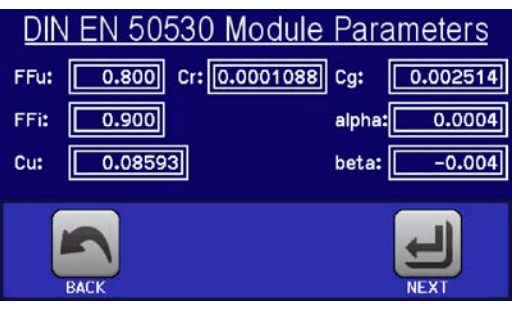

# **Step 1-1: Adjust technology parameters**

If technology **Manual** was selected in the previous screen, all displayed technology parameters can be adjusted by tapping on them and entering the desired value. It's recommended to adjust these values very carefully, because wrong settings can result in a PV curve which doesn't work as expected.

When resetting the device, these values are reset to defaults which are the same as with technology **cSI**. Also see the overview in *[3.10.15.3.](#page-79-0)* It means they don't necessarily have to be adjusted. If any of the other technologies was selected, this screen would be skipped and these parameters set to the defined values.

The open circuit voltage ( $U_{\text{oc}}$ ), the short-circuit current ( $I_{\text{sc}}$ ), as well as voltage (U<sub>MPP</sub>) and current (I<sub>MPP</sub>) in the expected MPP are the base parameters to calculate a PV curve from.  $U_{\text{oc}}$  and  $I_{\text{sc}}$  are upper limits which are usually read from the data sheet of a solar panel and entered here for the simulation. Two parameters each are connected

**Step 2: Enter the solar panel's base parameters**

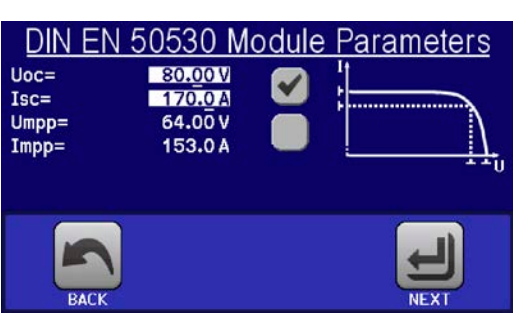

EN 50530 Simulation mode

SAVE records to USE

DIN EN 50530 Day Curve

Enable interpolation

**Enable recording** 

# $U_{\text{MPP}} = U_{\text{OC}} \times FFu$  /  $I_{\text{MPP}} = I_{\text{SC}} \times FFi$ **Step 3: Select simulation mode**

via the fill factors:

For a description of the available simulation modes see *[3.10.15.4](#page-79-1)*.

Furthermore, the recording feature can be enabled (=activated) here. The recorded data can later be stored to USB drive as CSV file with button **SAVE records to USB**, after returning to this screen from the simulation run. Also see section *[3.10.15.7.](#page-81-0)*

When selecting **E/T** or **U/I** the configuration continues with **Step 4**.

# **Step 3-1: Load day trend data**

If mode **DAY E/T** or **DAY U/I** was selected this additional screen will appear where you can load the required day trend data (1-100,000 points) with button LOAD day curve from USB stick and from a CSV file with a specific format (see *[3.10.15.5](#page-80-0)*) and name (see *[1.9.6.5](#page-29-0)*).

There is furthermore the option to enable (=activate) the interpolation feature (see *[3.10.15.6](#page-80-1)*).

EPS Stromversorgung GmbH Alter Postweg 101 • 86159 Augsburg Germany

LOAD day curve from USB

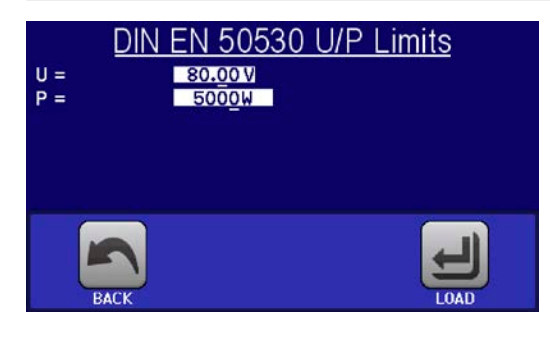

#### **Step 4: Global limits**

This configuration screen allows to limit voltage and power globally for the simulation. The current, in this table based simulation, is taken from the calculated PV table which also is an IU table.

The output voltage of the power supply is already defined by setting up  $U_{\text{OC}}$  in step 2, so it's recommended to adjust value U to same or higher, else the PV curve may not be working as expected. The power should not be limited at all.

Recommendation: leave both values untouched

The configuration will be finished and the settings submitted with button  $\Box$ . The function generator would then switch to control mode.

### **3.10.15.9 Controlling the simulation**

After loading the configured parameters the FG will switch to control mode. Now the simulation can be started with either the "On/Off" button or touch area **START** 

According to the configured simulation mode, the orange-brown display area would show the adjustable simulation parameters, which could only be modified via direct input, not by the rotary knobs, because with every step of the knob the curve would be re-calculated.

The screen example on the right shows simulation mode **E/T**.

In case any of the day trend modes would have been configures, the display area would be empty. These modes run automatically once started and will stop when the total time of all points' dwell time is reached. The other modes, **E/T** and **U/I**, would only stop by user interaction or due to a device alarm.

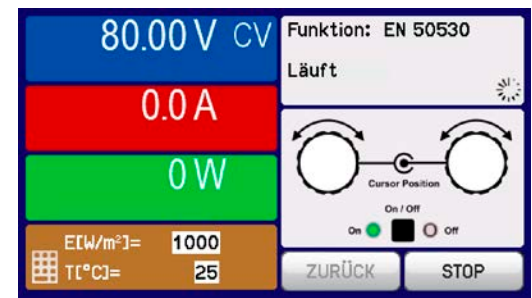

#### **3.10.15.10 Stop criteria**

The simulation run could unintentionally stop due to several reasons:

- 1. A device alarm occurred, which would switch off the DC output (PF, OVP, OCP, OPP)
- 2. An user event occurred whose action has been defined to cause an alarm, which means to switch off DC
- 3. Day trend mode has finished

Situation 2 can be avoided by carefully setting up other parameters, unrelated to the function generator. With the simulation stop in all three situation the data recording would also stop.

#### **3.10.15.11 Test analysis**

After simulation stop by whatever reason recorded data can be saved to USB stick or read via digital interface, of course only of data recording has been activated in the configuration. Activating the data recording feature during the simulation run isn't possible when manually controlling the FG, but in remote control. When saving to USB stick, it would always save all data recorded until the current index counter. Via digital interface there is the option read any portion of the data, which will also have an impact on the time required to read the data.

The data can later be used to visualize, analyze and determine characteristics of the simulated solar panel and also of the solar inverter which is usually used as load when running such tests. More details can be found in the standard paper.

#### **3.10.15.12 Reading the PV curve**

The last PV curve (or table) which has been calculated during the simulation run can later be read from the device via digital interface (partly or completely) or stored to USB stick. This can serve to verify the adjusted parameters. When running mode DAY E/T or DAY U/I this makes less sense, because there the curve would re-calculated with every processed index and the read curve would always be the one belonging to the last day trend curve point.

When reading the PV table, you will receive up to 4096 current values. The table data could be visualized in an XY diagram in tools like Excel.

#### **3.10.16 Remote control of the function generator**

The function generator can be remotely controlled but configuration and control of the functions with individual commands is different from manual operation. The external documentation "Programming Guide ModBus & SCPI" explains the approach. In general the following apply:

- The function generator isn't directly controllable via the analog interface; the only impact to the function run can come from pin REM-SB switching the DC output off, which will pause the function, so it could continue later with pin REM-SB switching the DC output on again and in case the function hasn't been stopped otherwise.
- The function generator is unavailable if R mode (resistance) is activated
- • Some functions are based on the arbitrary generator, some on the XY generator. Therefore, both generators have to be controlled and configured separately

# **3.11 Other applications**

#### **3.11.1 Parallel operation in master-slave mode (MS)**

Multiple devices of same kind and model can be connected in parallel in order to create a system with higher total current and hence higher power. For master-slave operation, the units are usually connected with their DC outputs, their Share bus and their digital master-slave bus.

The master-slave bus is a digital bus which makes the system work as one big unit regarding adjusted values, actual values and status.

The Share bus is intended to balance the units dynamically in their output voltage, especially if the master unit runs a function like sine wave etc. In order for this bus to work correctly, at least the DC minus poles of all units have to be connected, because DC minus is the reference for the Share bus.

#### **3.11.1.1 Restrictions**

Compared to normal operation of a single device, master-slave operation has some *restrictions*:

- The MS system reacts differently to alarm situations (see below in [3.11.1.6](#page-87-0))
- Using the Share bus makes the system reacts as dynamically as possible, but it's still not as dynamic as single unit operation

#### **3.11.1.2 Wiring the DC outputs**

The DC output of every unit in the parallel operation is simply connected to the next unit using cables with cross section according to the maximum current and with short as possible length.

#### **3.11.1.3 Wiring the Share bus**

The Share bus is wired from unit to unit with an ideally twisted pair of cables with non-critical cross section. We recommend to use 0.5 mm² to 1.0 mm².

- The Share bus is poled. Take care for correct polarity of the wiring!
- Share bus operation can become critical when worked dynamically and with high voltages or with potential shifts. It's thus recommended to connect the negative DC pole of the devices with short as possible cables or, ideally, copper bars. The device should be as close as possible to each other, also blocks of power supply and electronic load units in two-quadrant operation.
- The Share bus need the DC minus connection between the units as reference, which must not be disconnected between units which are still connected via the Share bus!

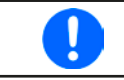

*A max. of 16 units can be connected via Share bus.*

### **3.11.1.4 Wiring and set-up of the master-slave bus**

The master-slave connectors are built-in and can be connected via network cables (≥CAT3, patch cable). After this, MS can be configured manually (recommended) or by remote control. The following applies:

- • A maximum of 16 units can be connected via the bus: 1 master and up to 15 slaves
- Connection only between devices of same kind, i. e. power supply to power supply, and of the same model, such as PSI 9080-60 2U to PSI 9080-60 2U
- Units at the end of the bus must be terminated (see below)

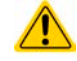

The master-slave bus must not be wired using crossover cables!

Later operation of the MS system implies:

- The master unit displays, or makes available to be read by the remote controller, the sum of the actual values of all the units
- The ranges for setting the values, adjustment limits, protections (OVP etc.) and user events (UVD etc.) of the master are adapted to the total number of units. Thus, if e. g. 5 units, each with a power of 1.5 kW, are connected together to a 7.5 kW system, then the master can be set in the range 0...7.5 kW.
- Slaves are no operable as long as being controlled by the master
- • Slave units will show the alarm **MSP** in the display as long as they not have been initialized by the master. The same alarm is signaled after a connection drop to the master unit occurred.
- In case the function generator of the master unit is going to be used, the Share bus must be connected as well

#### **►How to connect the master-slave bus:**

- **1.** Switch off all units that are to be connected and connect them together with network cables (CAT3 or better, not included). It doesn't matter which of the two master-slave connection sockets (RJ45, backside) is connected to the next unit.
- **2.** Depending on the desired configuration the units can then be connected at the DC side.
- **3.** The two units at the beginning and end of the chain should be terminated, if long connection cables are used. This is achieved using a 3-pole DIP switch which is positioned on the back side of the unit next to the MS connectors.

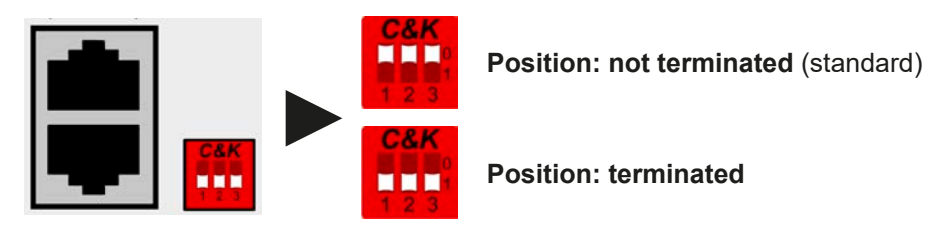

Now the master-slave system must be configured on each unit. It's recommended to configure first all the slave units and then the master unit.

#### **►Step 1: Configuring all slave units**

- **1.** Enter **MENU** then **GENERAL SETTINGS** and press **W** until reaching the master-slave settings.
- **2.** Activate the MS mode with touch area **.** SLAVE . A warning requester will appear which has to be acknowledged with OK, otherwise the change will be reverted.
- **3.** Accept the settings with the touch area  $\|\leftarrow\|$  and return to the main page.

The slave is then configured for master-slave. Repeat the procedure for all other slave units.

#### **►Step 2: Configuring the master unit**

- **1.** Enter **MENU** then **GENERAL SETTINGS** and press **W** until reaching the master-slave settings.
- **1.** Specify the unit as master with touch area **.** MASTER **.** A warning requester will appear which has to be acknowledged with OK, otherwise the change will be reverted.
- **2.** Accept the settings with the touch area  $\left\| \cdot \right\|$  and return to the main page.

### **►Step 3: Initializing the master**

The master unit and the whole master-slave system must now be initialized, which is done automatically after the master unit has been activated for MS. In the main page, after quitting the setting menus, a pop-up will appear:

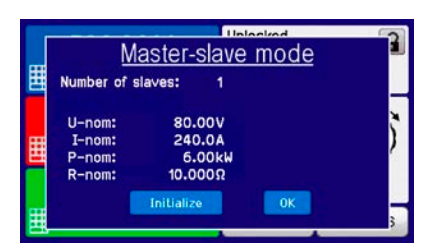

Tapping **Initialize** repeats the search for slaves in case the detected number of slaves is less than expected, the system has been reconfigured, not all slave units are already set as **Slave** or the cabling/termination is still not OK. The result window shows the number of slaves, plus the total current, power and resistance of the MS system.

In case there are no slaves found, the master will still initialize the MS system with only itself.

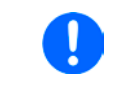

*The initialization process of the master and the master-slave system will, as long as MS mode is still activated, be repeated each time the units are powered. The initialization can be repeated anytime via the MENU in GENERAL SETTINGS, PAGE: 10.*

#### **3.11.1.5 Operating the master-slave system**

After successful configuration and initialization of the master and slave units, these will show their status in the displays. While the master merely shows "Master" in the status area, the slave(s) will continuously show like this, as long they are in remote control by the master:

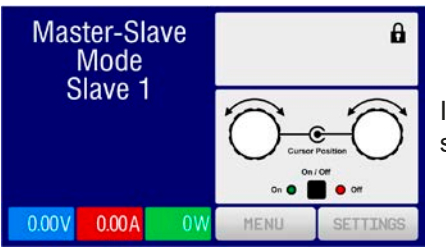

It means, as long as a slave unit is in control by the master, it won't display any set or actual values, but it will show the DC output status and possible alarms.

The slaves can no longer be controlled manually or remotely, neither via the analog nor via digital interfaces. They can, if needed, be monitored by reading actual values and status.

The display on the master unit changes after initialization and all set values are reset. The master now displays the set and actual values of the total system. Depending on the number of units, the total current and power will multiply. The following applies:

- The master can be treated as a standalone unit
- The master shares the set values across the slaves and controls them
- The master is remotely controllable via the analog or digital interfaces
- • All settings for the set values U,I and P (monitoring, settings limits etc.) will be adapted to the new total values
- All initialized slave will reset any limits ( $U_{Min}$ ,  $I_{Max}$  etc.), supervision thresholds (OVP, OPP etc.) and event settings (UCD, OVD etc.) to default values, so these don't interfere the control by the master

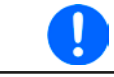

*In order to easily restore all these settings values to what was before activating MS operation, it's recommended to make use of the user profiles (see ["3.9. Loading and saving an user profile"](#page-63-0))*

- • If one or more slaves report an device alarm, this will be displayed on the master and must be acknowledged there so that the slave(s) can continue operation. Since an alarm causes the DC output to be switched off and it can only reinstate automatically after PF or OT alarms, it can be required to switch it on again by the operator or by a remote control software.
- • Loss of connection to any slave will result in shutdown of all DC outputs, as a safety measure, and the master will report this situation in the display with a pop-up "Master-slave safety mode". Then the MS system has to be reinitialized, either with or without re-establishing connection to the disconnected unit(s) before
- All units, even the slaves, can be externally shut down on the DC outputs using the pin REM-SB of the analog interface. This can be used as some kind of emergency off, where usually a contact (maker or breaker) is wired to this pin on all unit in parallel.

### <span id="page-87-0"></span>**3.11.1.6 Alarms and other problem situations**

Master-slave operation, due to the connection of multiple units and their interaction, can cause additional problem situations which don't occur when operating individual units. For such occurrences the following regulations have been defined:

- • Generally, if the master loses connection to any slave, it will generate an MSP (master-slave protection) alarm, pop up a message on the screen and switch off its DC output. The slaves will fall back to single operation mode, but also switch off their DC output. The MSP alarm can be deleted by either initializing the master-slave system again. This can be done either in the MSP alarm pop-up screen or in the MENU of the master or via remote control. Alternatively, the alarm is also cleared by deactivating master-slave on the master unit
- If one or more slave units are cut from AC supply (power switch, blackout, supply undervoltage) and come back later, they're not automatically initialized and included again in the MS system. Then the init has to be repeated.
- • If the master unit is cut from AC supply (power switch, blackout) and comes back later, the unit will automatically initialize the MS system again, finding and integrating all active slaves. In this case, MS can be restored automatically.
- • If multiple units are defined as master the master-slave system can't be initialized

In situations where one or multiple units generate a device alarm like OV, PF or OT following applies:

- Any alarm of a slave is indicated on the slave's display and on the master's display
- If multiple alarms happen simultaneously, the master only indicates the most recent one. In this case, the particular alarms can be read from the slave units displays or via digital interface during remote control or remote supervision.
- All units in the MS system supervise their own values regarding overvoltage, overcurrent and overpower and in case of alarm they report the alarm to the master. In situations where the current is probably not balanced between the units, it can occur that one unit generates an OCP alarm though the global OCP limit of the MS system was not reached. The same can occur with the OPP alarm.

#### **3.11.1.7 Important to know**

- *• In case one or several units of a parallel system are not going to be used and remain switched off, depending on the number of active units and the dynamics of the operation it may become necessary to disconnect the inactive units from the Share bus, because even when not powered the units can have a negative impact on the Share bus due to their impedance.*
- *• Slave devices with a display have an extra option in the configuration page for master-slave which can be activated to switch off the back light of the display after some time. This can be helpful, because after initialization of the MS system the slaves' displays are not needed anymore. The feature itself is, however, identical to the option in the HMI settings.*

#### **3.11.2 Series connection**

Series connection of two or multiple devices is basically possible. But for reasons of safety and isolation, some restrictions apply:

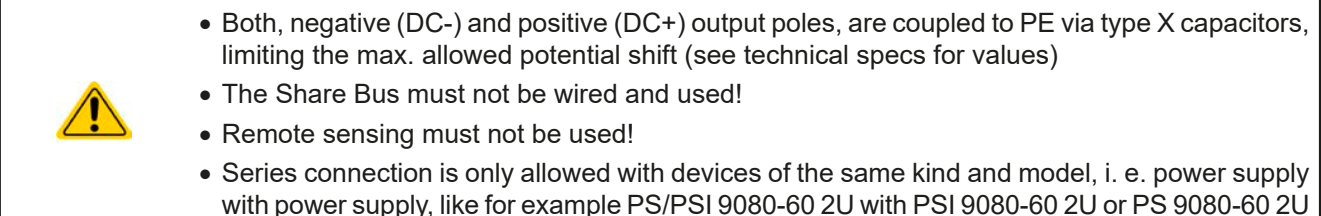

Series connection in Master-Slave mode isn't supported. It means, all units have to controlled separately regarding set values and DC output status, whether it's manual control or digital remote control.

According to the limit of the potential shift that comes with series connection, units with a certain nominal output voltage must not be connected in series at all. For example, it's not permissible to connect two or more 360 V models in series, because the DC minus is only isolated up to ±400 V DC against PE. On the opposite, two 200 V units are allowed to be connected in series.

The analog interfaces of units in series connection are allowed to be wired in parallel, because they are galvanically isolated from the device and the DC output. The grounds (AGND, DGND) on the analog interface are also allowed to be directly connected to PE, like it automatically happens when controlling and directly connecting it to a PC.

### **3.11.3 Operation as battery charger**

A power supply can be used as a battery charger, but with some restrictions, because it misses a battery supervision and a physical separation from the load in form of a relay or contactor, which is featured with some real battery chargers as a protection.

Following has to be considered:

- No false polarity protection inside! Connecting a battery with false polarity will damage the power supply severely, even if it's not powered.
- All models of this series have an internal base load which could, more or less slowly, discharge a connected battery while the DC output is switched off, means while it's not charging. It's thus recommended to disconnect the battery while the device isn't operated.

# **3.11.4 Two quadrant operation (2QO)**

#### **3.11.4.1 Introduction**

This way of operating refers to the use of a source, in this case a power supply of this series PSI 9000 2U, and a sink, for example a series ELR 9000 electronic load. The source and the sink function alternately in order to test a device, such as a battery, by deliberate charging and discharging as part of a functional or final test

The user can decide whether the system is operated manually or the power supply only as the dominant unit or both devices should be controlled by PC. We recommend to focus on the power supply, which is intended to control the load's behavior regarding voltage and current via the Share Bus connection.

Two quadrant operation is only suitable for constant voltage operation (CV).

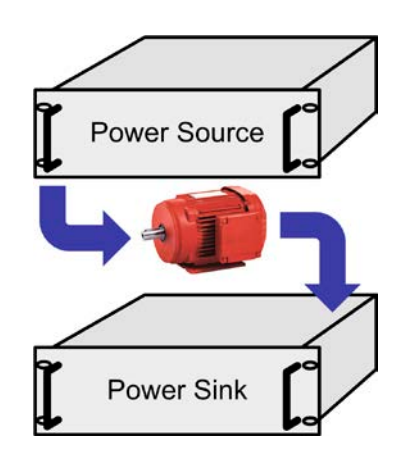

Clarification:

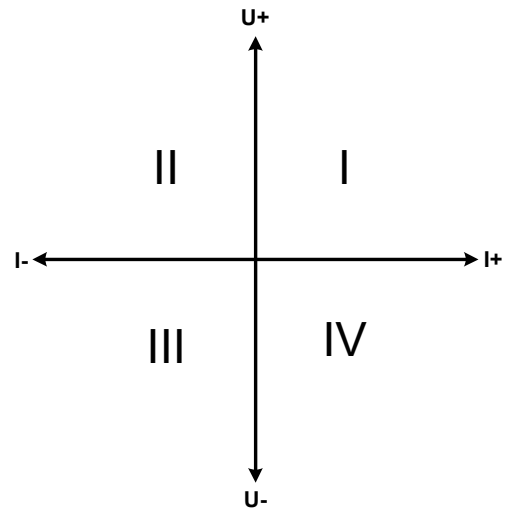

A combination of source and sink can only map the quadrants I + II. This means that only positive voltages are possible. The positive current is generated by the source or application and the negative current flows into the load..

The maximum approved limits for the application should be set in the power supply. This can be done via the interface. The electronic load should preferably be in operating mode CV. The load will then, using the Share Bus, control the output voltage of the power supply.

Typical applications:

- • Fuel cells
- • Capacitor tests
- Motor driven applications
- Electronic tests where a high dynamic discharge is required.

# **3.11.4.2 Connecting devices to a 2QO**

There are several ways to connect source(s) and sink(s) to make a 2QO:

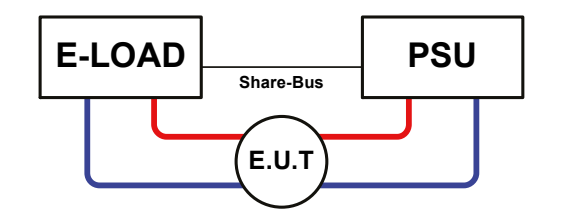

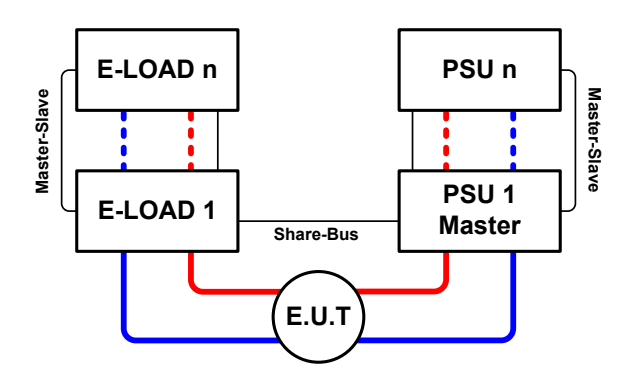

# **Configuration A:**

1 e-load and 1 power supply, plus 1 test object (E.U.T).

This is the most common configuration for 2QO.

The nominal values for U and I of the two devices should match, but at least the voltage. For example, an ELR 9080- 170 and PSI 9080-120 2U would match. The system is controlled by the power supply unit, which has to be set to be "Master" in the setup menu, even though there is no master-slave operation running.

# **Configuration B:**

Multiple e-loads and Multiple power supplies, plus 1 test object (E.U.T), for raising the total performance.

The combination of load units and power supply units each create a block, a system with certain power. Here it's also necessary to match the nominal values, but at least the voltage of the two systems, i. e. an 80 V DC input of the loads to a max. 80 V DC output of the power supplies. The max. number of 16 units can't be exceeded. Regarding the Share bus connection, all e-load units have to be slaves, while one of the PSUs has to be set as master.

#### **3.11.4.3 Settings on the devices**

Regarding the 2QO operation where the Share bus connection is sufficient, the load unit(s) are required to be set as SLAVE or OFF (unless part of a MS system of loads) in the parameter "Master-slave mode". The option "PSI/ ELR system" has to be activated for the master load of a possibly configured MS system of loads.

On any of the power supplies, preferably PSU 1, master-slave mode must be activated (setting "MASTER"), even if there is only one power supply. Also see *[3.4.3.1](#page-44-0)*.

For safety of the connected E.U.T / D.U.T and to prevent damage, we recommend to adjust supervision thresholds like OVP, OCP or OPP on all units to the desired levels, which will then switch off the DC output resp. the DC input in case of excess.

#### **3.11.4.4 Restrictions**

After all electronic loads have been connected to the Share bus with one power supply as master, they can't limit their input voltage anymore to what you adjust as "U set" on the device. The correct voltage level comes from the master unit and has to be adjusted there.

#### **3.11.4.5 Application example**

Charging and discharging a battery with 24 V/400 Ah, using configuration A from above.

- Power supply PSI 9080-120 2U with:  $I_{\text{Set}} = 40$  A (1/10 of battery capacity),  $P_{\text{Set}} = 5000$  W
- Electronic load ELR 9080-170 set to:  $I_{\text{Set}}$  = max. discharging current of the battery (eg. 100 A),  $P_{\text{Set}}$  = 3500 W, plus probably UVD = 20 V with event type "Alarm" to stop discharging at a certain low voltage threshold
- Assumption: battery has a voltage of 26 V at test start
- DC input(s) and DC output(s) of all units switched off

*In this combination of devices it's recommended to always switch on the DC output of the source first and then the DC input of the sink.*

#### **Part 1: Discharge of the battery to 24 V**

Setup: Voltage on the power supply set to 24 V, DC output of power supply and DC input of load activated

Reaction: the e-load will load the battery with a maximum current of 100 A in order to discharge it to 24 V. The power supply delivers no current at this moment, because the battery voltage is still higher than what is adjusted on the power supply. The load will gradually reduce the input current in order to maintain the battery voltage at 24 V. Once the battery voltage has reached 24 V with a discharge current of approx. 0 A, the voltage will be maintained at this level by charging from the power supply.

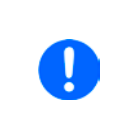

*The power supply determines the voltage setting of the load via the Share bus. In order to avoid deep discharge of the battery due to accidentally setting the voltage on the power to a very low value, it's recommended to configure the undervoltage detection feature (UVD) of the load, so it will switch off the DC input when reaching minimum allowed discharge voltage. The settings of the load, as given via the Share bus, can't be read from the load's display.*

#### **Part 2: Charging the battery to 27 V**

Setup: Voltage on the power supply set to 27 V

Reaction: the power supply will charge the battery with a maximum current of 40 A, which will gradually reduce with increasing voltage as a reaction to the changing internal resistance of the battery. The load absorbs no current at this charging phase, because it's controlled via the Share bus and set to a certain voltage, which is still higher than the actual battery voltage and the actual output voltage of the power supply. When reaching 27 V, the power supply will deliver only the current needed to maintain the battery voltage.

# **4. Service and maintenance**

# **4.1 Maintenance / cleaning**

The device needs no maintenance. Cleaning may be needed for the internal fans, the frequency of cleanse is depending on the ambient conditions. The fans serve to cool the components which are heated by the inherent power loss. Heavily dirt filled fans can lead to insufficient airflow and therefore the DC output would switch off too early due to overheating or possibly lead to defects.

Cleaning the internal fans can be performed with a vacuum cleaner or similar. For this the device needs to be opened.

# **4.2 Fault finding / diagnosis / repair**

If the equipment suddenly performs in an unexpected way, which indicates a fault, or it has an obvious defect, this can't and must not be repaired by the user. Contact the supplier in case of suspicion and elicit the steps to be taken.

It will then usually be necessary to return the device to the supplier (with or without guarantee). If a return for checking or repair is to be carried out, ensure that:

- the supplier has been contacted and it's clarified how and where the equipment should be sent.
- the device is in fully assembled state and in suitable transport packaging, ideally the original packaging.
- • optional extras such as an Interface interface module is included if this is in any way connected to the problem.
- a fault description in as much detail as possible is attached.
- if shipping destination is abroad, the necessary customs papers are attached.

### **4.2.1 Firmware updates**

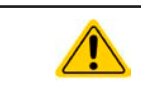

Firmware updates should only be installed when they can eliminate existing bugs in the firmware in the device or contain new features.

The firmware of the control panel (HMI), of the communication unit (KE) and the digital controller (DR), if necessary, is updated via the rear side USB port. For this the software "EPS Power Control" is needed which is included with the device or available as download from our website together with the firmware update, or upon request.

However, be advised not to install updates promptly. Every update includes the risk of an inoperable device or system. We recommend to install updates only if...

- an imminent problem with your device can directly be solved, especially if we suggested to install an update during a support case
- a new feature has been added which you definitely want to use. In this case, the full responsibility is transferred to you.

Following also applies in connection with firmware updates:

- Simple changes in firmwares can have crucial effects on the application the devices are use in. We thus recommend to study the list of changes in the firmware history very thoroughly.
- Newly implemented features may require an updated documentation (user manual and/or programming quide, as well as LabView VIs), which is often delivered only later, sometimes significantly later

## **4.3 Calibration**

### **4.3.1 Preface**

The devices of series PSI 9000 feature a function to readjust the most important output values when doing a calibration and, if required, re-adjustment in case these values have moved out of tolerance. The re-adjustment is limited to compensate small differences of up to 1% or 2% of the max. value. There are several reasons which could make it necessary to readjust an unit: component aging, component deterioration, extreme ambient conditions, high frequent use.

In order to determine if a value is out of tolerance, the parameter must be verified first with measurement tools of high accuracy and with at least half the error of the PSI device. Only then a comparison between values displayed on the PSI device and true DC output values is possible.

For example, if you want to verify and possibly readjust the output current of model PSI 9080-120 2U at the max. 120A, which is stated with a max. error of 0.2%, you can only do that by using a suitable shunt with max. 0.1% error or less. Also, when measuring such high currents, it's recommended to keep the process short, in order to avoid the shunt heating up too much. It's furthermore recommended to use a shunt with at least 25% reserve.

When measuring the current with a shunt, the measurement error of the multimeter on the shunt adds to the error of the shunt and the sum of both must not exceed the max. error of the device under calibration.

## **4.3.2 Preparation**

For a successful calibration and readjustment, a few tools and certain ambient conditions are required:

- • A measurement device (multimeter) for voltage, with a max. error of half the PSI's voltage error. That measurement device can also be used to measure the shunt voltage when readjusting the current
- • If the current is also going to be calibrated: a suitable DC current shunt, ideally specified for at least 1.25 times the max. output current of the PSI and with a max. error that is half or less than the max. current error of the PSI device
- Normal ambient temperature of approx. 20-25°C
- • Warmed up PSI unit, which has been run for at least 10 minutes under 50% power
- An adjustable load, such as an electronic load, which is capable of consuming at least 102% of the max. voltage and current of the PSI device

Before you can start calibrating, a few measures have to be taken:

- Let the PSI device warm up in connection with the voltage / current source
- In case the remote sensing input is going to be calibrated, prepare a cable for the remote sensing connector to DC output, but leave it yet unconnected
- • Abort any form of remote control, deactivate master-slave mode, deactivate resistance mode (R mode)
- Install the shunt between PSI device and load and make sure the shunt is cooled somehow
- Connect external measurement device to the DC output or to the shunt, depending on whether the voltage is going to be calibrated first or the current

### **4.3.3 Calibration procedure**

After the preparation, the device is ready to be calibrated. From now on, a certain sequence of parameter calibration is important. Generally, you don't need to calibrate all three parameters, but it's recommended to do so.

Important:

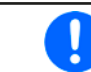

*When calibrating the output voltage, the remote input "Sense" on the rear of the device has to be disconnected.*

The calibration procedure, as explained below, is an example with model PSI 9080-120 2U. Other models are treated the same way, with values according to the particular PSI model and the required load.

# **PSI 9000 2U Series**

#### **4.3.3.1 Calibrating the set values**

#### **►How to calibrate the voltage**

- **1.** Connect a multimeter to the DC output. Connect a load and set its current to approx. 5% of the nominal current of the power supply, in this example  $≈6$  A, and 0 V (if the load is electronic).
- **2.** In the display tap MENU, then "**General Settings**", then go down to "**Calibrate device**" and then tap **START**.
- **3.** In the next screen select: **Voltage calibration**, then **Calibrate output val.** and **NEXT**. The power supply will switch the DC output on, set a certain output voltage and show the measured value as **U-mon**.
- **4.** The next screen requests you to enter the measured output voltage from the multimeter at **Measured value=**. Enter it using the keypad, that appears when tapping the value. Assure yourself the value is correct and submit with **ENTER**.
- **5.** Repeat point 4. for the next three steps (total of four steps).

#### **►How to calibrate the current**

- **1.** Set the load to approx. 102% nominal current of the PSI device, for the sample model with 120 A this would be 122.4 A, rounded to 123 A.
- **2.** In the display, tap MENU, then "**General Settings**", then go down to "**Calibrate device**" and then tap **START**.
- **3.** In the next screen select: **Current calibration**, then **Calibrate output val.** and **NEXT**. The device will switch on the DC output, set a certain current limit while loaded by the load/sink and show the measured output current as **I-mon**.
- **4.** The next screen requests you to enter the output current **Measured value=** measured with the shunt. Enter it using the keypad, assure yourself the value is correct and submit with **ENTER**.
- **5.** Repeat point 4. for the next three steps (total of four steps).

#### **4.3.3.2 Calibrating the remote sensing**

In case you are generally using the remote sensing feature, it's recommended to also calibrate this feature for best results. The procedure is identical to the calibration of voltage, except for it requires to have the sensing connector (Sense) on the rear to be plugged and connected with correct polarity to the DC output of the PSI.

#### **►How to calibrate the output voltage for remote sensing**

- **1.** Connect a load and set its current to approx. 5% of the nominal current of the power supply, in this example ≈6 A, and 0 V (if the load is electronic). Connect a multimeter to the DC terminal of the load and connect the remote sensing input (Sense) to the DC terminal of the load with correct polarity.
- **2.** In the display, tap MENU, then "**General Settings**", then go down to "**Calibrate device**" and then tap **START**.
- **3.** In the next screen select: **Sense volt. cali.**, then **Calibrate output val.** and **NEXT.**
- **4.** The next screen requests you to enter the measured sensing voltage **Measured value=** from the multimeter. Enter it using the keypad, that appears when tapping the value. Assure yourself the value is correct and submit with **ENTER**.
- **5.** Repeat point 4. for the next three steps (total of four steps).

#### **4.3.3.3 Calibrating the actual values**

Actual values of output voltage (with and without remote sensing) and output current are calibrated almost the same way as the set values, but here you don't need to enter anything, just confirm the displayed values. Please proceed the above steps and instead of "**Calibrate outp. value**" select "**Calibrate actual val.**" in the sub menus. After the device shows measured values on display, wait at least 2s for measured value to settle and then tap NEXT until you are through all steps.

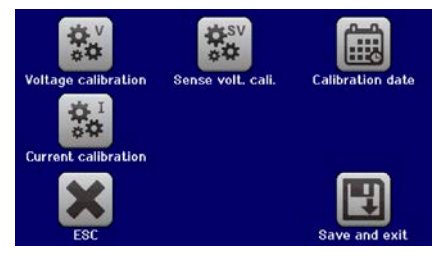

# **PSI 9000 2U Series**

#### **4.3.3.4 Save and exit**

After calibration you may furthermore enter the current date as "calibration date" by tapping **in the** in the selection screen and enter the date in format YYYY / MM / DD.

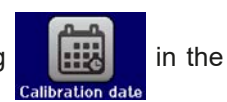

Last but not least save the calibration data permanently by tapping .

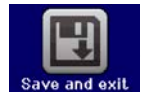

Leaving the calibration selection menu without tapping "Save and exit" will discard calibration data and the procedure would have to be repeated!

# **5. Contact and support**

# **5.1 Repairs**

Repairs, if not otherwise arranged between supplier and customer, will be carried out by the manufacturer. For this the device must generally be returned to the manufacturer. No RMA number is needed. It's sufficient to package the equipment adequately and send it, together with a detailed description of the fault and, if still under guarantee, a copy of the invoice, to the following address.

## **5.2 Contact options**

Questions or problems with operation of the device, use of optional components, with the documentation or software, can be addressed to technical support either by telephone or e-Mail.

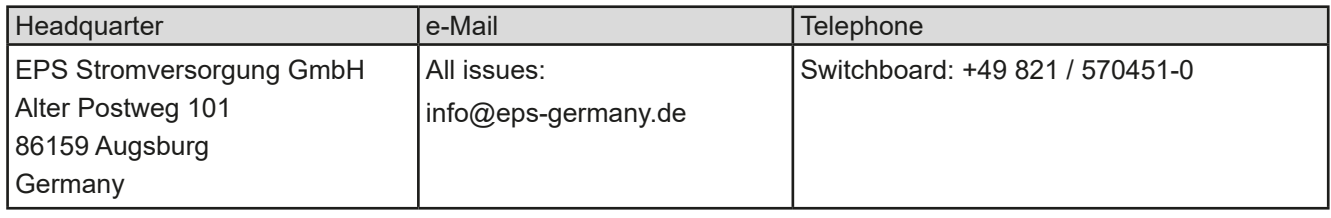